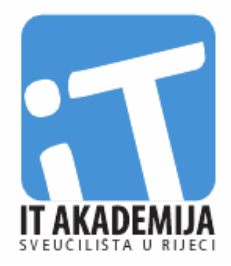

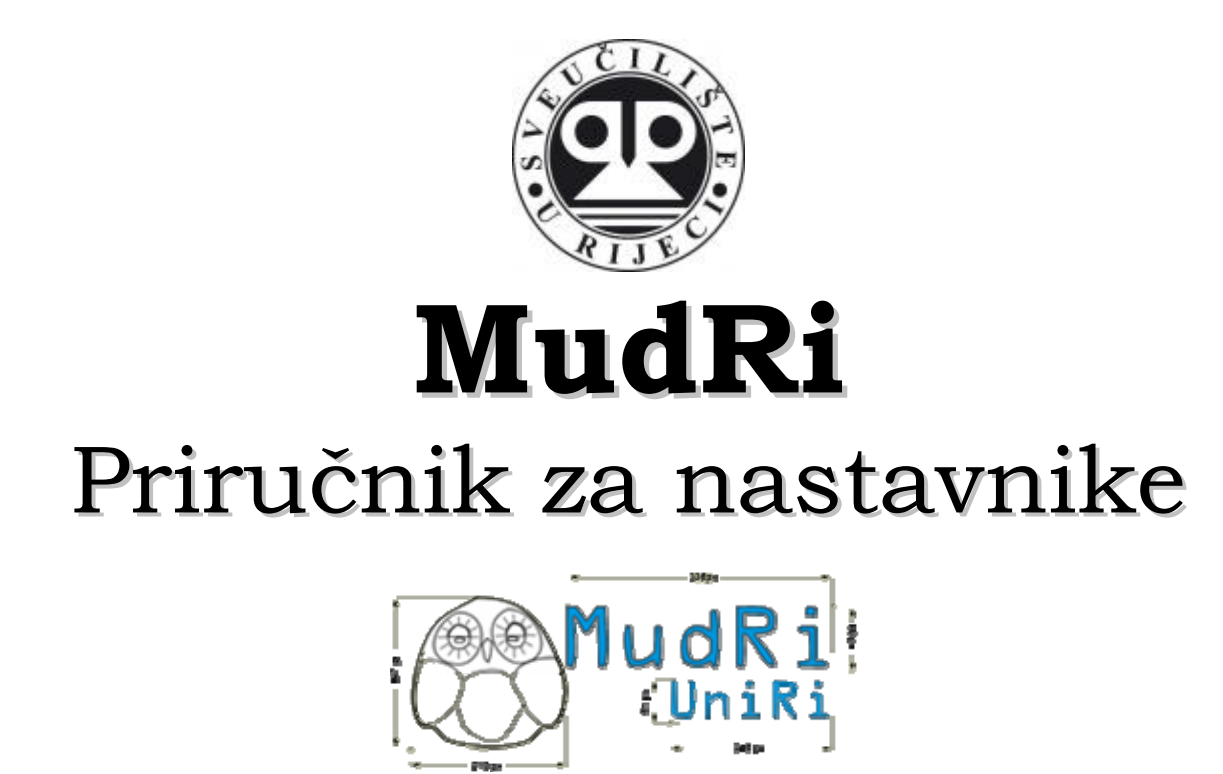

verzija 1.0, ožujak 2010.

Autori: **Marija Brkić**, **Damir Nemčanin**, **Marko Turk**

*Zahvaljujemo recenzenticama na korisnim sugestijama i komentarima koje su dale na radnu verziju priručnika.* 

*Autori* 

#### **Nakladnik:**

Sveučilište u Rijeci - Rektorat

#### **Recenzija:**

dr. sc. Nataša Hoić-Božić, izv. prof.

dr. sc. Marta Žuvić-Butorac, doc.

#### **Lektura:**

Anastazija Vlastelić

#### **Godina:**

2010.

ISBN: 978-953-7720-01-8

CIP zapis dostupan u računalnom katalogu Sveučilišne knjižnice Rijeka pod brojem 120526028.

© 2010 Sveučilište u Rijeci

Ovaj dokument ili njegovi dijelovi ne mogu se reproducirati ili distribuirati u bilo kojem obliku bez prethodne suglasnosti Sveučilišta u Rijeci.

# **Sadržaj**

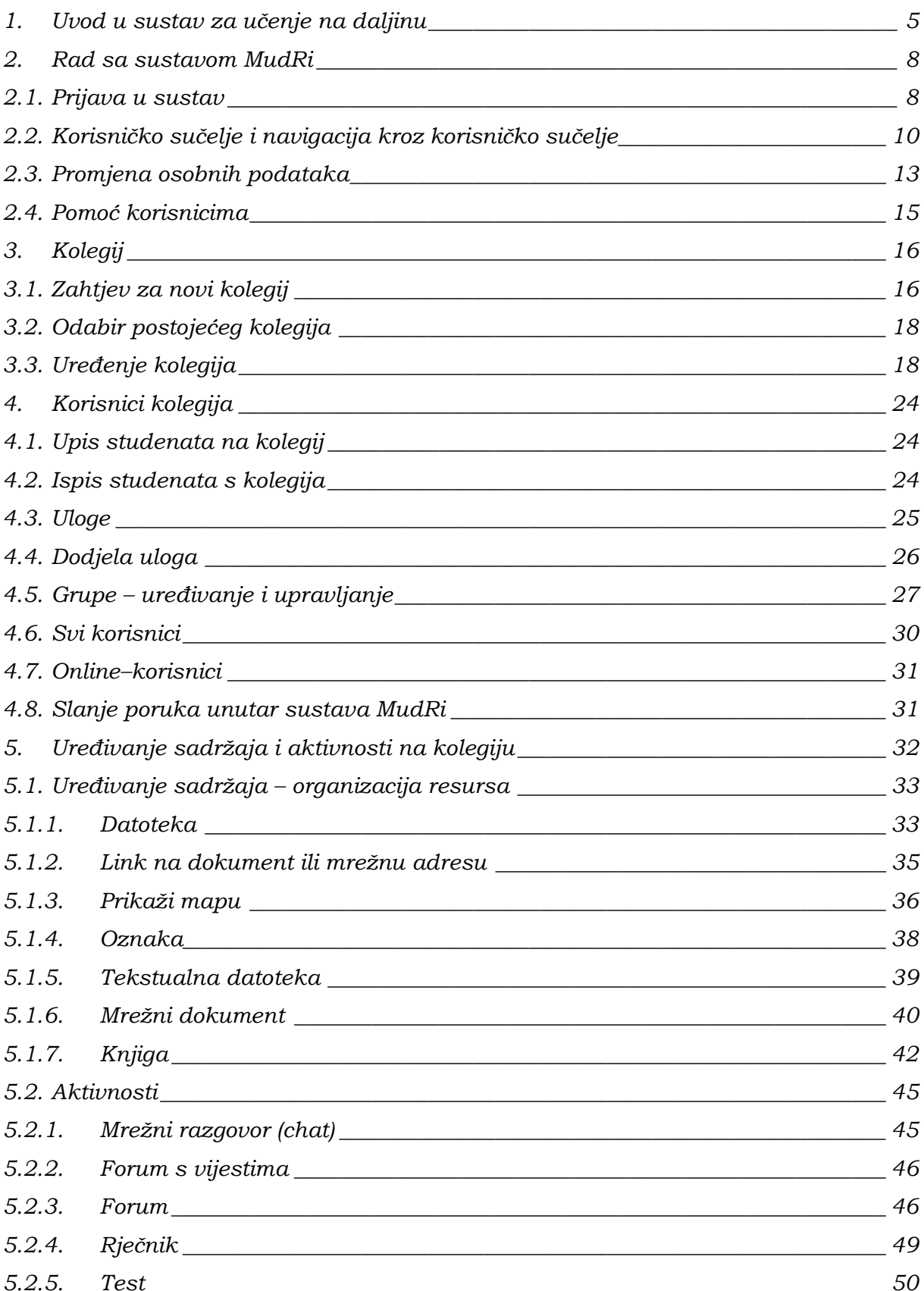

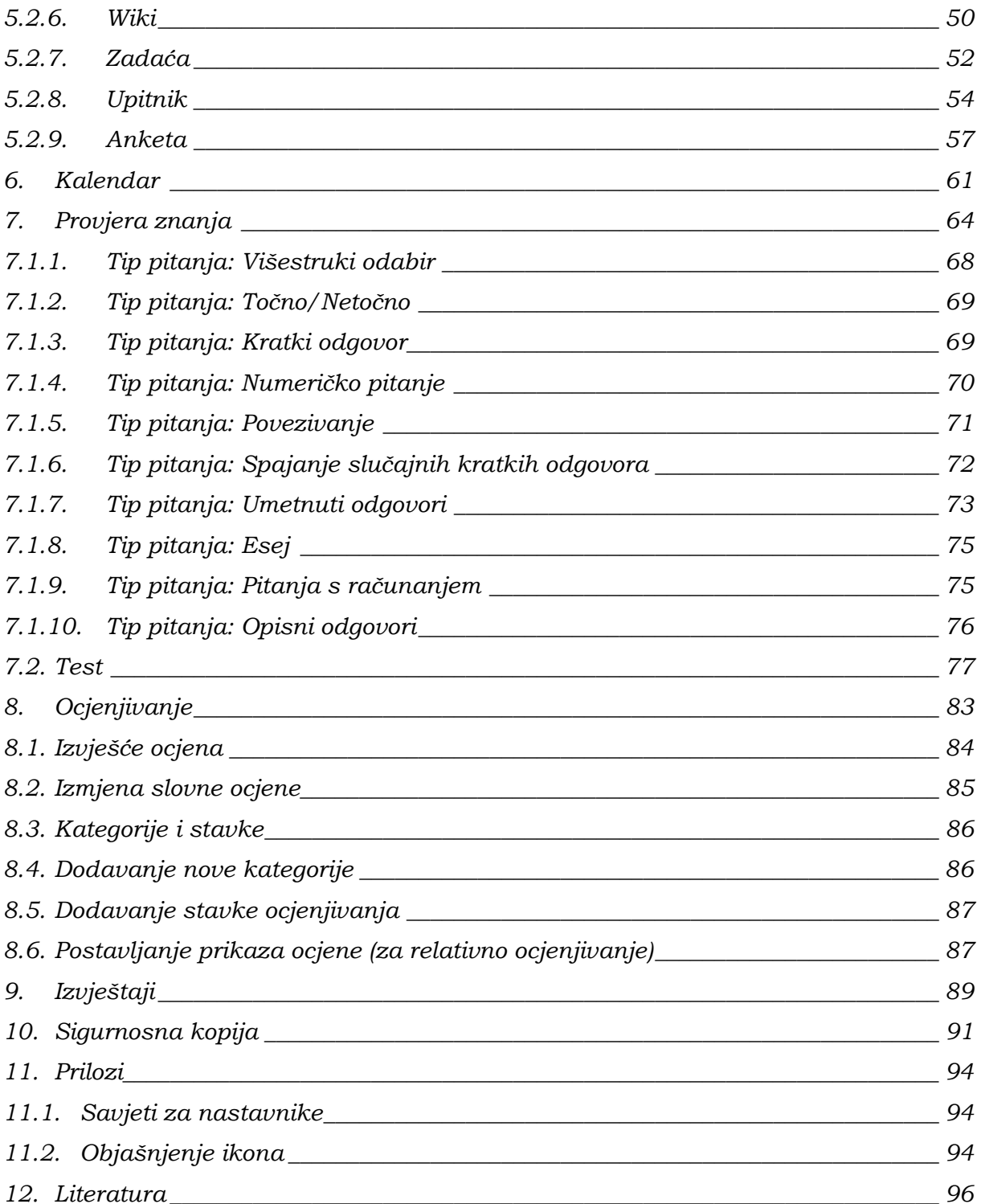

## **1. Uvod u sustav za učenje na daljinu**

E-učenje (engl. *e-learning*) je izvođenje obrazovnog procesa uporabom ICT-a, prvenstveno korištenjem interneta i programskog sustava za vođenje *online*–nastave (engl. *Learning Management System*, LMS).

Sveučilište u Rijeci je 2003. godine prihvatilo projekt "e-Sveučilište" nastojeći biti u koraku s primjenom informacijskih tehnologija u visokom obrazovanju. Ciljevi su projekta "e-Sveučilište" razvitak informacijsko-komunikacijske infrastrukture Sveučilišta; primjena informacijsko-komunikacijske tehnologije (ICT) u nastavi, poslovanju i znanstvenom radu; razvitak potrebnih ljudskih potencijala; razvitak novih studija koji se temelje na ICT; podizanje kompetentnosti riječkog Sveučilišta za uključivanje u međunarodne projekte te funkcionalna integracija Sveučilišta.

Projekt uvođenja e-učenja u visokoškolsku nastavu na Sveučilištu u Rijeci provodi Povjerenstvo za e-učenje Sveučilišta u Rijeci, koje usko surađuje s Akademijom informatičkih tehnologija (IT Akademija) Sveučilišta u Rijeci. Veći je dio aktivnosti na uvođenju e-učenja u razdoblju 2005. – 2009. godine realiziran kroz organizacijsku, tehničku i edukacijsku podršku IT Akademije koristeći okvir suradnje Sveučilišta na europskom Tempusovu projektu EQIBELT (engl. *Education Quality Improvement by E-learning Technology*).

Dokumentom je "Strategija uvođenja e-učenja na Sveučilištu u Rijeci 2006. – 2010." (http://www.uniri.hr, pod *Dokumenti*) definiran način implementacije e-učenja, ciljevi uvođenja e-učenja te strategije za njihovo ostvarenje na Sveučilištu u Rijeci. Odlukom su Senata Sveučilišta u Rijeci prihvaćene "Preporuke za izradu obrazovnih materijala za e-učenje" (http://www.uniri.hr, pod *Dokumenti*) kojima su utvrđeni minimalni tehnički i pedagoški standardi za izradu nastavnih materijala za eučenje, način organizacije i izvođenja e-kolegija, kao i preporuke za zaštitu intelektualnog vlasništva i autorskih prava. IT Akademija Sveučilišta u Rijeci od 2008. pokreće i održava redovni edukacijski program cjeloživotnog obrazovanja "Eučenje u nastavnom procesu" akreditiran s 3 ECTS–boda, kroz koji nastavnici stječu znanja, vještine i kompetencije za uvođenje e-učenja u nastavu, posebice znanja i vještine korištenja alata e-učenja, znanja i vještine proizvodnje multimedijalnih sadržaja te znanja i vještine korištenja sustava za podršku eučenju MudRi.

MudRi je programski sustav za vođenje *online*–nastave (LMS) Sveučilišta u Rijeci, koji je uspostavila i održava IT Akademija Sveučilišta u Rijeci.

MudRi je prilagođeno rješenje za odvijanje *online*–nastave, koje se temelji na programskom sustavu otvorenog koda Moodle (http://moodle.org), inačica 1.9.5. (ak.g. 2009./10.). Detaljne se informacije o sustavu Moodle mogu pronaći na http://moodle.org ili http://docs.moodle.org. Sustav mogu slobodno koristiti svi članovi akademske zajednice Sveučilišta u Rijeci (nastavnici, studenti i ostali djelatnici Sveučilišta), a pristup je omogućen preko jedinstvenog identiteta AAI@Edu, koji je osiguran svim članovima akademske zajednice.

Upotreba je sustava MudRi regulirana Pravilnikom o korištenju sustava za e-učenje MudRi i može se naći na adresi http://mudri.uniri.hr (pod *Dokumenti*).

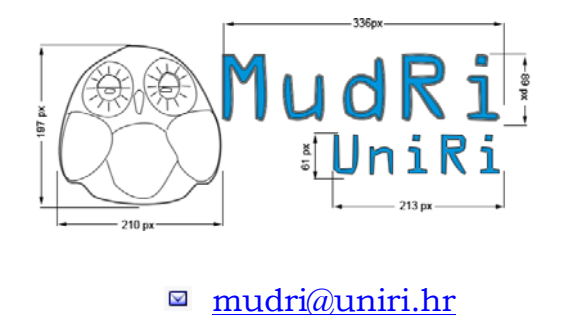

Radno vrijeme: ponedjeljak – petak 8:00 – 16:00 sati

Svi se zaprimljeni zahtjevi (i pitanja) rješavaju u roku od 24 sata tijekom radnog dana ili prvi sljedeći radni dan (ako je zahtjev zaprimljen tijekom vikenda ili neradnog dana).

Priručnik za korištenje sustava MudRi je nastao u sklopu Sveučilišna projekta "Projekt izrade računalnog sustava za evidenciju nastave u skladu s Pravilnikom o studijima".

#### **2. Rad sa sustavom MudRi**

MudRi je prilagođeno rješenje za odvijanje *online*–nastave, koje se temelji na programskom sustavu otvorenog koda Moodle.

Uloge koje korisnik može imati u sustavu MudRi su *profesor* (bez ograničenja može uređivati kolegij), *asistent* (ima iste ovlasti kao i *profesor*, ali iz tehničkih razloga ima drugačiji naziv uloge), *demonstrator* (može ocjenjivati studente, ali ne i mijenjati aktivnosti), *student* (može pregledavati nastavne sadržaje i sudjelovati u aktivnostima kolegija) i *gost* (korisnik koji nije prijavljen korisničkim imenom i lozinkom; može pregledavati kolegij i neke njegove nastavne sadržaje, ali ne i sudjelovati u aktivnostima koje se odvijaju unutar kolegija). Nastavnici mogu povećati ili smanjiti ovlasti *demonstratoru* i *studentu*.

Korisnicima sustava na raspolaganju su brojne aktivnosti za međusobnu komunikaciju poput mrežnog razgovora (*chat*) i raznih foruma. Aktivnost *Mrežni razgovor* (*chat*) se koristi za istovremenu komunikaciju najčešće među studentima, ali ju je moguće koristiti i za komunikaciju između nastavnika i studenta. *Forum* je aktivnost za neistovremenu komunikaciju između nastavnika i studenata, odnosno sudionici foruma ne moraju biti istovremeno prijavljeni (*online*) kako bi sudjelovali u raspravi. Forum s vijestima služi kao svojevrsna oglasna ploča.

#### **2.1. Prijava u sustav**

Sustavu MudRi se pristupa na adresi http://mudri.uniri.hr. Za prijavu je potreban elektronički identitet AAI@EduHr. Ustanove i osobe za kontakt po ustanovama za otvaranje elektroničkih identiteta u sustavu AAI@EduHr navedene su na URL– adresi http://www.aaiedu.hr/aai\_status.php. Elektronički identitet AAI@EduHr ima oblik korisnickoIme@ustanova.hr, npr. iivic@uniri.hr.

U sustav MudRi se prijavljuje odabirom poveznice *Prijava* u gornjem desnom kutu prozora.

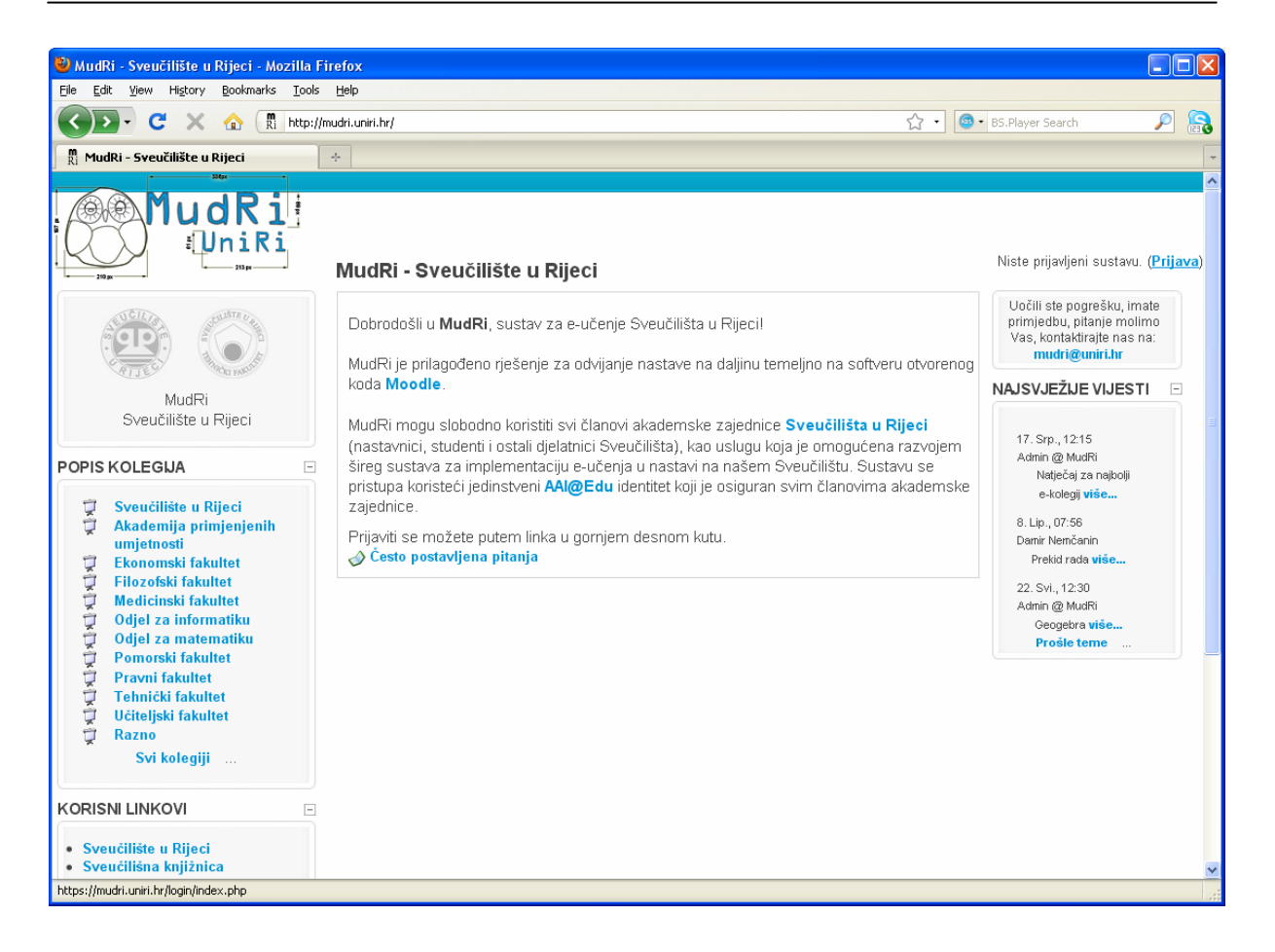

Slika 1. Početna stranica sustava MudRi

Ako korisnik nije prijavljen u sustav, u gornjem se desnom kutu prozora nalazi poruka "Niste prijavljeni sustavu" s poveznicom *Prijava*, koju je potrebno odabrati kako bi se korisnik prijavio u sustav.

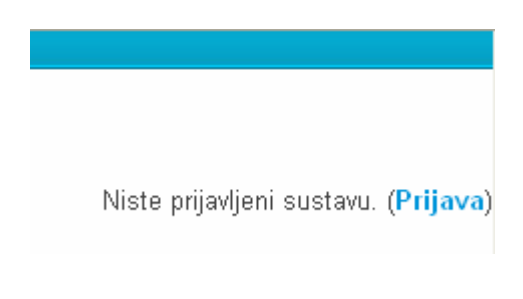

Slika 2. Prijava u sustav

Odabirom se navedene poveznice otvara prozor za upis korisničkog imena i lozinke.

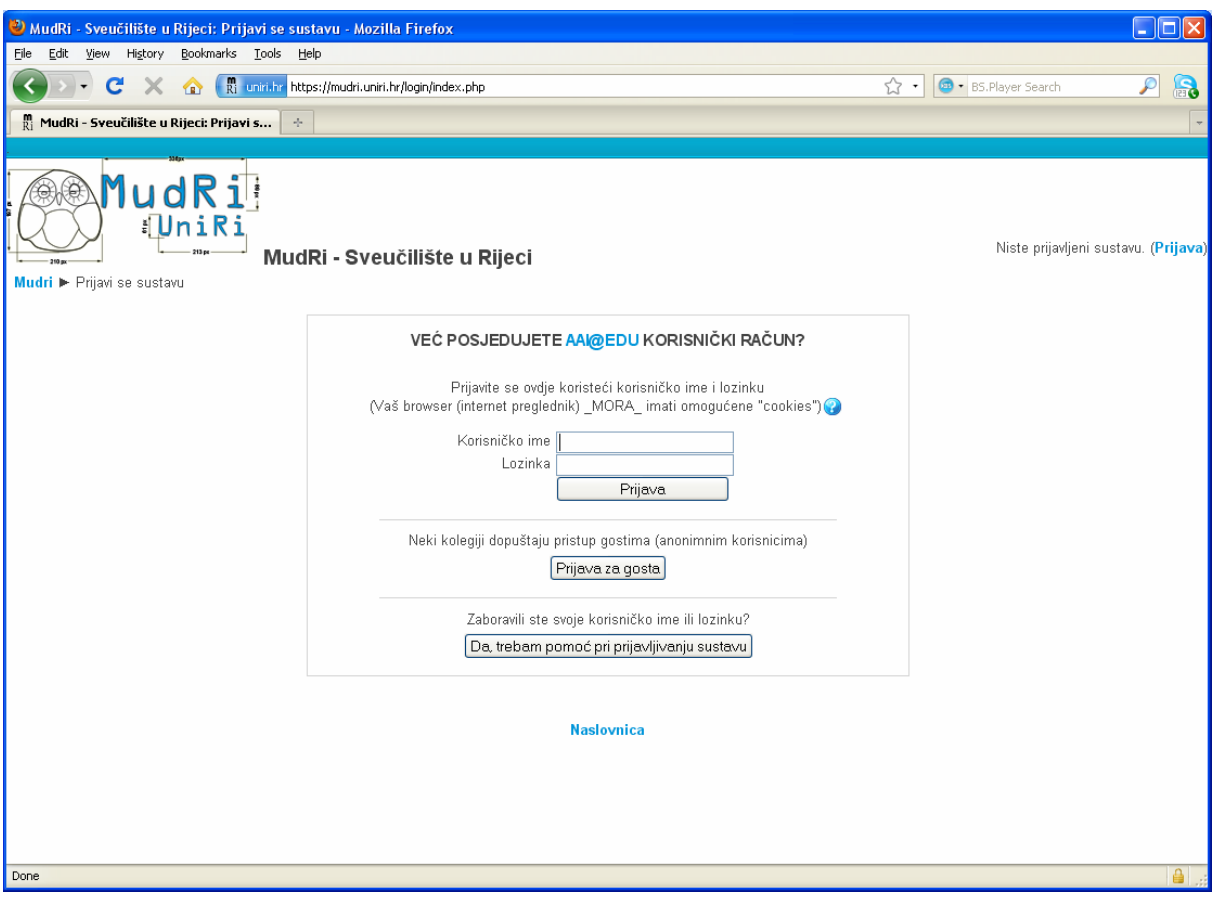

Slika 3. Sučelje za upis korisničkih podataka za prijavu u sustav

Nakon upisa potrebnih podataka prijavljeni korisnik pristupa sustavu MudRi.

### **2.2. Korisničko sučelje i navigacija kroz korisničko sučelje**

Korisničko se sučelje sastoji od tri dijela: lijevi stupac, središnji stupac i desni stupac. Lijevi stupac sadrži blokove poput *Aktivnosti, Poruke, Moji kolegiji, Korisnici*, *Korisnici online* i *Administracija,* a desni stupac sadrži blokove poput *Kalendar*  (poglavlje 6)*, Najsvježije vijesti* (poglavlje 5.2.2)*, Buduća događanja* i *Pretraži forume*.

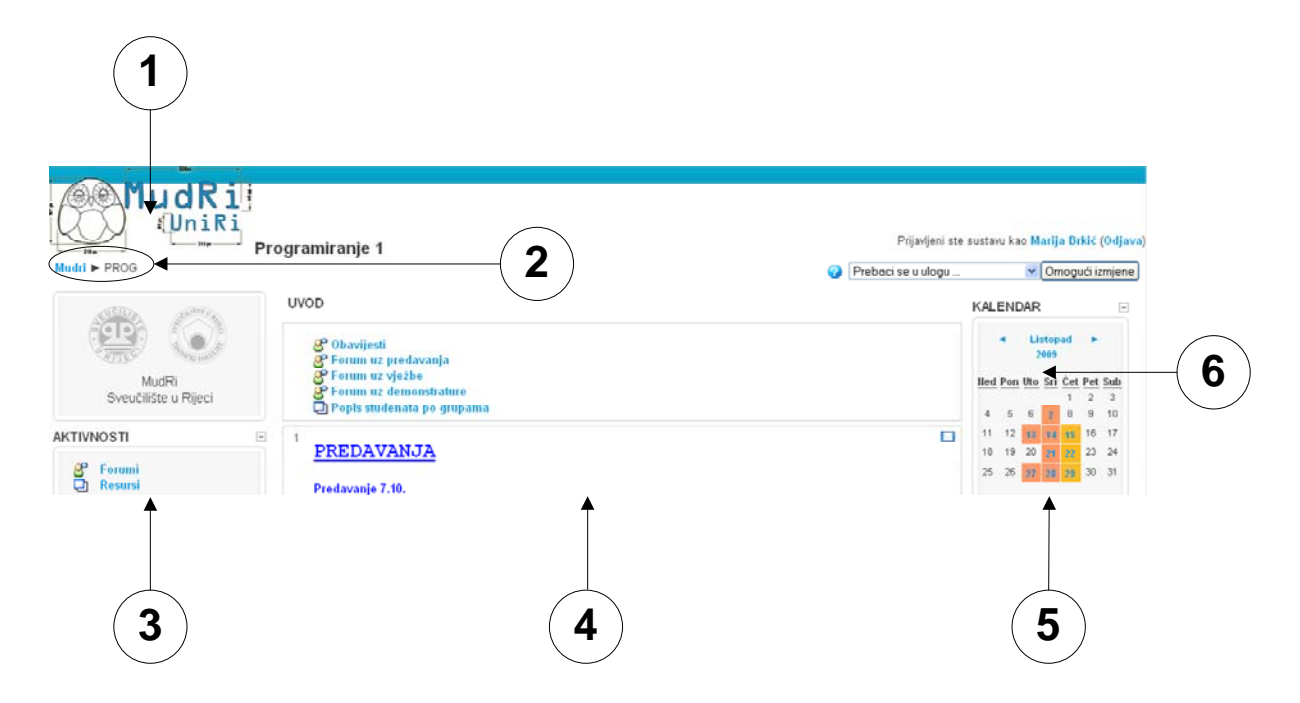

Slika 4. Sučelje kolegija na sustavu MudRi iz uloge *profesor* ili *asistent*: zaglavlje (1), navigacijska traka (2), lijevi stupac (3), središnji stupac (4), desni stupac (5), blok (6)

Blok *Aktivnosti* sadrži poveznice na popis foruma, svih pitanja, resursa, testova i zadaća. Primjerice, odabirom se poveznice *Resursi* prikazuje popis svih resursa na kolegiju, redni broj teme/tjedna u koji je resurs svrstan i sažeti opis resursa.

| Tema | Ime                        | Sažetak                       |
|------|----------------------------|-------------------------------|
|      | Popis studenata po grupama | Pogledajte u kojoj ste grupi! |
|      | <b>Tutorial</b>            | URL adresa tutorijala.        |
|      | Uvjeti slusanja kolegija   |                               |
|      | Plan izvedbe               |                               |

Slika 5. Prikaz popisa svih resursa na kolegiju

Iako je većina blokova unaprijed definirana i nije ih moguće mijenjati, manji se broj blokova može dodati, ovisno o potrebama kolegija. Dodavanje je novih blokova moguće nakon prijave u sustav pritiskom gumba *Uredi ovu stranicu*, a potom i odabirom željenog bloka iz padajućeg izbornika u bloku *Blokovi* u desnom stupcu. Vrste blokova koje se mogu dodati jesu: *Blog Menu*, *HTML*, *Korisni linkovi*, *Opis korisnika, Udaljeni RSS*–*izvori*, a oni će se smjestiti u desnom stupcu sučelja MudRi, iznad bloka *Blokovi*. Korisnik naknadno može premjestiti blokove korištenjem strelica koje se nalaze unutar novog bloka.

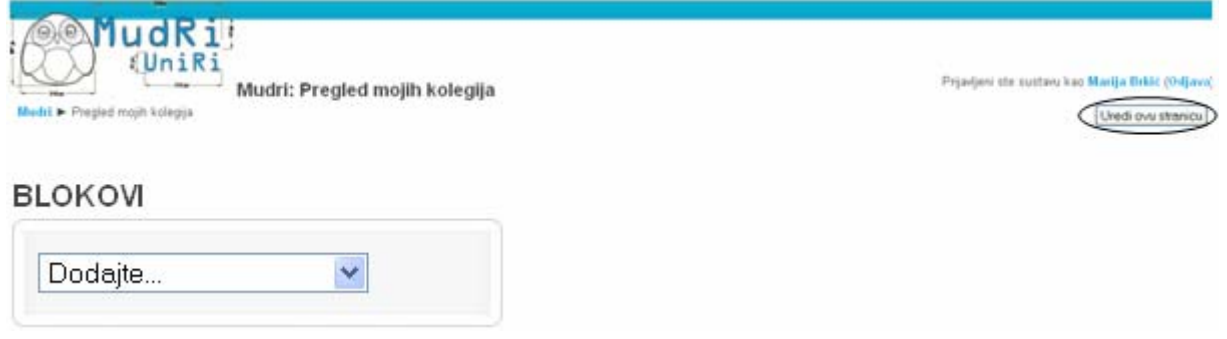

Slika 6. Dodavanje blokova u kolegij

Središnji stupac korisničkog sučelja prikazuje resurse i aktivnosti postavljene po temama/tjednima kolegija.

U gornjem se desnom kutu prozora nalaze informacije o prijavljenom korisniku.

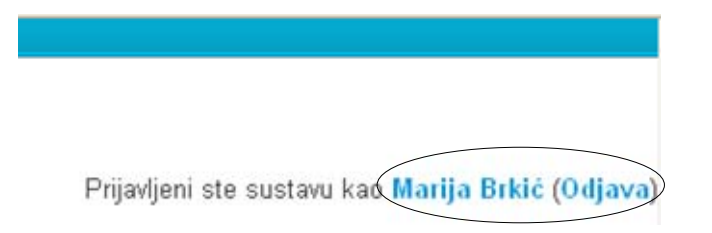

Slika 7. Informacije o korisniku koji je prijavljen u sustav

*Navigacijska traka* (engl. *breadcrumbs*) prikazuje trenutni položaj u kolegiju. Odabirom se poveznice u navigacijskoj traci korisnik može vratiti na hijerarhijski nadređene stranice.

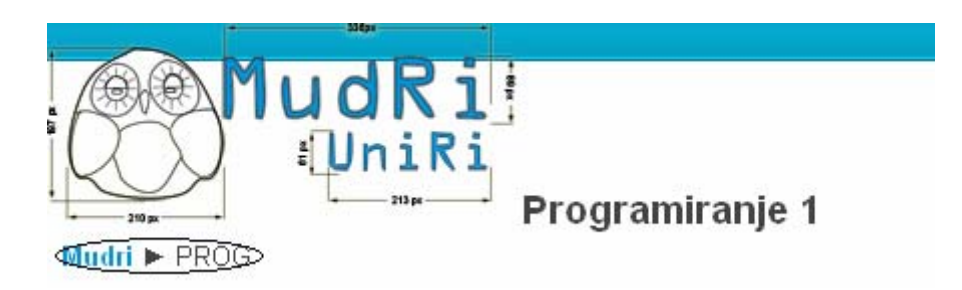

Slika 8. *Navigacijska traka*

Unutar se svakog kolegija u gornjem desnom kutu prozora ispod imena prijavljenog korisnika nalazi gumb *Omogući izmjene.* Odabirom se tog gumba prelazi iz običnog prikaza sadržaja u sučelje za uređivanje sadržaja.

Padajući izbornik *Prebaci se u ulogu* omogućava pregled kolegija kako ga vide korisnici u istoj ulozi ili u ulogama s manjim ovlastima. Nakon što se korisnik prebaci u neku drugu ulogu, kako bi se vratio u svoju pravu ulogu, potrebno je pritisnuti gumb *Vrati me u moju ulogu* ili odabrati poveznicu *Vrati me u moju ulogu.* 

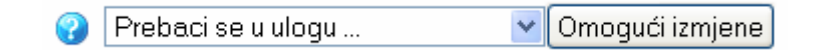

Slika 9. Promjena uloge i prijelaz na sučelje za uređivanje sadržaja

Prijavljeni ste sustavu kao Marija Brkić: Demonstrator (Vrati me u moju ulogu)

Vrati me u moju uloqu

Slika 10. Povratak u dodijeljenu ulogu

NAPOMENA: Ne preporuča se uporaba navigacijskih gumba u mrežnom pregledniku zbog dinamičke prirode sadržaja na mrežnim stranicama (primjerice u forumu).

### **2.3. Promjena osobnih podataka**

Nakon prijave u sustav korisnik može promijeniti svoje osobne podatke. To je moguće učiniti odabirom svojeg imena u gornjem desnom kutu prozora ili odabirom *Profil* u bloku *Administracija*, koji je u lijevom stupcu sučelja MudRi.

Prijavljeni ste sustavu kao**Marija Brkić (Odjava)** 

Slika 11. Promjena osobnih podataka odabirom poveznice

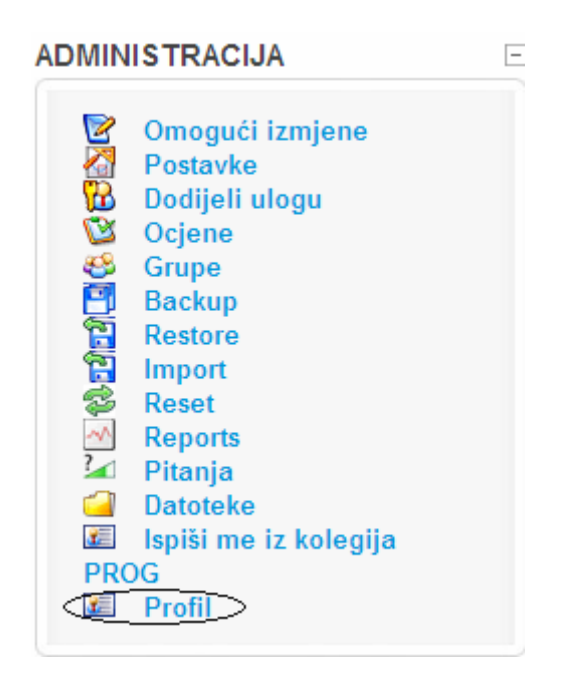

Slika 12. Promjena osobnih podataka preko bloka *Administracija*

Otvara se prozor za uređenje osobnog profila korisnika. Ako se žele izmijeniti osobni podaci, odabire se kategorija *Promijeni osobne podatke,* a potom se može izmijeniti e-adresa, dodati slika koja će se prikazivati uz korisničko ime itd. Unos je u polje *Opis* obavezan, a to je u čitavom sustavu naznačeno crvenom zvjezdicom uz naziv polja (npr. *e-adresa\**).

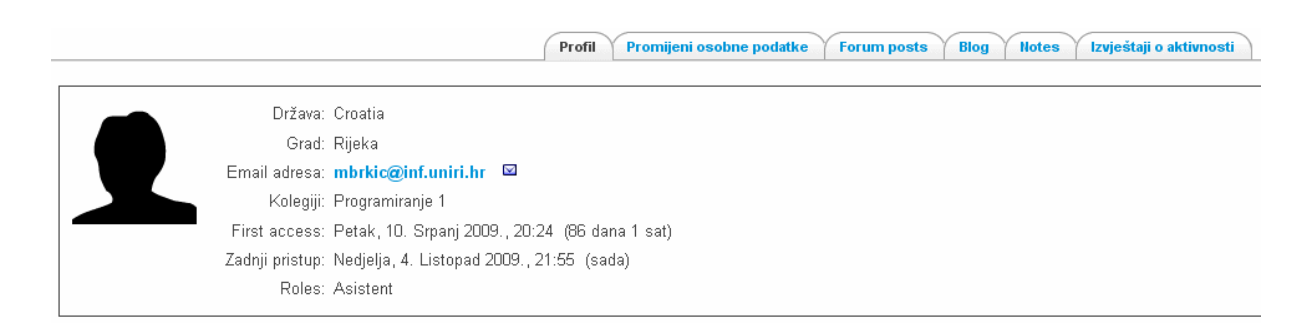

Slika 13. Uređenje osobnog profila

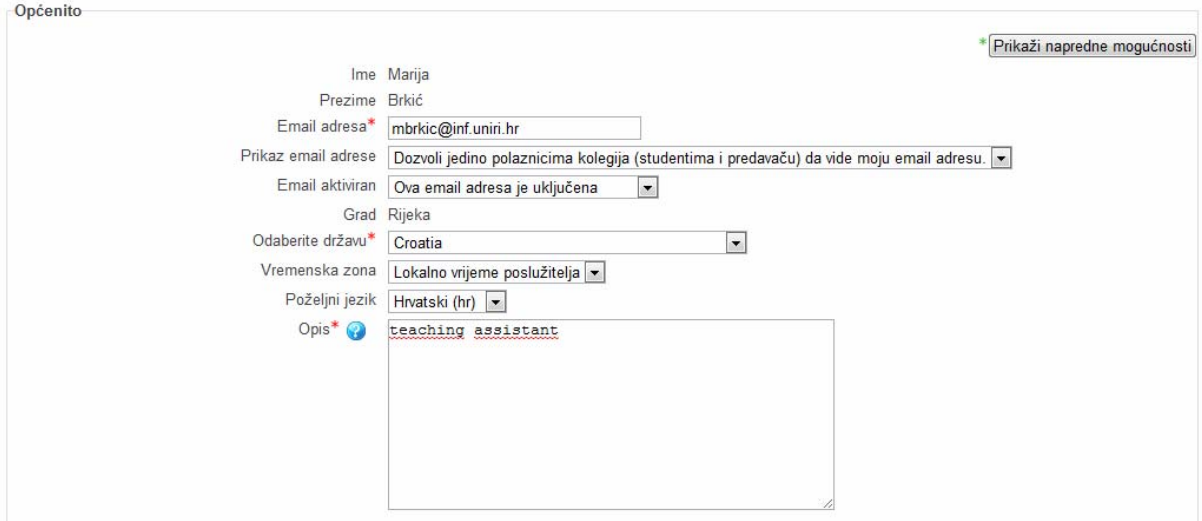

Slika 14. Izmjena osobnih podataka

Odabirom kategorije *Notes*, a potom poveznice *Add a new note* korisnik može napisati kratke komentare ili bilješke koje mogu biti vidljive svim polaznicima kolegija (*Site notes*), polaznicima pojedinog kolegija (*Course notes*) ili samo autoru (*Personal notes*).

### **2.4. Pomoć korisnicima**

Kada je korisnik u sučelju za uređivanje kolegija, uz mnoge se opcije prikazuje ikona  $\Omega$ . Odabirom se ikone  $\Omega$  prikazuje detaljno objašnjenje čemu služi i kako se koristi pojedina opcija.

# **3. Kolegij**

## **3.1. Zahtjev za novi kolegij**

Sustav MudRi mogu slobodno koristiti svi članovi akademske zajednice Sveučilišta u Rijeci. Nakon prijave u sustav na URL–adresi http://mudri.uniri.hr preko korisničkog računa AAI@EDU u bloku *Dokumenti* u lijevom se stupcu nalazi poveznica *Zahtjev za otvaranje kolegija*.

Kolegij se otvara u skladu s Člankom 5. Pravilnika o korištenju sustava za e-učenje MudRi.

Na sustavu za e-učenje MudRi se otvaraju i izvode e-kolegiji koji su definirani akreditiranim studijskim programima znanstveno-nastavnih sastavnica Sveučilišta u Rijeci sa stvarnim studentima, pa se u tom smislu govori o produkcijskom sustavu.

Za otvaranje e-kolegija potrebno je ispuniti *online*–zahtjev za otvaranje e-kolegija na adresi http://mudri.uniri.hr. Zahtjev za otvaranje e-kolegija ispunjava nositelj kolegija te je dužan ispuniti sve tražene podatke. Zahtjev je za otvaranje e-kolegija potrebno ispuniti svake akademske godine zasebno za svaki e-kolegij koji se otvara u sustavu.

Na zahtjev čelnika sastavnice Sveučilišta u Rijeci, a uz odobrenje IT Akademije, mogu se otvoriti i kolegiji koji nisu dio akreditiranih studijskih programa koji se izvode na Sveučilištu u Rijeci.

Na zahtjev se voditelja programa otvaraju i kolegiji koji pripadaju programima cjeloživotnog obrazovanja koji se izvode pri Sveučilištu (str. 3).

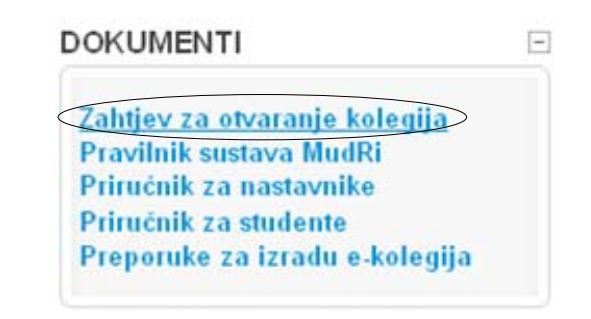

Slika 15. Zahtjev za otvaranje kolegija u sustavu MudRi

Za otvaranje je novog kolegija potrebno ispuniti *online–*obrazac. Novi kolegij otvara administrator sustava i o tome izvještava podnositelja zahtjeva. Novootvoreni je kolegij studentima nevidljiv sve dok nastavnik ne promijeni početne postavke.

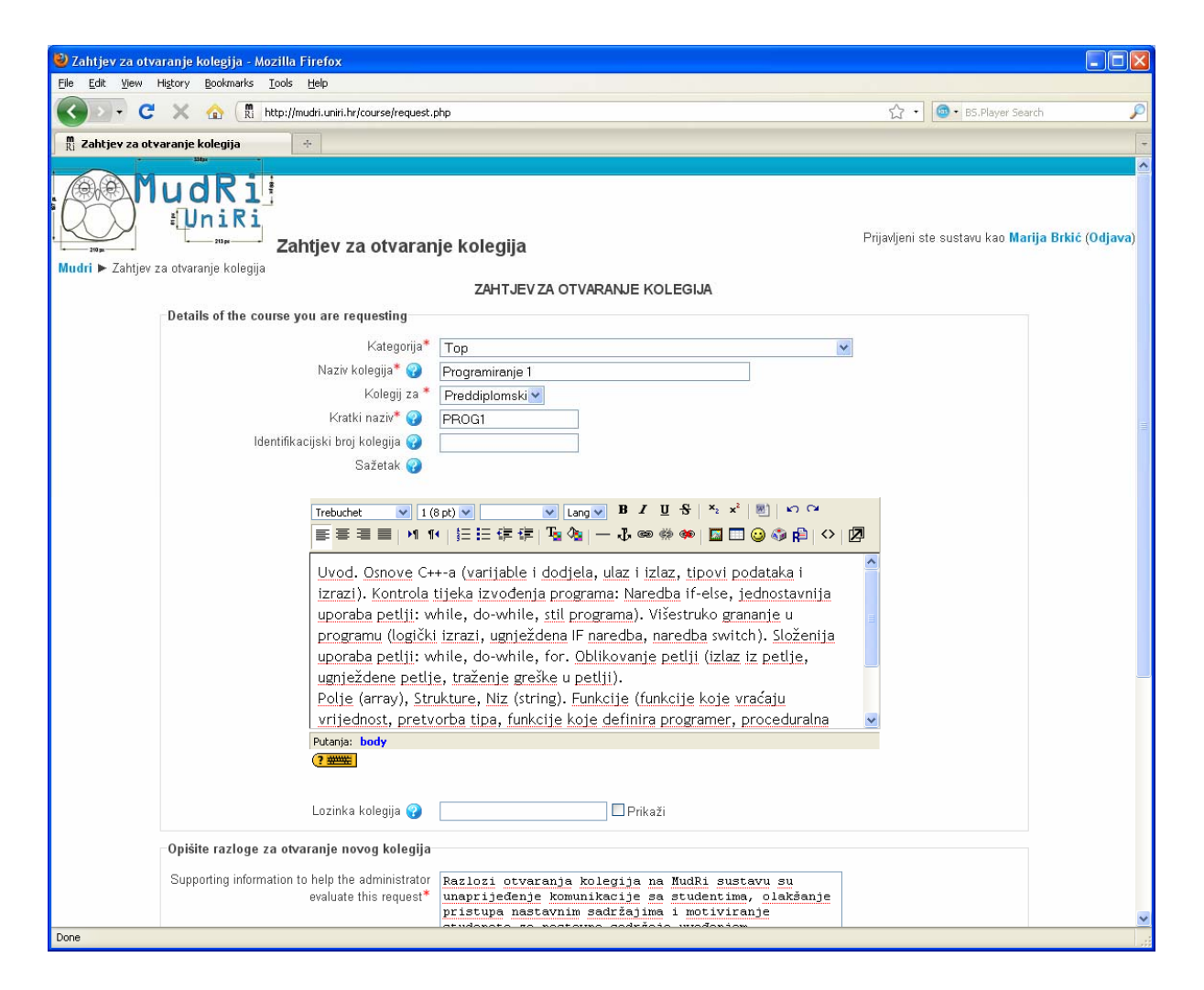

Slika 16. Obrazac za otvaranje kolegija

# **3.2. Odabir postojećeg kolegija**

Za prijavljenog se korisnika popis otvorenih i upisanih kolegija nalazi u lijevome stupcu u bloku *Moji kolegiji.* 

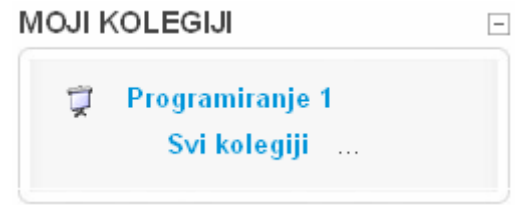

Slika 17. Popis otvorenih i upisanih kolegija

U bloku *Moji kolegiji* se prikazuju svi kolegiji u kojim korisnik ima dodijeljenu neku ulogu, bez obzira na vrstu uloge. Popis se svih kolegija dostupnih u sustavu prikazuje odabirom poveznice *Svi kolegiji*, koja se nalazi na dnu bloka *Moji kolegiji*. Pristup je svakom pojedinom kolegiju moguć odabirom poveznice na traženi kolegij u bloku *Moji kolegiji*.

# **3.3. Uređenje kolegija**

Postavke je kolegija moguće promijeniti odabirom poveznice *Postavke* u bloku *Administracija*. Postavke kolegija su podijeljene u nekoliko kategorija: *Općenito, Upisi, Obavijest o isteku upisa na kolegij, Grupe, Dostupnost, Jezik* i *Preimenovanje rola*.

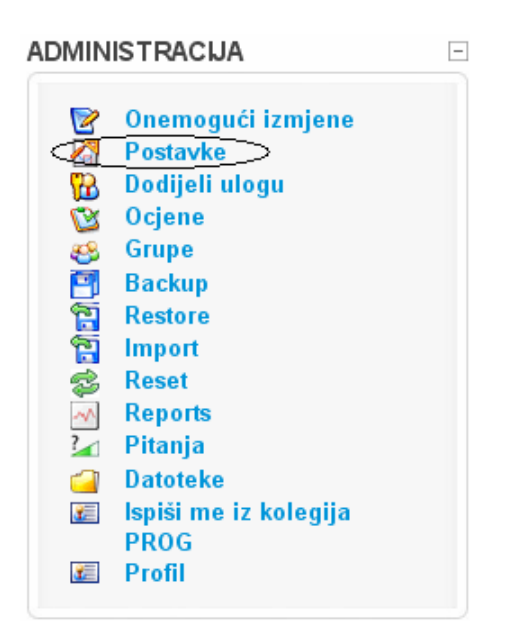

Slika 18. Postavke kolegija

Kategorija *Općenito* omogućava odabir razine studija na kojoj se kolegij izvodi (preddiplomski ili diplomski studij), unos sažetka kolegija, oblik prezentacije materijala (tematski ili tjedni), broj tjedana/tema, datum početka izvođenja kolegija, način prikaza skrivenih dijelova, broj vijesti koje treba prikazati, hoće li se prikazivati ocjene i izvještaji o aktivnosti i maksimalna veličina datoteka koje se mogu postaviti na poslužitelj.

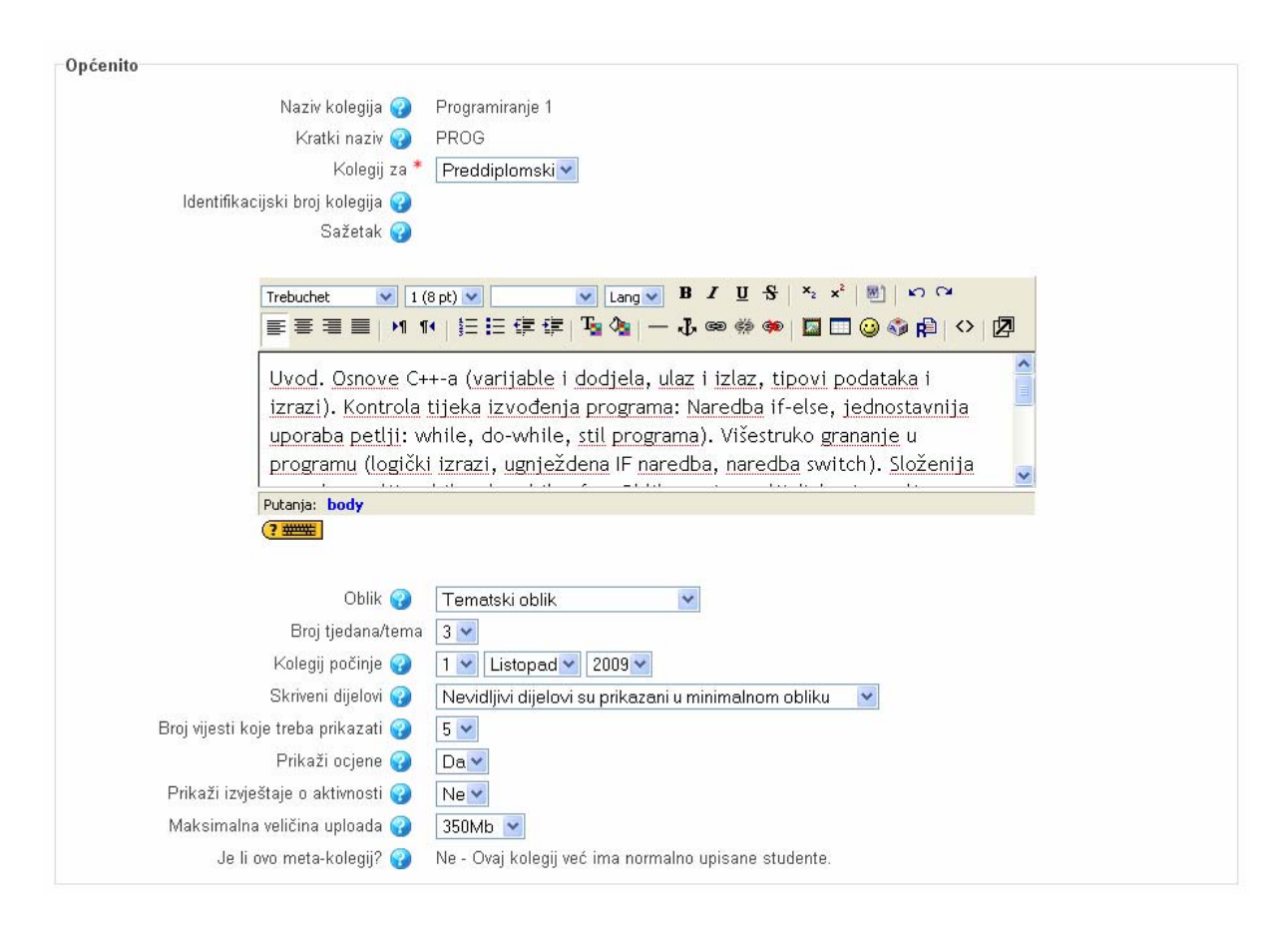

Slika 19. Izmjena postavki u kategoriji *Općenito*

*Naziv kolegija* se odnosi na formalni naziv kolegija, a u skladu s Člankom 8. Pravilnika o korištenju sustava za e-učenje MudRi.

*Kratki naziv* ili kratica kolegija se formira u skladu s Člankom 9. Pravilnika o korištenju sustava za e-učenje MudRi, a vidljiva je na navigacijskoj traci sustava MudRi.

*Sažetak* daje kratki opis kolegija. Preporuča se unos kratkog opisa kako bi studenti imali uvid u sadržaj kolegija.

*Oblik* kolegija može biti *tematski* ili *tjedni*. *Tematski oblik* prezentira sadržaj kolegija po temama, a svaka tema ima svoj redni broj, naziv i sažetak. Unutar teme ili tjedna nastavnik postavlja resurse i aktivnosti, odnosno nastavni sadržaj kolegija. *Tjedni oblik* prezentira sadržaj kolegija po datumima. Nakon što se definira početni tjedan, sustav automatski slijedno definira ostale tjedne, neovisno o akademskom kalendaru nastave. Pojedine se teme/blokovi mogu privremeno sakriti odabirom ikone  $\hat{\bullet}$  ili istaknuti odabirom ikone  $\hat{V}$ . Kod tjednog je oblika, prema zadanim postavkama, istaknut tekući tjedan.

*Broj tjedana/tema* definira od koliko će se blokova kolegij sastojati. Ako je u prethodnoj opciji zadan tematski oblik, blokovi će biti automatski numerirani. Ako je pak zadan tjedni oblik, blokovi će biti izraženi u tjednim intervalima.

*Kolegij počinje* je opcija značajna kod kolegija koji imaju tjedni oblik jer se određeni datum koristi kao početni, a broj je blokova raspoređen po tjednima.

Opcija *Skriveni dijelovi* određuje kako će skrivene teme biti prikazane studentima – kao djelomično dostupne ili u potpunosti skrivene.

*Broj vijesti koje treba prikazati* definira koliko će se vijesti prikazati u bloku *Najsvježije vijesti* (poglavlje 5.2.2).

Opcija *Prikaži ocjene* može se isključiti ako nastavnik ne želi koristiti ocjenjivanje ili želi sakriti ocjene od studenata. Ocjenjivanje je pojedinačnih aktivnosti i dalje moguće, kao i prikaz ocjena za te aktivnosti.

Uključivanje opcije *Prikaži izvještaje o aktivnosti* daje studentima uvid u vlastitu aktivnost, odnosno logove u sustavu.

*Maksimalna veličina uploada* omogućava smanjenje najveće dozvoljene veličine datoteke (10 Kb – 350 MB) koju studenti mogu predati u sustav.

Kategorija *Upisi* definira je li kolegij moguće upisati i u kojem vremenskom periodu.

*Trajanje upisa na kolegij* nastavnik može ograničiti na određeno vremensko razdoblje.

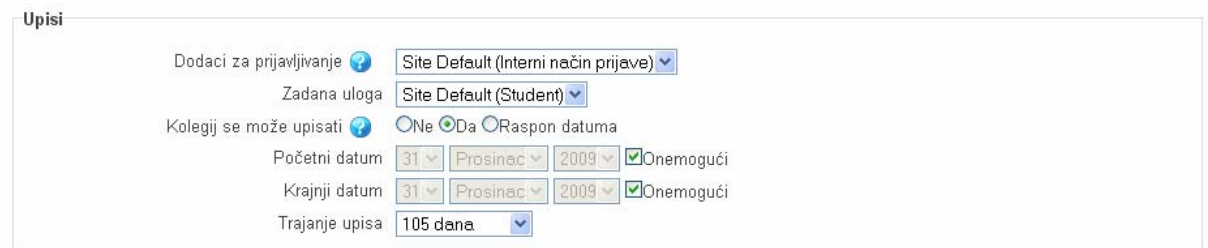

Slika 20. Izmjena postavki u kategoriji *Upisi*

*Obavijest o isteku upisa u kolegij* je kategorija u kojoj je moguće definirati rok upisa na kolegij i slanje obavijesti nastavniku i studentu određeni broj dana prije isteka tog roka.

Kategorija *Grupe* definira izvodi li se kolegij u grupama. Ako je potvrđena opcija *Prisili,* tada se sve aktivnosti odvijaju u grupama. Ako ta opcija nije odabrana, za svaku se pojedinu aktivnost može definirati odvija li se u grupama ili ne. Ako je odabran način rada *Vidljive grupe*, tada se aktivnosti odvijaju u grupama, ali su rezultati vidljivi svim korisnicima. U načinu rada *Odvojene grupe* svaka grupa radi odvojeno i nema pristup aktivnostima korisnika koji nisu članovi iste grupe. Ako je odabran način rada *Bez grupa*, tada nema razlike među korisnicima i svi pripadaju jednoj grupi. Detaljnije se o grupama može pronaći u poglavlju 4.5.

Kategorija *Dostupnost* omogućava ograničavanje pristupa kolegiju tako da se on učini nevidljivim za vrijeme uređivanja (odnosno, postaje vidljive tek po završetku uređivanja) ili da se zaštiti lozinkom.

Kategorija *Jezik* daje nam mogućnost kontrole jezika cijelog kolegija. Osnovna postavka jest korištenje *hrvatskog (hr)*, no za kolegije stranog jezika može se definirati korištenje e*ngleskog (en)* ili *njemačkog (de)* jezika kako bi i izbornici bili na odabranom jeziku.

Kategorija *Preimenovanje uloga* omogućava izmjenu imena uloga koje imaju polaznici kolegija. Izmjena imena ne uzrokuje izmjenu ovlasti. Na primjer, naslov *profesor* može se promijeniti u *predavač*.

Nastavnik može ograničiti pristup kolegiju postavljanjem lozinke koja se studentima, obično na prvom predavanju, daje na uvid. Ako nastavnik zaboravi lozinku za upis na kolegij, u postavkama postoji opcija prikaza znakova lozinke. Lozinka nikako ne smije biti povezana s osobnim lozinkama nastavnika.

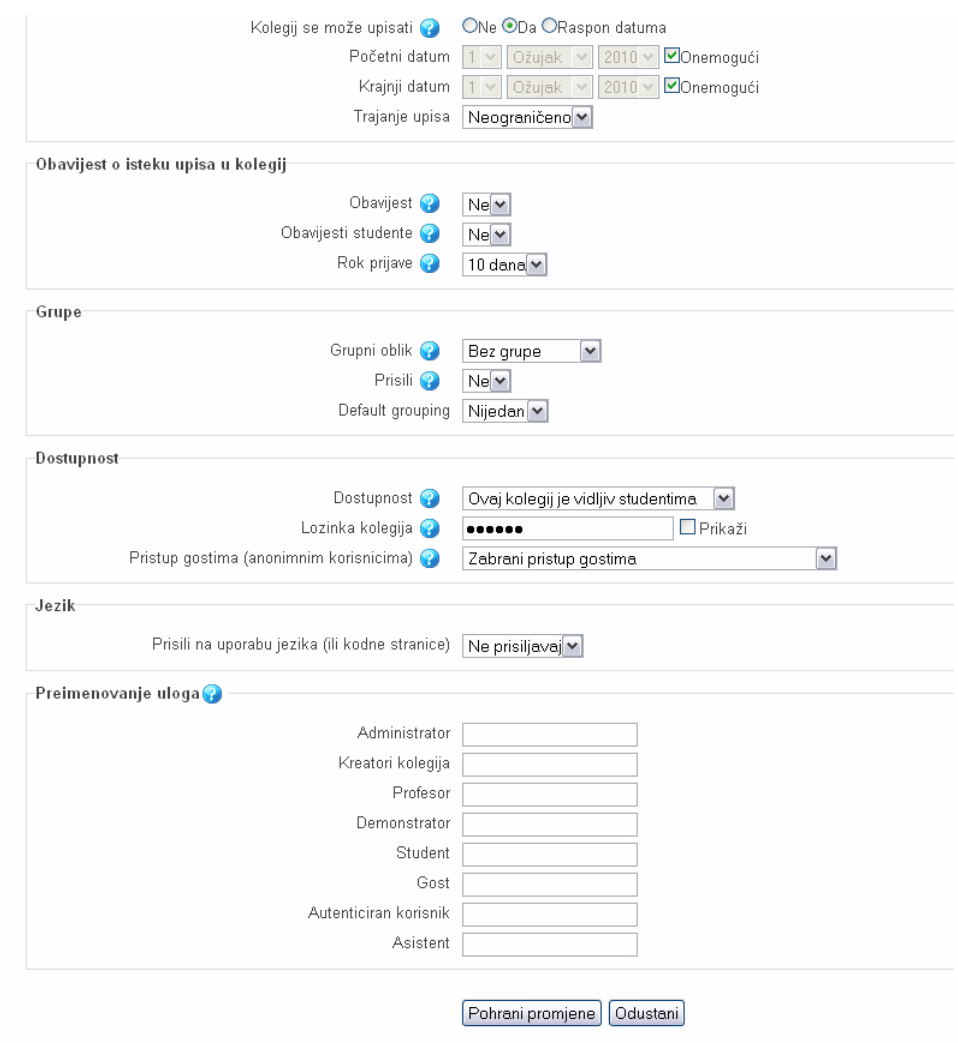

Slika 21. Izmjena dodatnih postavki kolegija

## **4. Korisnici kolegija**

#### **4.1. Upis studenata na kolegij**

Studenti moraju imati elektronički identitet u sustavu AAI@EduHr. Nakon prve prijave na sustav student postaje vidljiv na popisu sudionika. Odabirom se kolegija u bloku *Moji kolegiji*, odnosno poveznice *Svi kolegiji*, a potom željenog kolegija, student upisuje na kolegij. Ako je kolegij zaštićen lozinkom, student mora unijeti ispravnu lozinku za upis na kolegij. Nastavnik može i sam upisati studente (poglavlje 4.4) razvrstavanjem studenata u jednu ili više grupa (poglavlje 4.5). U slučaju poteškoća potrebno se obratiti administratoru sustava MudRi (mudri@uniri.hr), koji može izravno upisati studente na traženi kolegij.

#### **4.2. Ispis studenata s kolegija**

Ako postoji potreba da se određeni polaznik ispiše iz kolegija, to se može učiniti pritiskom gumba *Ispiši iz kolegija*, koji se nalazi na *Profilu* korisnika (odabirom imena korisnika iz nekog od popisa) ili opcije *Ispiši iz kolegija* u bloku *Administracija*. Samo *profesor*/*asistent* ima pravo ispisa samih sebe ili studenata.

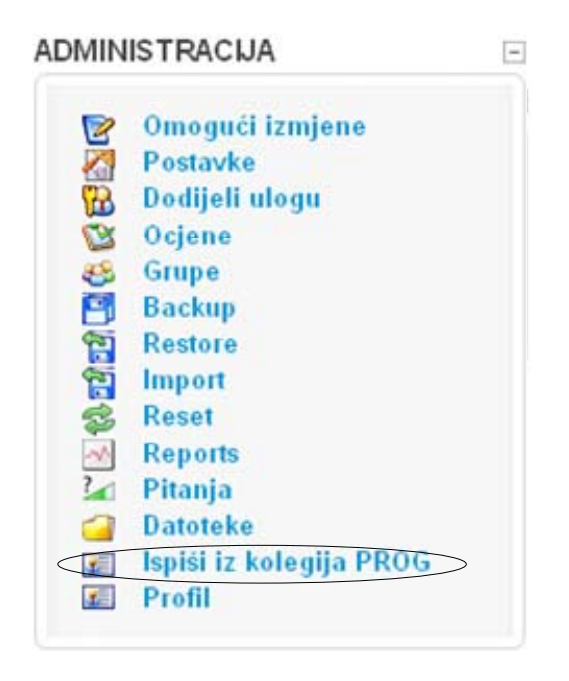

Slika 22. Ispis iz kolegija

# **4.3. Uloge**

Uloga se u kolegiju dodjeljuje odabirom poveznice *Dodijeli ulogu* u bloku *Administracija*.

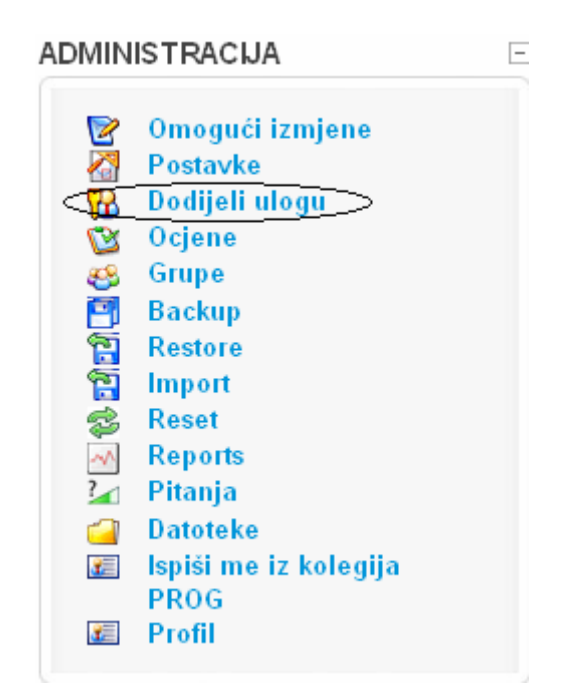

Slika 23. Dodjela uloga

Uloge koje korisnik može imati:

*profesor* – nositelj kolegija (bez ograničenja može uređivati kolegij),

*asistent* – ima iste ovlasti kao i *profesor*, ali iz tehničkih razloga ima drugo ime,

*demonstrator* – može ocjenjivati studente, ali ne i mijenjati aktivnosti (nastavnik može povećati ili smanjiti ovlasti *demonstratora*),

*student* – može pregledavati nastavne sadržaje i sudjelovati u aktivnostima kolegija (nastavnik može povećati ili smanjiti ovlasti *studenta*),

*gost (guest)* – korisnik koji nije prijavljen korisničkim imenom i lozinkom (može pregledavati kolegij i neke njegove nastavne sadržaje, ali ne i sudjelovati u aktivnostima koje se odvijaju unutar kolegija).

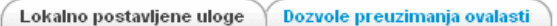

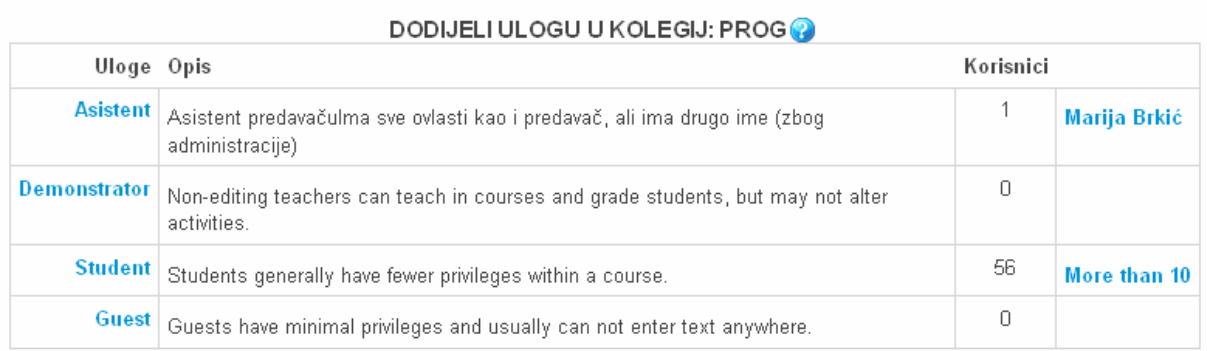

Kliknite ovdje za ulazak u kolegij

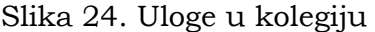

# **4.4. Dodjela uloga**

Odabirom naziva uloge nastavnik može dodijeliti ulogu polaznicima kolegija.

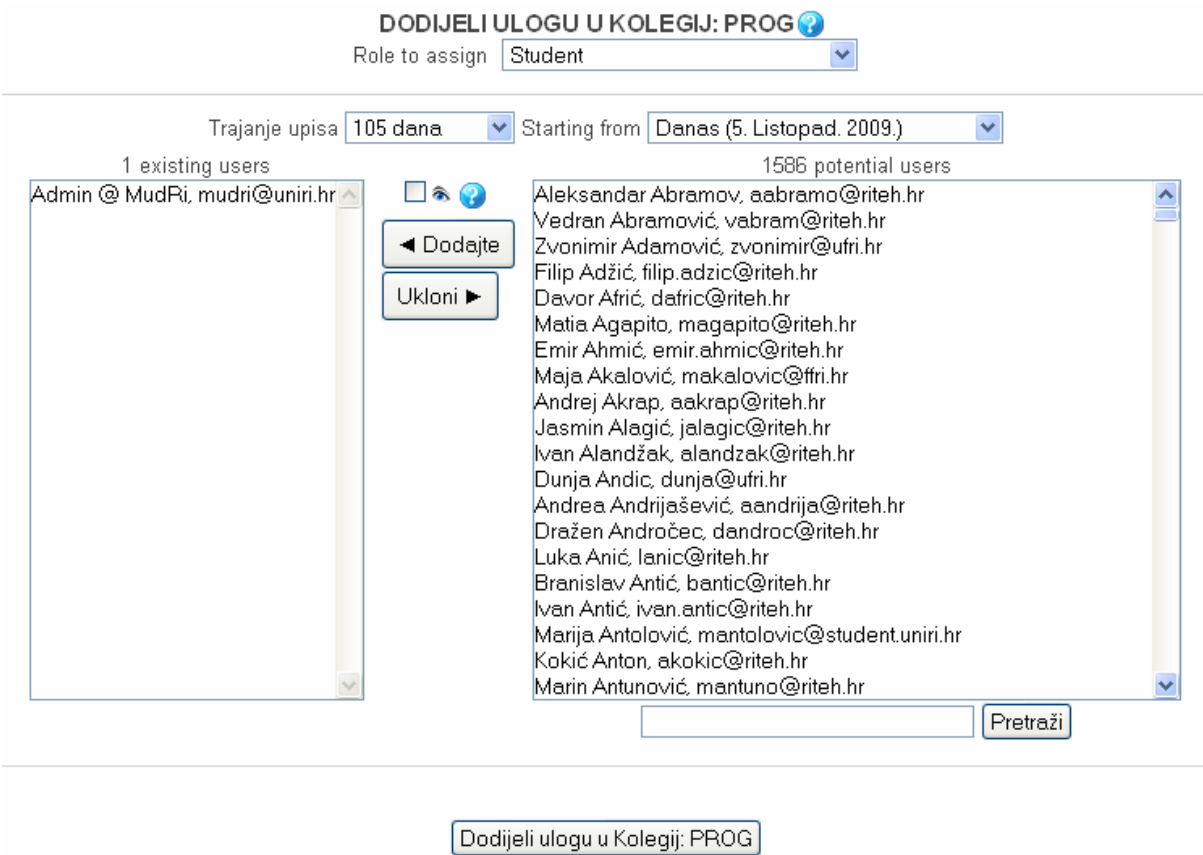

Slika 25. Dodjela uloga u kolegiju

Korisnike je iz stupca *Potencijalni korisnici* (*Potential users,* odnosno korisnici koji su se barem jednom prijavili na sustav) potrebno označiti i potom, pritiskom gumba *Dodajte*, prebaciti u stupac *Postojeći korisnici* (*Existing users*)*.* Moguće je odabrati više korisnika pomoću tipke *Ctrl* i potom ih prebaciti u željeni stupac. Korisnike je moguće i pretraživati upisom punog ili samo djelomičnog imena ili prezimena. Odabir je moguć i unosom prvog slova imena korisnika, pri čemu treba biti odabran željeni stupac za pretraživanje, odnosno bilo koji korisnik u željenom stupcu mora biti označen.

Koraci za brisanje uloge slični kao i za njezinu dodjelu. Dovoljno je označiti korisnika u stupcu *Existing users* i prebaciti ga u stupac *Potential users* pritiskom gumba *Ukloni*.

Padajući izbornik iznad stupaca omogućava promjenu uloge koja se dodjeljuje ili briše.

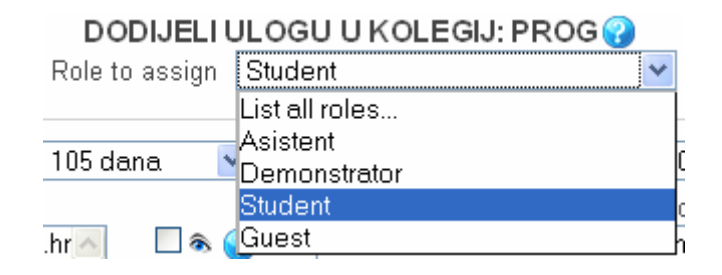

Slika 26. Odabir uloge

# **4.5. Grupe – uređivanje i upravljanje**

U bloku *Administracija* se nalazi poveznica *Grupe*, koja omogućava rad u grupama.

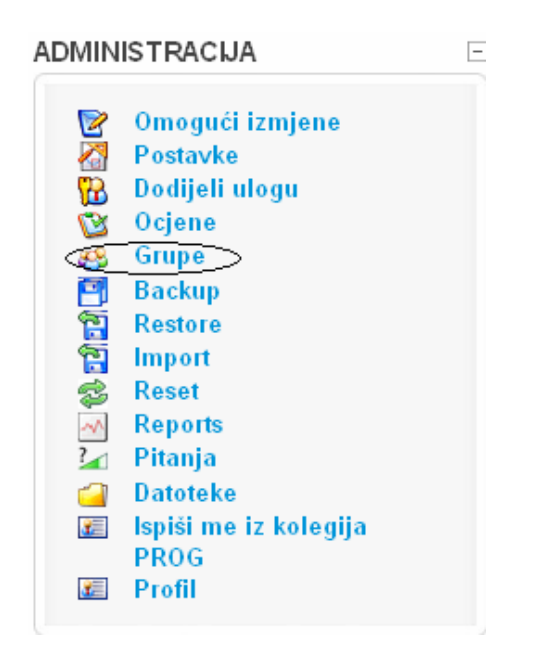

Slika 27. Grupe

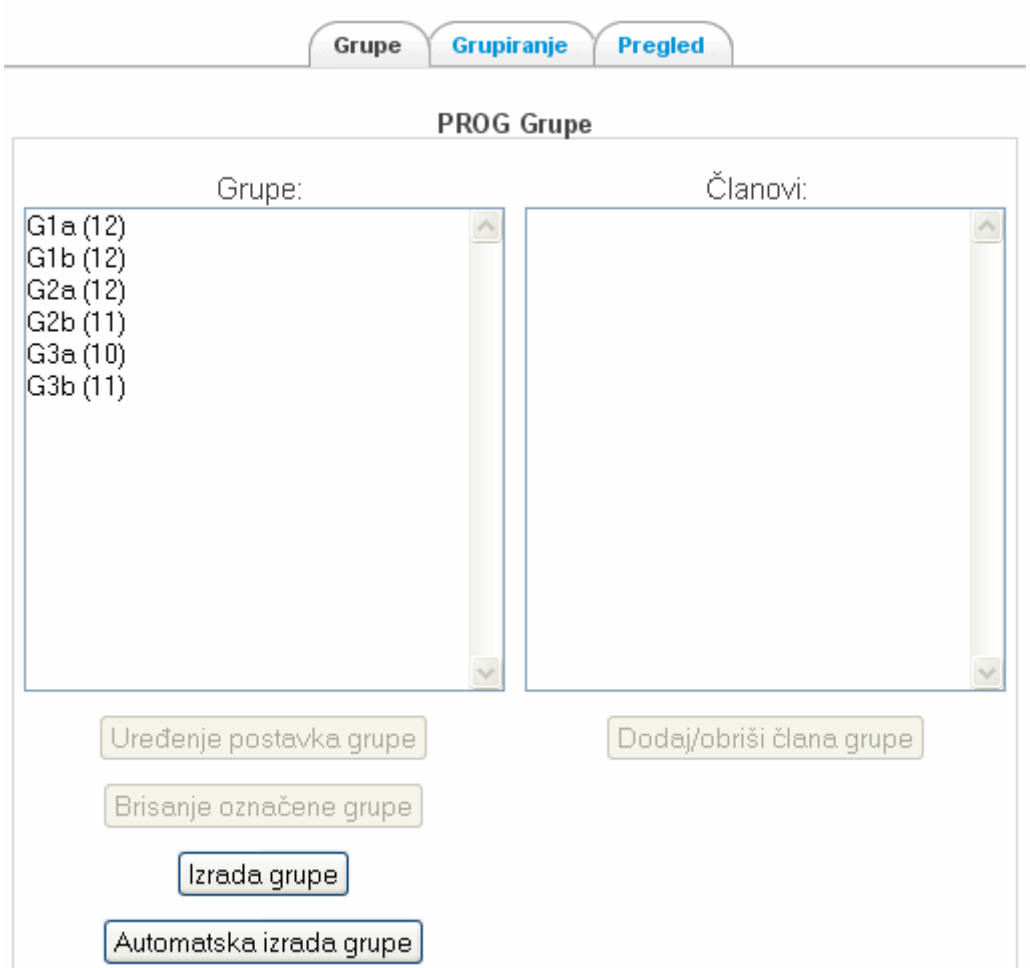

Slika 28. Kartica za izradu grupa

Grupe je moguće formirati automatski pritiskom gumba *Automatska izrada grupe*, a potom odabirom uloge korisnika, njihova broja i ključa po kojem će se grupiranje izvršiti. Odabirom je gumba *Izrada grupe* moguće formirati novu grupu unutar kolegija, a potom odrediti sadržaje koji su grupi vidljivi. Prilikom stvaranja grupe potrebno je upisati naziv grupe, a izborno se postavlja lozinka grupe i slika.

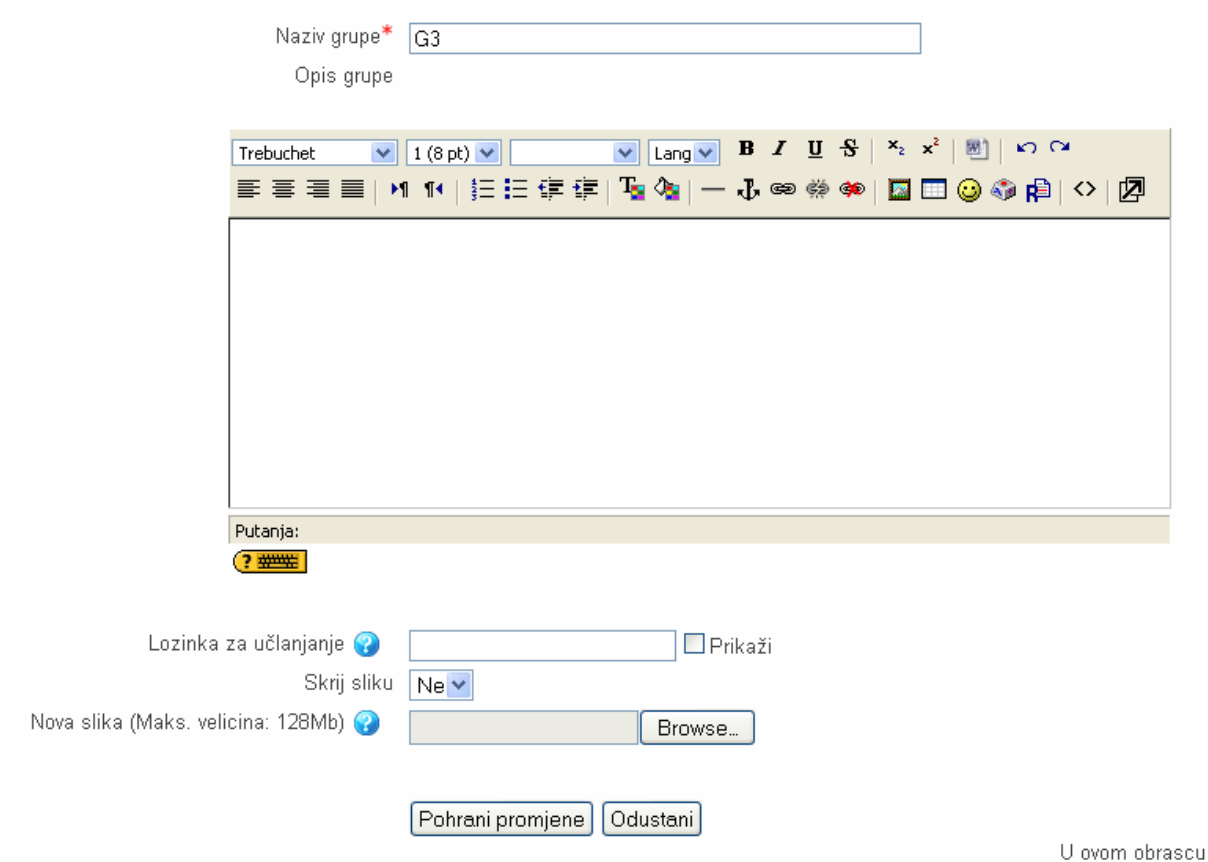

Slika 29. Stvaranje grupe studenata

Nakon stvaranja grupe potrebno je upisati polaznike. Za formiranje se grupe odabire gumb *Dodaj/Obriši člana grupe*, a potom se označi jedan ili više polaznika kolegija iz stupca *Potencijalni članovi* i gumbom *Dodajte* prebace u stupac *Postojeći članovi*. Za slijedno se označavanje korisnika može koristiti tipka *Shift,* a za neslijedno tipka *Ctrl*.

Korisnici se uklanjaju iz grupe na sličan način. Označe se korisnici koje se želi ukloniti i gumbom *Ukloni* prebace iz stupca *Postojeći članovi* u stupac *Potencijalni članovi*.

Jedan korisnik može biti član više grupa. Broj koji se nalazi u zagradama iza naziva grupe jest broj članova u grupi.

Grupni se rad definira ili u samim postavkama kolegija (poglavlje 3.3) ili za svaku aktivnost pojedinačno (poglavlje 5.2).

Grupe je moguće dalje grupirati odabirom kategorije *Grupiranje* i dodavanjem grupa koje čine neku veću cjelinu.

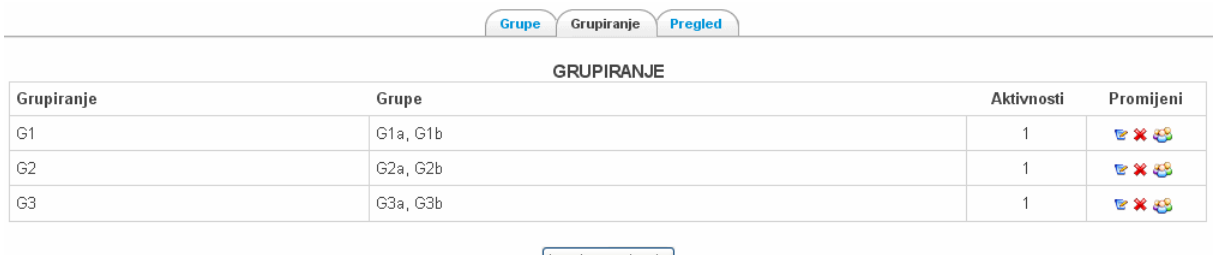

Izrada grupiranja

Slika 30. Izrada grupiranja

To je vrlo korisno kada želimo da neki resursi budu dostupni samo određenoj grupi ili grupama jer se dostupnost sadržaja (knjige, datoteke, oznake, tekstualne datoteke, internetske datoteke, poveznice na dokument ili mrežnu adresu, mape, IMS–paketi) može ograničiti isključivo po grupiranjima, a ne po grupama. Primjerice, ako imamo dvije napredne grupe korisnika, a jednu početničku grupu, onda izradimo grupiranje u koje uvrstimo obje napredne grupe i na taj se način mogu postavljati sadržaji koji će biti vidljivi naprednim grupama, ali ne i početničkoj grupi, i obrnuto. Aktivnosti poput *SCORM-a*, *Lekcije*, *Rječnika* i *Wiki*  mogu se odvijati, osim po grupama, i po grupacijama.

## **4.6. Svi korisnici**

Poveznica se na popis svih sudionika kolegija nalazi unutar kolegija u lijevome stupcu u bloku *Korisnici*.

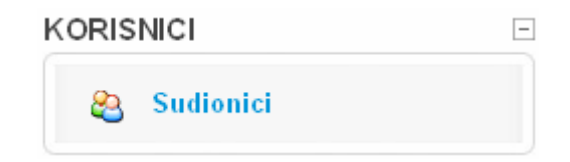

Slika 31. Polaznici kolegija

# **4.7.** *Online***–korisnici**

Popis se *online–korisnika*, odnosno trenutno prijavljenih korisnika, nalazi u lijevom stupcu u bloku *Korisnici online*. Popis prikazuje polaznike kolegija ili korisnike sustava ako niti jedan kolegij nije odabran.

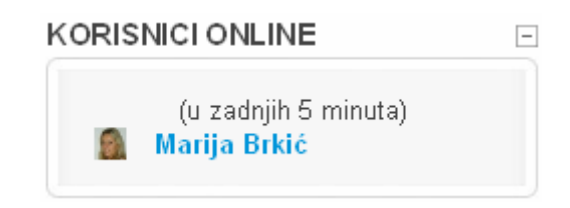

Slika 32 Korisnici o*nline*

## **4.8. Slanje poruka unutar sustava MudRi**

Profil je nekog korisnika sustava moguće vidjeti odabirom imena korisnika iz nekog od popisa korisnika. Slanje je poruke tom korisniku moguće pritiskom gumba *Pošalji poruku* u profilu ili ikone ⊠ u popisu *Online–korisnici*. Ako korisnik nije prijavljen u sustav ili se ne prijavi 15 minuta nakon što je poruka poslana, poruka se prosljeđuje i na adresu elektroničke pošte.

# **5. Uređivanje sadržaja i aktivnosti na kolegiju**

Sustav MudRi ima dva sučelja: *sučelje za prikaz sadržaja* i *sučelje za uređivanje sadržaja*. Ako nastavnik želi dodati resurs ili aktivnost u kolegij, potrebno je biti u sučelju za uređivanje sadržaja, a to se postiže pritiskom gumba *Omogući izmjene*, koji se nalazi u gornjem desnom kutu prozora. Povratak je u sučelje za prikaz sadržaja moguć pritiskom gumba na istoj poziciji *Onemogući izmjene.* Svi se resursi (nastavni materijali) i aktivnosti (interaktivni sadržaji komunikacije) dodaju tako da se iz padajućeg izbornika odabere resurs ili aktivnost koja se želi dodati.

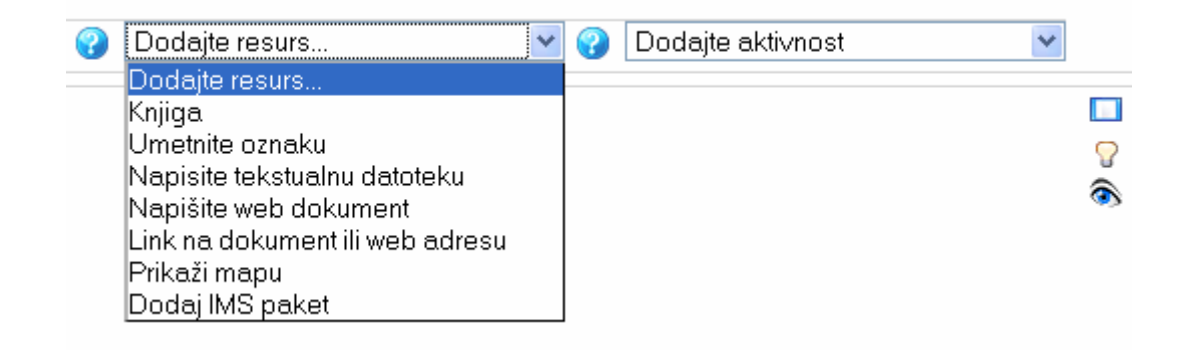

Slika 33. Dodavanje resursa

| v<br>Dodajte resurs<br>7 | Napredno pretraživanj<br>Dodajte aktivnost<br>v                  |
|--------------------------|------------------------------------------------------------------|
|                          | Dodajte aktivnost                                                |
|                          | Anketa.                                                          |
|                          | Baza podataka                                                    |
|                          | Chat                                                             |
|                          | Forum                                                            |
|                          | Lekcija                                                          |
|                          | Pitanje                                                          |
|                          | Rječnik                                                          |
|                          | Scorm                                                            |
|                          | Test                                                             |
|                          | Upitnik                                                          |
|                          | Wiki.                                                            |
|                          | Zadaće                                                           |
|                          | Napredna predaja datoteka                                        |
|                          | Online tekst                                                     |
|                          | Predajte dokument                                                |
|                          | Offline aktivnost (zadaća se predaje u tiskanom, pisanom obliku) |

Slika 34. Dodavanje aktivnosti

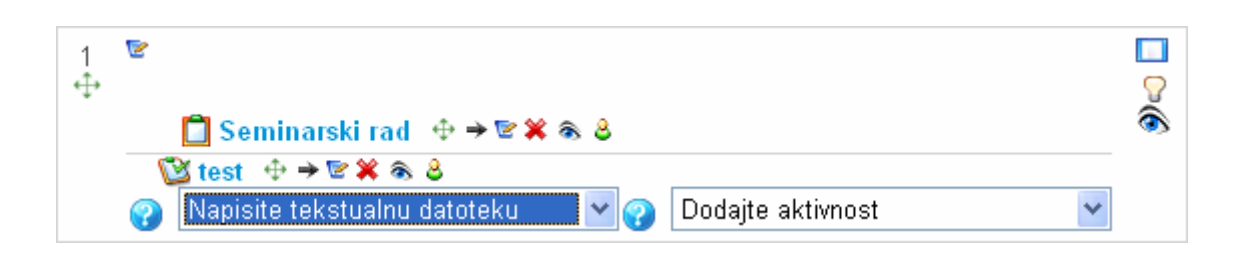

Slika 35. Odabir resursa

U predlošcima za unos sadržaja i aktivnosti obavezna su polja označena crvenom zvjezdicom. Nakon unosa svih željenih i obaveznih polja u predlošku za unos, sadržaj ili aktivnost se dodaju na kolegij pritiskom gumba *Pohrani promjene i vrati se na kolegij* ili *Pohrani i prikaži promjene*. Gumb *Pohrani promjene i vrati se na kolegij* dodaje sadržaj ili aktivnost i prikazuje stranicu kolegija. Gumb *Pohrani i prikaži promjene* prikazuje uneseni sadržaj ili aktivnost.

### **5.1. Uređivanje sadržaja – organizacija resursa**

Resursi (nastavni materijali) jesu knjige, oznake, tekstualne datoteke, internetski dokumenti, poveznice na datoteke ili URL–adrese i mape. U predlošku za unos svih resursa posljednja sekcija jest *Zajedničke postavke modula*. U toj se sekciji u padajućem izborniku *Vidljivo* određuje hoće li resurs biti vidljiv studentima (opcija *Prikaži*) ili skriven (opcija *Skrij*). Može se još definirati i koje će grupiranje (poglavlje 4.5) moći vidjeti resurs odabirom opcije *Vidljivo za članove grupe* i naziva grupiranja iz padajućeg izbornika.

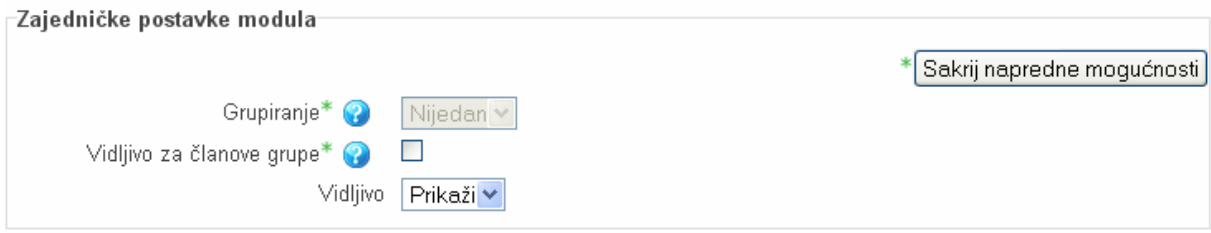

Slika 36. Kategorija *Zajedničke postavke modula* u predlošku za unos resursa

### **5.1.1. Datoteka**

Odabir poveznice *Datoteke* u bloku *Administracija* omogućava upravljanje mapama i datotekama općenito. Datoteke ili mape se u pojedini blok dodaju pomoću padajućeg izbornika *Dodajte resurs* i odabira resursa *Link na dokument ili web adresu* ili *Prikaži mapu*.

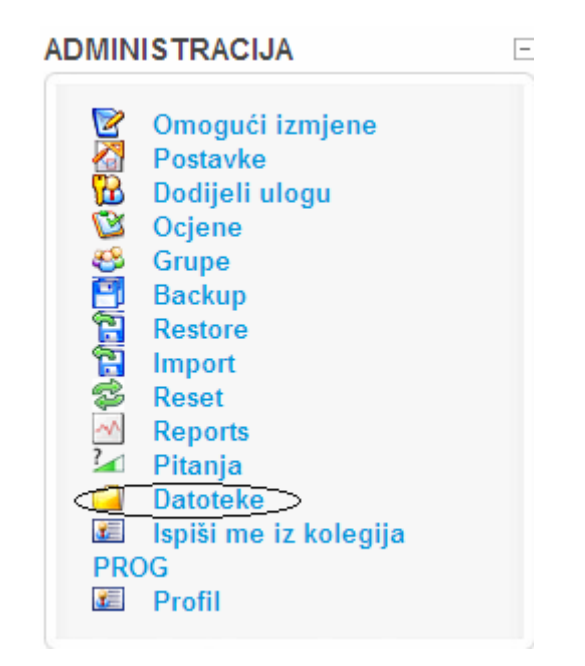

Slika 37. *Upload* datoteka

Ako je sadržaj kolegija raznovrstan i sadrži mnogo materijala, bitna je dobra organizacija resursa u sustavu. Resurse je najbolje postaviti u odgovarajući broj mapa koje se mogu kreirati pritiskom gumba *Kreiraj mapu* i unosom imena nove mape.

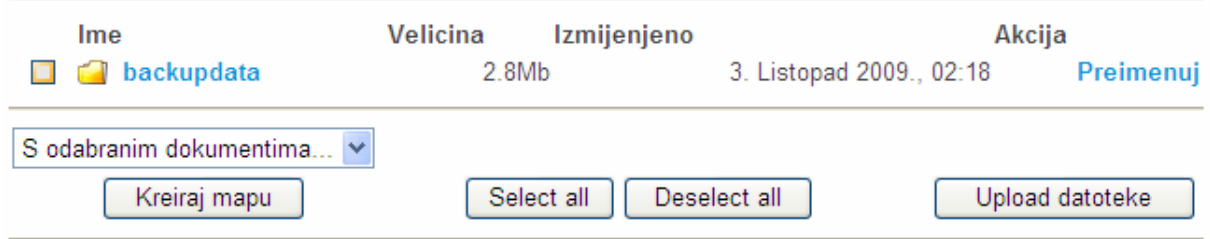

Slika 38. Organiziranje mapa/resursa

Na sličan je način moguće i obrisati, premjestiti ili arhivirati neku mapu ili datoteku. Najprije je potrebno označiti mapu (ili više njih), odnosno resurs (resurse) koji se želi obrisati, premjestiti ili arhivirati i potom na padajućem izborniku odabrati željenu akciju. Odabirom se neke mape/datoteke prikazuje njezin sadržaj.

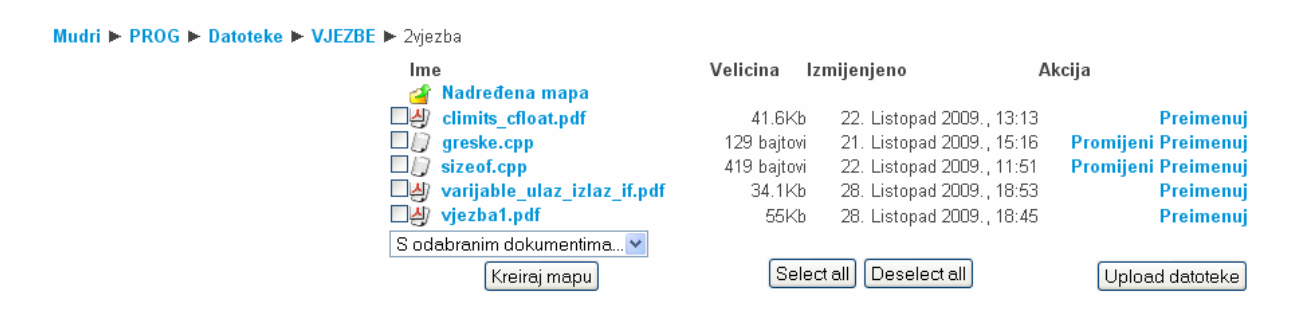

Slika 39. Pregled mape

## **5.1.2. Link na dokument ili mrežnu adresu**

Dodajte resurs Link na dokument ili *web*–adresu

*Poveznica* je tekst ili dio teksta koji predstavlja vezu do nekoga drugog dokumenta ili mrežne adrese (*web*–adrese).

Ako se želi uputiti studenta na određenu mrežnu stranicu potrebnu za pripremu testa, zadaće, materijala za učenje, ili se samo žele naglasiti materijali postavljeni u sklopu kolegija, rabi se ovaj resurs.

Kategorija *Općenito* sadrži polje *Ime*, koje je obavezno, i polje *Sažetak*, koje je izborno. Tekst se iz polja *Sažetak* prikazuje prilikom pregledavanja popisa svih sadržaja odabirom poveznice *Resursi* u bloku *Aktivnosti* (poglavlje 2.2).

U kategoriji *Link na dokument ili web–adresu* nalazi se polje *Lokacija*, u koje je moguće izravno upisati mrežnu adresu na koju želimo uputiti studenta, odabrati i postaviti poveznicu na postojeću datoteku (poglavlje 5.1.1) odabirom gumba *Odaberite ili uploadajte datoteku*, ili pak pronaći mrežnu adresu korištenjem tražilice Google na koju vodi gumb *Traži web–stranicu (koristeći Google)*.

U kategoriji *Prozor* se odabire hoće li se odabrana datoteka ili mrežna stranica prikazati u istom prozoru, u novom prozoru ili će se pokrenuti postupak pohrane na lokalno računalo. Napredne opcije omogućavaju i definiranje veličine prozora.

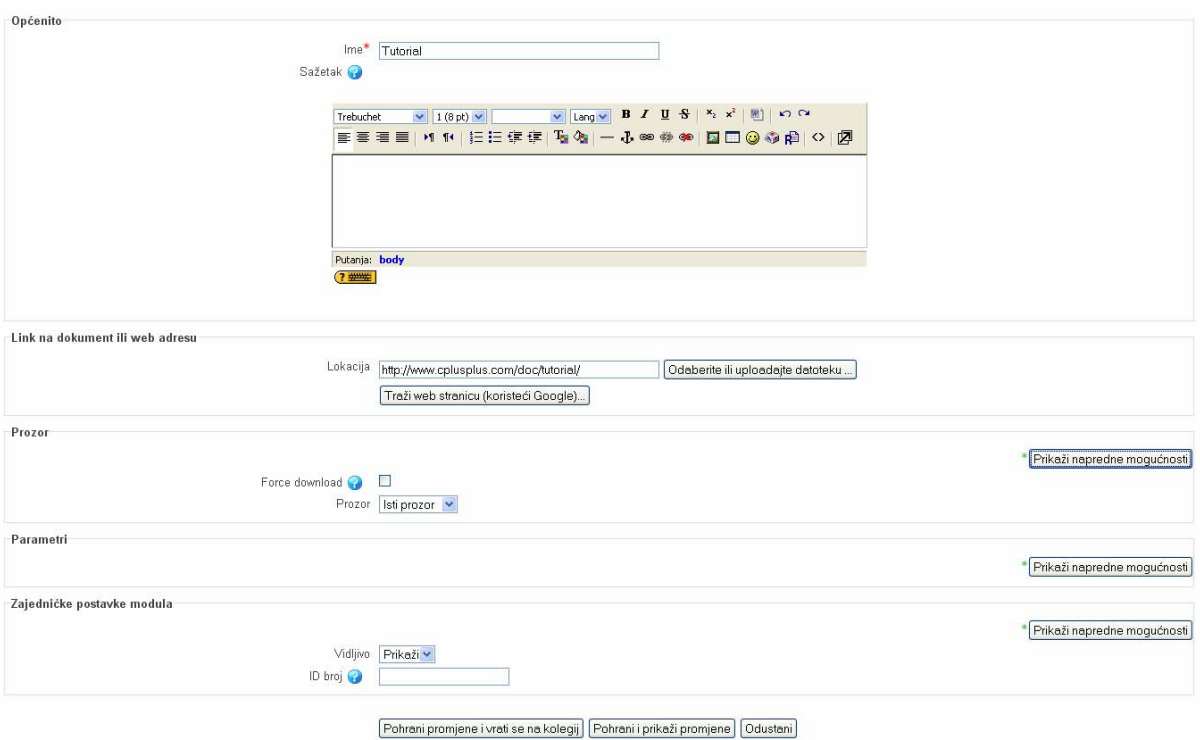

Slika 40. Dodavanje poveznice na datoteku ili URL–adresu

## **5.1.3. Prikaži mapu**

Dodajte resurs → Prikaži mapu

Dodavanjem se resursa *Prikaži mapu* postavlja poveznica koja vodi do postojeće mape na kolegiju (poglavlje 5.1.1). Predložak za unos sadrži tri kategorije. U kategoriji *Općenito* obavezan je unos u polje *Ime*. U kategoriji *Prikaži mapu* iz padajućeg se izbornika prikazuje popis postojećih mapa zajedno s putanjama kako bi se odabrala mapa na koju se želi postaviti poveznica.
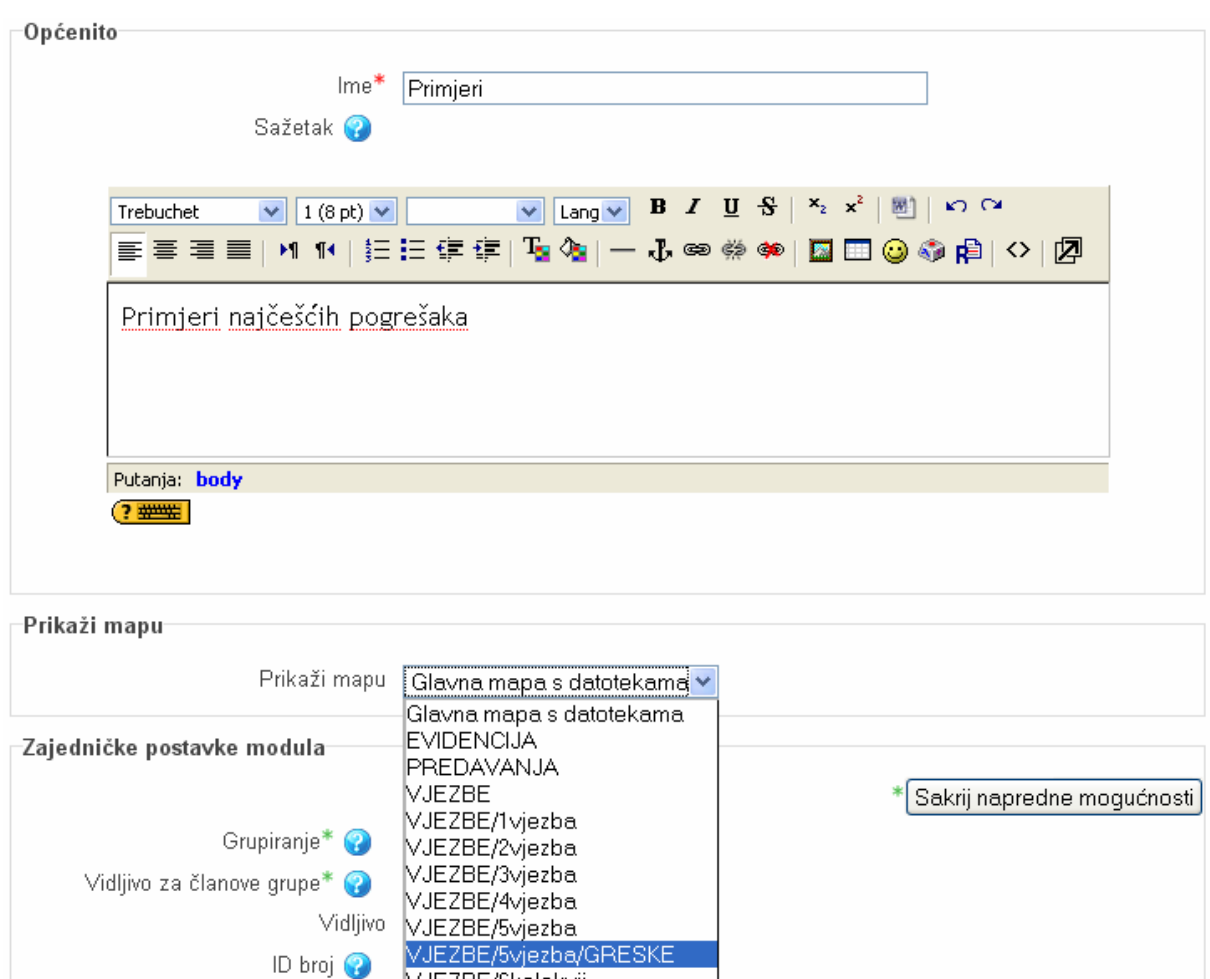

VJEZBE/okolokvij<br>VJEZBE/7vjezba/GRESKE1<br>VJEZBE/8vjezba<br>VJEZBE/8vjezba Slika 41. Dodavanje poveznice na postojeću mapu

tolegij]

Pohrani i prikaži promjene

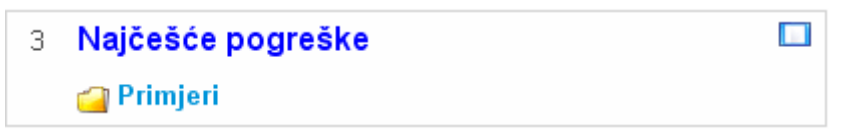

VJEZBE/6kolokvij

Slika 42. Prikaz mape u temi/tjednu

Primjeri najčešćih pogrešaka

| Ime          | Velicina | Izmijenjeno                          |
|--------------|----------|--------------------------------------|
| 1.cpp<br>ΓJ  |          | 295 bajtovi 12. Studeni 2009., 12:16 |
| $\Box$ 2.cpp |          | 280 bajtovi 12. Studeni 2009., 12:16 |
| $\Box$ 3.cpp |          | 318 bajtovi 12. Studeni 2009., 12:16 |
| $\Box$ 4.cpp |          | 299 bajtovi 19. Studeni 2009., 15:35 |
| $\Box$ 5.cpp |          | 259 bajtovi 12. Studeni 2009., 12:16 |
| $\Box$ 6.cpp |          | 237 bajtovi 12. Studeni 2009., 12:16 |
| 7.cpp        |          | 603 bajtovi 12. Studeni 2009., 12:17 |

Slika 43. Odabir i prikaz sadržaja mape

# **5.1.4. Oznaka**

Dodaj resurs $\Rightarrow$  Umetnite oznaku

*Oznaka* je tekst ili slika kojom se naglašava, izdvaja ili objašnjava neki dio teme.

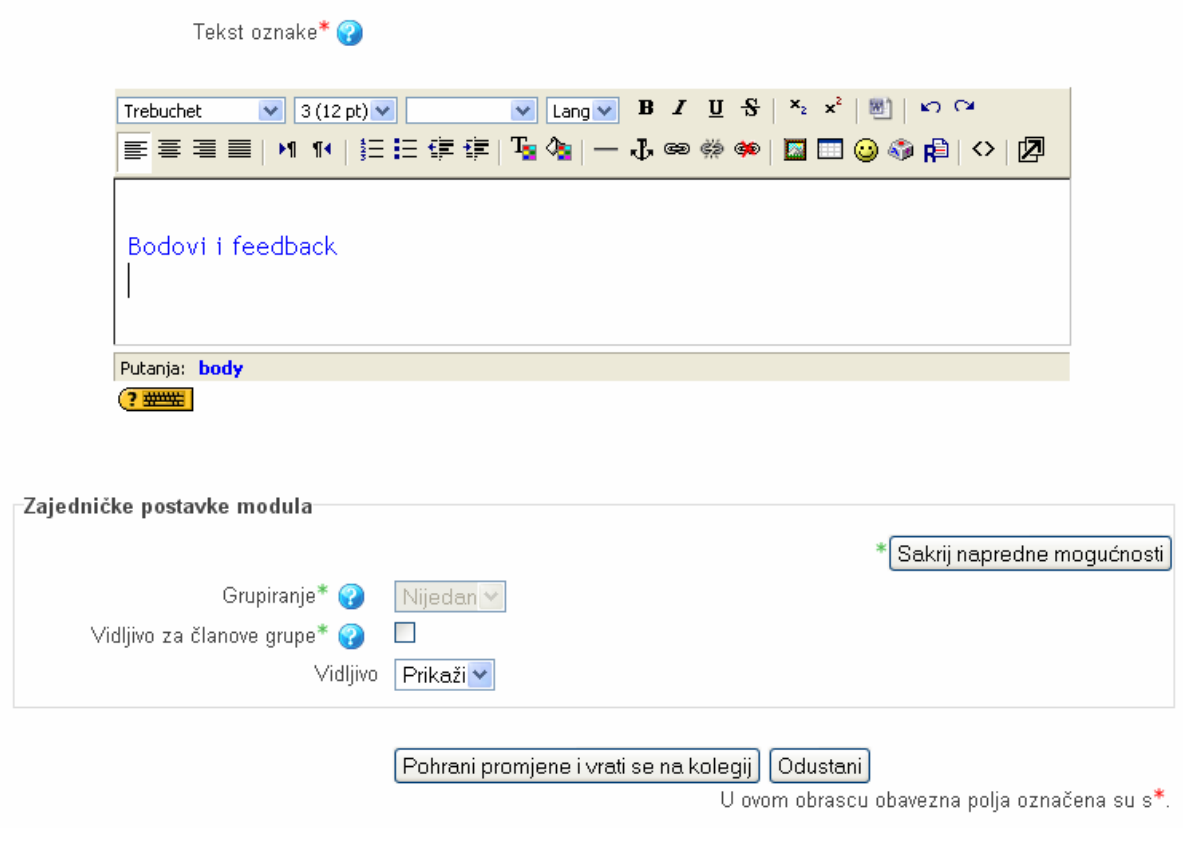

Slika 44. Umetanje oznake

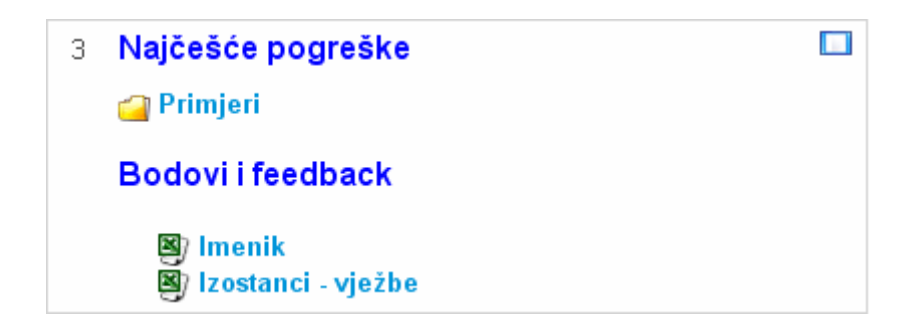

Slika 45. Prikaz resursa *Oznaka* (*Bodovi i feedback*)

# **5.1.5. Tekstualna datoteka**

Dodajte resurs  $\rightarrow$  Napišite tekstualnu datoteku

*Tekstualna datoteka* predstavlja najjednostavniji dokument za pisanje neoblikovanog teksta. Tekstualna se datoteka najčešće koristi kod izrade popisa literature na kolegiju. Kod tekstualne se datoteke može oblikovati jedino tekst upisan u polje *Sažetak*, ali ne i cjelokupni tekst upisan u polje *Puni tekst*. Unutar sažetka tekstualne datoteke se mogu umetati i slike (pomoću ikone  $\Box$ ), specijalni

znakovi (pomoću ikone  $\ddot{\bullet}$ ), emotikoni (pomoću ikone  $\ddot{\bullet}$ ) i sl.

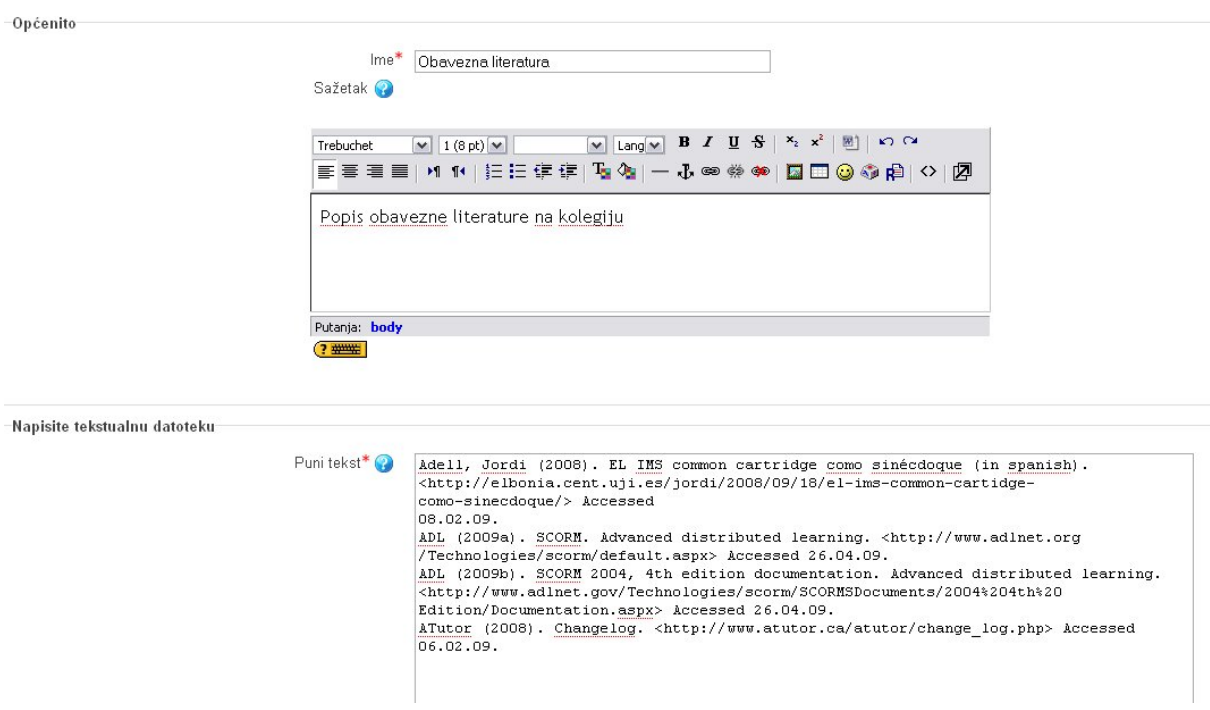

Slika 46. Uređivanje *tekstualne datoteke*

U kategoriji *Prozor* se određuje kako će se tekstualna datoteka prikazivati. Tekstualna se datoteka može prikazati u *istom* ili u *novom prozoru* odabirom u padajućem izborniku *Prozor.* Ako je odabran prikaz u istom prozoru, mogu se klikom na *Prikaži blokove kolegija* uz tekstualnu datoteku prikazati i blokovi kolegija. Odabirom se prikaza tekstualne datoteke u novom prozoru otvaraju dodatne mogućnosti novog prozora kao što su: mijenjanje veličine prozora, prikaz lokacijske trake, trake s izbornikom, alatima te postavljanje veličine prozora (u pikselima).

#### **5.1.6. Mrežni dokument**

Dodaj resurs Napišite *web*–dokument

U *mrežnom* su *dokumentu* mogućnosti veće nego li kod *tekstualne datoteke*. Mogućnosti oblikovanja nisu ograničene samo na polje *Sažetak*, već je moguće oblikovati i polje *Puni tekst*. Odabirom je ikone moguće ubaciti sliku, ikona omogućava izradu tablice, za unos posebnih znakova služi ikona izdelicih tekst se unosi i uređuje kao i u programima za uređivanje teksta (npr. *MS Word*), ali je rezultat tekst prilagođen za internet pisan u HTML–formatu. Iskusniji korisnici mogu pregledavati/mijenjati HTML-kôd dokumenta korištenjem ikone <>>>
.

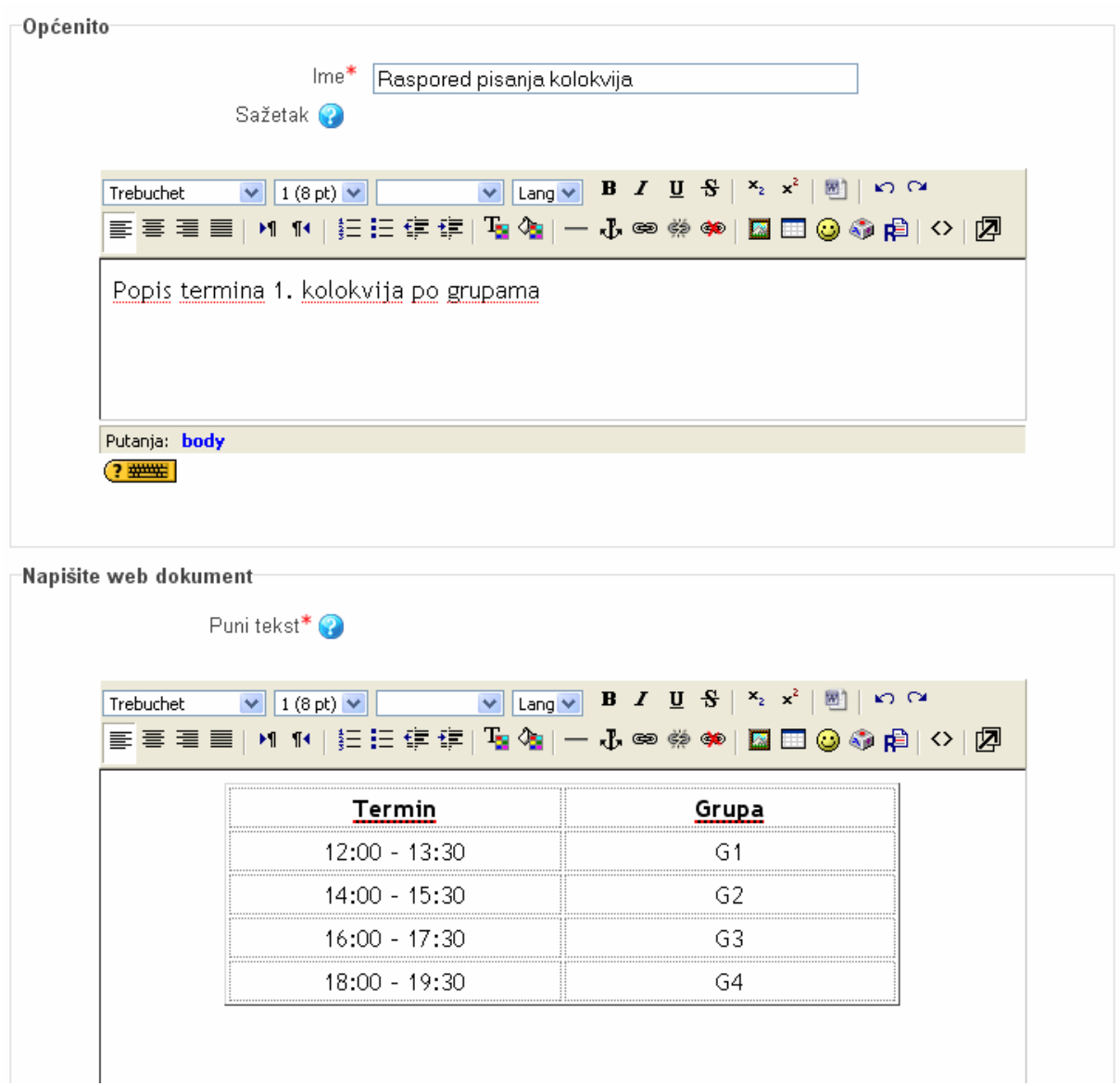

Slika 47. Uređivanje *mrežnog dokumenta* 

U kategoriji *Općenito* obavezan je unos u polje *Ime*, a unos u polje *Sažetak* je izboran. Kategorija *Napišite web–dokument* sadrži polje *Puni tekst*, koje je obavezno i u koje se unosi sadržaj mrežnog dokumenta. U sekciji *Prozor* moguće je definirati hoće li se mrežni dokument otvoriti u *istom* ili u *novom prozoru* i kolika će biti veličina tog prozora (napredne opcije).

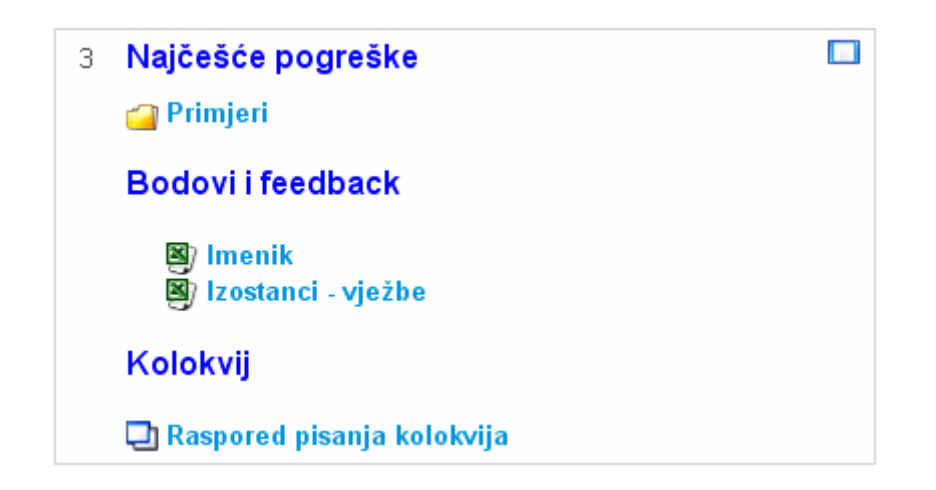

Slika 48. Prikaz *mrežnoga dokumenta* u temi/tjednu

| Mozilla Firefox                                     |                                                                                                    |  |
|-----------------------------------------------------|----------------------------------------------------------------------------------------------------|--|
| Bookmarks<br>Eile<br>Edit<br>History<br><b>View</b> | <b>Tools</b><br>Help                                                                                           |  |
|                                                     | $\mathbf{C} \times \mathbf{C}$   Ri http://mudri.uniri.hr/mod/resou $\hat{\mathbf{C}}$ +   $\bullet$ BS.Player |  |
| $\frac{m}{R}$ http://mudri.unirpup=true&id=7155     | ÷                                                                                                    |  |
|                                                     |                                                                                                    |  |
| <b>Termin</b>                                       | Grupa                                                                                                    |  |
| 12:00 - 13:30                                       | G1                                                                                                    |  |
| 14:00 - 15:30                                       | G <sub>2</sub>                                                                                                 |  |
| 16:00 - 17:30                                       | G3                                                                                                    |  |
| 18:00 - 19:30                                       | G4                                                                                                    |  |
|                                                     |                                                                                                    |  |
| <b>i</b> Moodle Docs for this page                  |                                                                                                    |  |
|                                                     | <b>PROG</b>                                                                                                    |  |
| Done                                                |                                                                                                    |  |

Slika 49. Pregled *mrežnoga dokumenta* 

# **5.1.7. Knjiga**

Dodajte resurs  $\rightarrow$  Knjiga

Resurs *Knjiga* omogućuje jednostavnu izradu višestraničnoga nastavnog sadržaja (koji izgledom podsjeća na knjigu). Sadržaj se unosi pomoću predloška za unos, a ne organizacijom postojećih resursa u jednom od formata (doc., pdf. i sl.). Ovaj resurs omogućuje izradu cijelog kolegija u obliku knjige. Resurs *Knjiga* omogućuje izradu poglavlja koja mogu sadržavati više potpoglavlja, no nije moguće otvarati poglavlja na trećoj razini odnosno potpoglavlje potpoglavlja. Knjiga nije interaktivna, no moguće je u knjigu dodavati multimedijske sadržaje ili povezati knjigu aktivnostima kao što je forum.

Unutar resursa *Knjiga* polja koja je obavezno unijeti jesu *Ime* i *Sažetak knjige*.

Postoje četiri načina na koja se mogu označiti, odnosno numerirati poglavlja:

- ništa,
- brojevne oznake,
- grafičke oznake i
- uvučeno.

U postavkama se može ograničiti mogućnost tiskanja sadržaja knjige te uključiti prilagođenost naslova, odnosno mogućnost da se naslovi poglavlja i potpoglavlja automatski ažuriraju u sadržaju knjige.

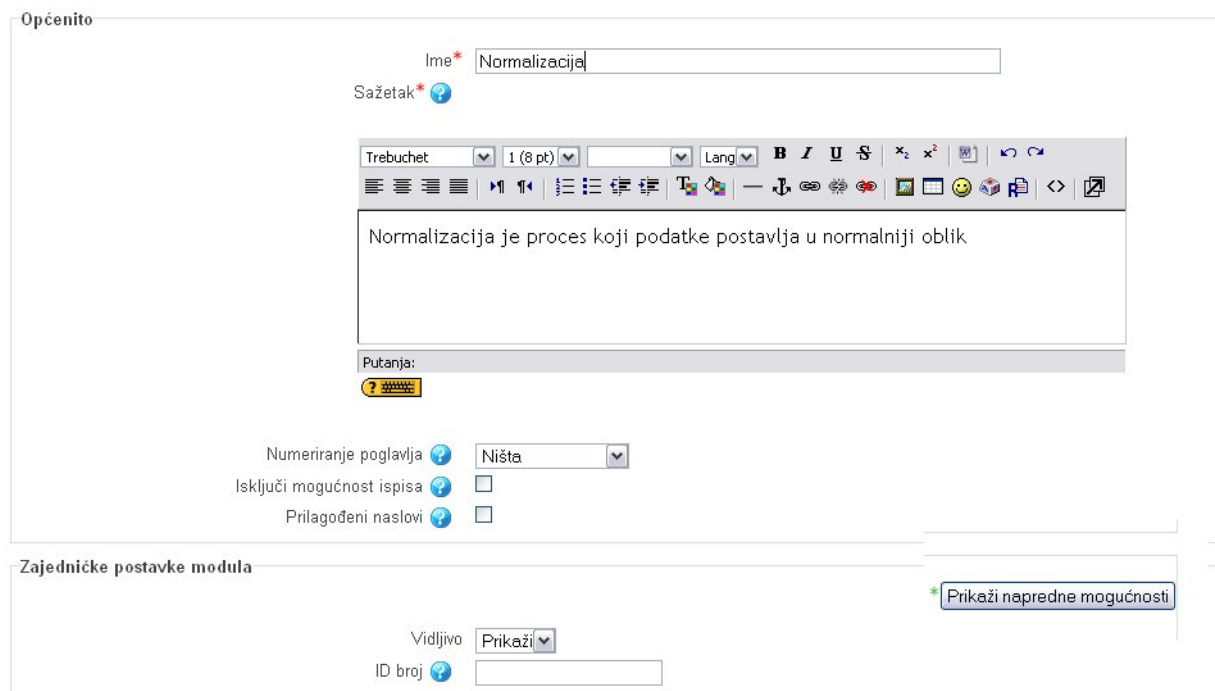

Slika 50. Dodavanje resursa *Knjiga* 

Nakon spremanja promjena dodaju se nova poglavlja čiji se naslovi prikazuju kao poveznice u popisu *Sadržaja* s lijeve strane. Nazivi bi istih, zbog preglednosti, trebali biti što kraći. Poglavlja također mogu sadržavati i potpoglavlja.

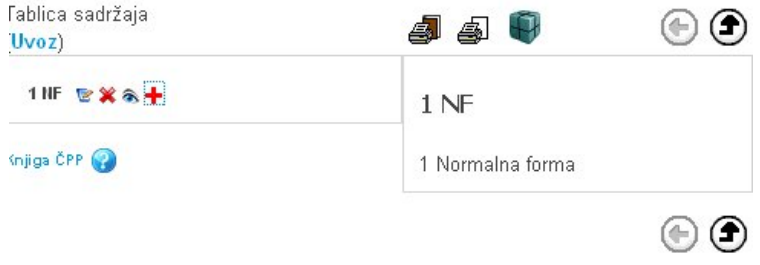

Slika 51. Izgled resursa *Knjiga* u kojem se dodaju nova poglavlja

*Pregled knjige* nam nudi *Tablicu sadržaja*, koja se nalazi na lijevoj strani. Pomoću *Tablice sadržaja* se dodaju nova poglavlja i ažuriraju postojeća. Klikom se na crveni križić dodaje novo poglavlje ili potpoglavlje knjige.

Svakom poglavlju moramo dati naslov koji će biti vidljiv u *Tablici sadržaja*. Zbog veće se preglednosti *Tablice sadržaja* preporuča korištenje kratkih naslova poglavlja. Dodavanjem kvačice uz opciju *Potpoglavlja* dodana će stranica biti označena kao potpoglavlje. U *Sadržaj* se dodaje sav sadržaj poglavlja koji može sadržavati tekst, multimedijske sadržaje i poveznice prema drugim resursima.

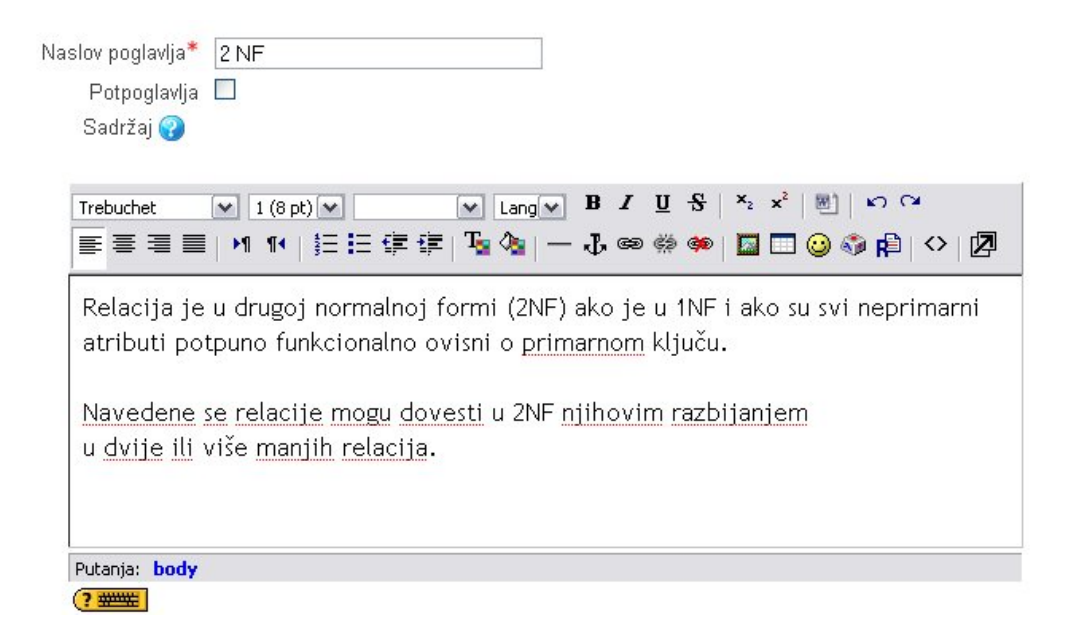

Slika 52. Sučelje za dodavanje poglavlja/potpoglavlja u knjigu

### **5.2. Aktivnosti**

*Aktivnosti* jesu *Mrežni razgovor (Chat)*, *Forum*, *Rječnik*, *Test*, W*iki*, *Zadaća*, *Anketa* i *Upitnik*.

*Aktivnost* se u kolegij dodaje na jednak način kao i resurs kolegija. Ovaj je postupak opisan na početku poglavlja 5.

### **5.2.1. Mrežni razgovor (***chat***)**

Dodajte aktivnost *Chat*

Aktivnost *Mrežni razgovor (Chat)* se koristi za sinkronu komunikaciju među studentima, ali ga je moguće koristiti i za komunikaciju između nastavnika i studenta. *Mrežni* se *razgovor* često koristi za mrežne konzultacije, razne rasprave, dogovore o konzultacijama i slično. Nakon unosa teksta u polja *Naziv chat–sobe* (obavezno polje) i *Uvodni tekst* moguće je urediti dodatne postavke (primjerice odrediti točno vrijeme za sljedeći mrežni razgovor, pohranjivanje već održanih sesija i sl.). Ako želimo postaviti termin za mrežni razgovor koji će se ponavljati dnevno ili tjedno, potrebno je u padajućem izborniku *Ponovi sesije* odabrati odgovarajuću opciju.

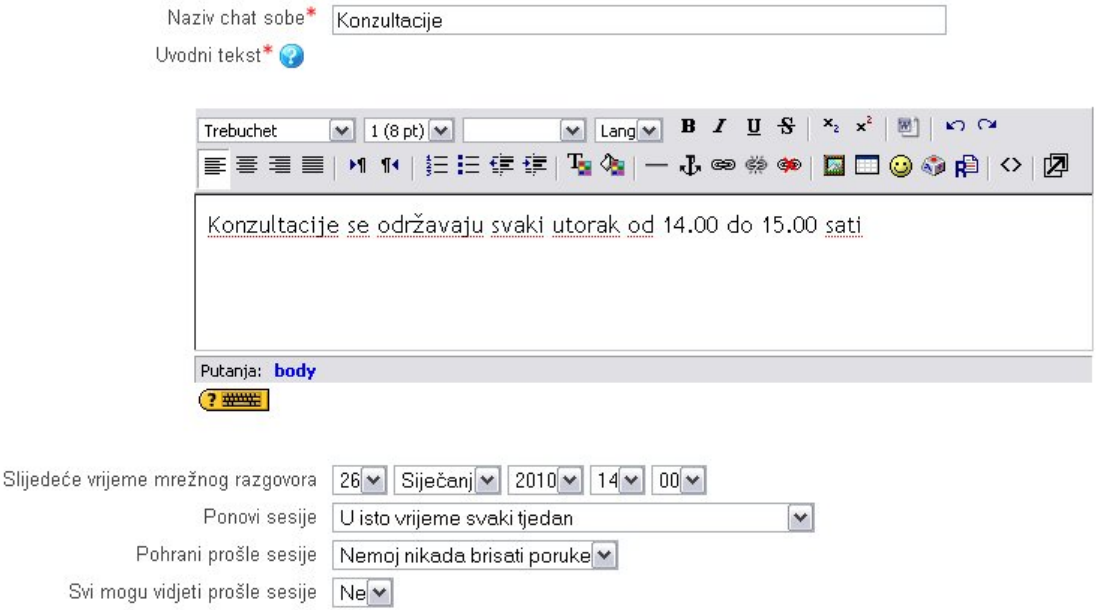

Slika 53. Postavke aktivnosti *Mrežni razgovor* (*Chat*)

# **5.2.2. Forum s vijestima**

#### Dodajte aktivnost *Forum s vijestima*

*Forum* je aktivnost za asinkronu komunikaciju između nastavnika i studenata, odnosno sudionici foruma ne moraju biti istovremeno prijavljeni (*online*) kako bi sudjelovali u raspravi.

*Forum s vijestima* je aktivnost koja se automatski dodaje svakom otvorenom kolegiju i služi kao svojevrsna oglasna ploča. Na taj forum automatski su pretplaćeni svi polaznici kolegija, bez mogućnosti odjave. Ova je aktivnost vrlo korisna za važne obavijesti, jer osim što su obavijesti zapisane na forumu, polaznici ih dobivaju i na adresu elektroničke pošte. Obavijesti na ovaj forum može postaviti jedino nastavnik.

*Forum s vijestim*a može se premjestiti iz *Uvoda* u željenu temu/tjedan. Kao i svim ostalim forumima, ovom forumu moguće je promijeniti naziv.

Obavijesti objavljene na *Forumu s vijestima* bit će objavljene u bloku *Najsvježije vijesti*.

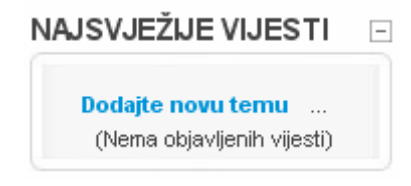

Slika 54. Blok *Najsvježije vijesti* 

Ako nije uključena zabrana na priloge, uz poruku je moguće objaviti i dokument kao prilog. Maksimalna veličina priloga je 350 MB, a početno je postavljena veličina 2 MB.

#### **5.2.3. Forum**

Dodajte aktivnost  $\rightarrow$  Forum

Nastavnik može dodati više foruma, primjerice forum uz predavanja, forum uz vježbe itd.

U kategoriji *Općenito* se unosi naziv foruma, odabire tip i unosi opis foruma koji daje upute studentima kako koristiti forum. Polja *Naziv foruma* i *Opis foruma* su obavezna, što je vidljivo po crvenoj zvjezdici koja se nalazi uz ime polja. Opis je foruma vidljiv u popisu aktivnosti i prilikom pregleda foruma. Četiri su vrste foruma: *Opći forum, Jednostavna rasprava, Q and A–forum* i forum *Svaki korisnik može započeti samo jednu diskusiju.* 

*Opći forum* je forum na kojem svi sudionici mogu započeti novu temu.

*Jednostavna rasprava* omogućava raspravu o samo jednoj temi. Ovaj je tip foruma koristan za kratke i fokusirane rasprave. Studenti i u ovom tipu foruma mogu odgovarati (raspravljati) na postavljene teme, ali ne mogu otvarati nove teme za rasprave.

*Q and A–forum* zahtjeva da polaznici kolegija odgovore na pitanje ili daju svoj osvrt prije nego li vide odgovore/osvrte ostalih polaznika. Nakon odgovora/osvrta, polaznici mogu vidjeti i komentirati ostale odgovore/osvrte. Svaki polaznik ima mogućnost postavljanja novog pitanja. Svako novo pitanje podrazumijeva pravilo da ostali korisnici (osim nastavnika) moraju dati odgovor/osvrt na pitanje da bi vidjeli ostale odgovore/osvrte.

*Svaki korisnik može započeti samo jednu diskusiju* je forum na kojem svi sudionici, neovisno o dodijeljenoj ulozi, mogu započeti točno jednu diskusiju*.* 

U padajućem izborniku *Moraju li svi korisnici biti pretplaćeni?* nastavnik može odabrati da svi polaznici budu pretplaćeni čitavo vrijeme dok su upisani na kolegij (*Da, zauvijek*), da budu pretplaćeni s mogućnošću odjave (*Yes, početno*), da ne budu pretplaćeni dok se sami ne odluče pretplatiti (*Ne*), a moguće je i isključiti mogućnost pretplate (*Subscriptions not allowed*). Korisnici koji su pretplaćeni na neki forum primaju elektroničke poruke o novostima na tom forumu ako nisu istovremeno prijavljeni u vrijeme aktivnosti. Padajući izbornik *Read tracking for this forum*  omogućava nastavniku da uključi ili isključi praćenje pročitanih i nepročitanih poruka na forumu. Ako je odabrana opcija *Opcionalno*, studenti imaju mogućnost sami uključiti ili isključiti ovu opciju. Posljednja je kategorija u *Forumu Maksimalna veličina priloga* **(***attachment***).** Uz poruku se može objaviti i dokument kao prilog samo ako ta opcija nije isključena (*Upload nije dozvoljen*). Ograničenje veličine priloga može biti od 10 KB do 350 MB.

Nastavnik može omogućiti i ocjenjivanje poruka, odnosno studenti mogu ocjenjivati jedni druge, a i nastavnik može ocjenjivati studente. Postavke koje se odnose na ocjenjivanje se nalaze u kategoriji *Ocjena*.

U kategoriji *Broj postova za blokiranje korisnika* moguće je blokirati korisnike koji pretjerano koriste forum. Blokira se na odabrani vremenski period nakon određenog broja objavljenih forumskih poruka, uz mogućnost slanja upozorenja kada se broj poruka približi dozvoljenom broju.

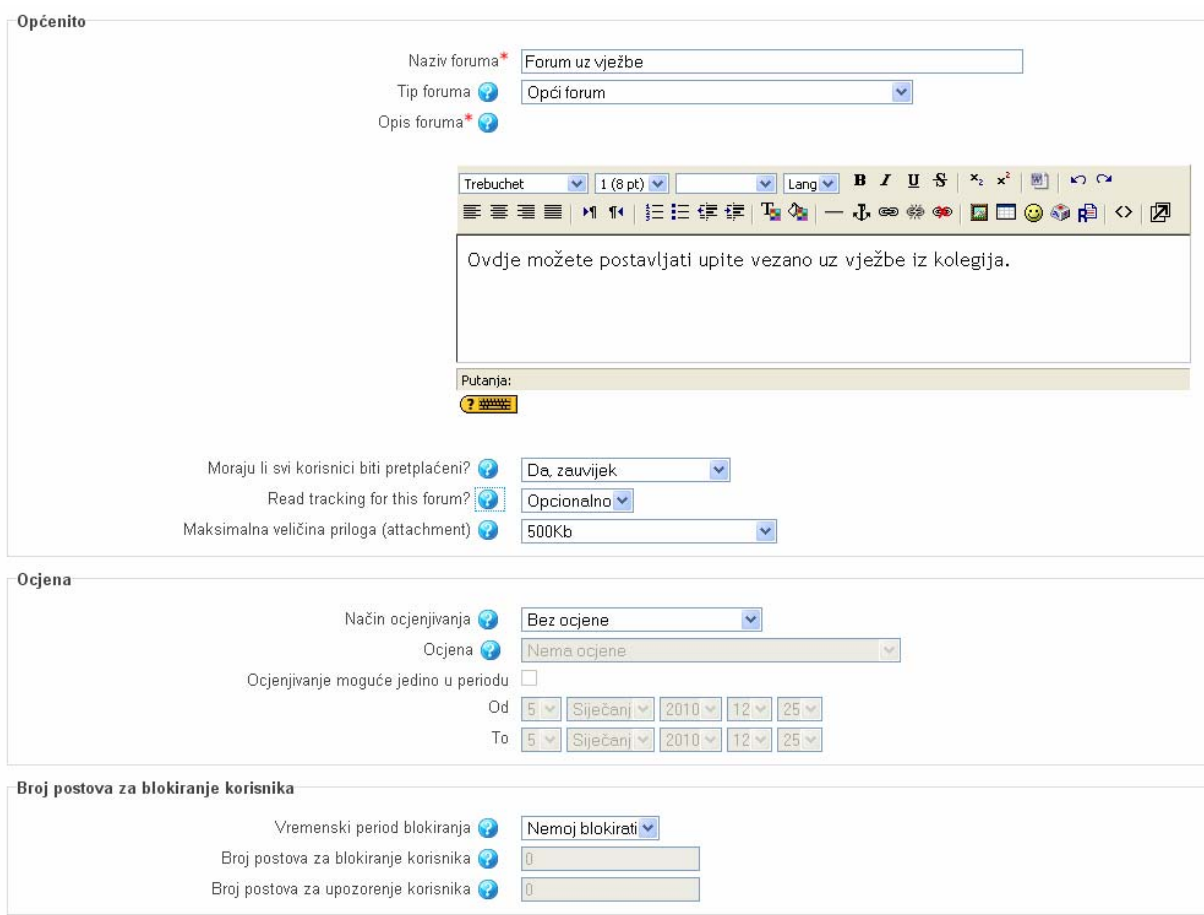

Slika 55. Postavke aktivnosti *Forum*

Pretplata korisnika na forum može se promijeniti odabirom jedne od poveznica koje se nalaze u gornjem desnom kutu sučelja nakon odabira jednog od foruma.

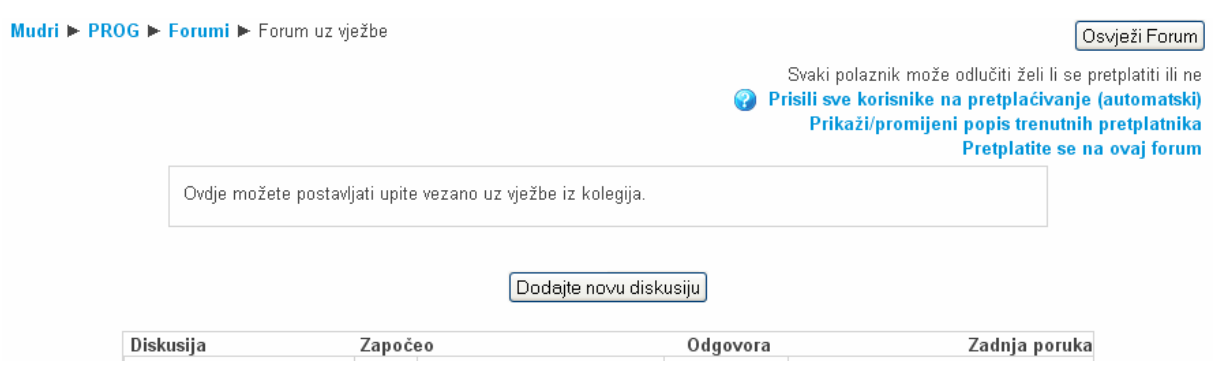

Slika 56. Aktivnost *Forum*

Ako je polaznik pretplaćen na forum, sve će mu poruke na forumu biti proslijeđene i na e-adresu.

# **5.2.4. Rječnik**

Dodajte aktivnost  $\rightarrow$  Rječnik

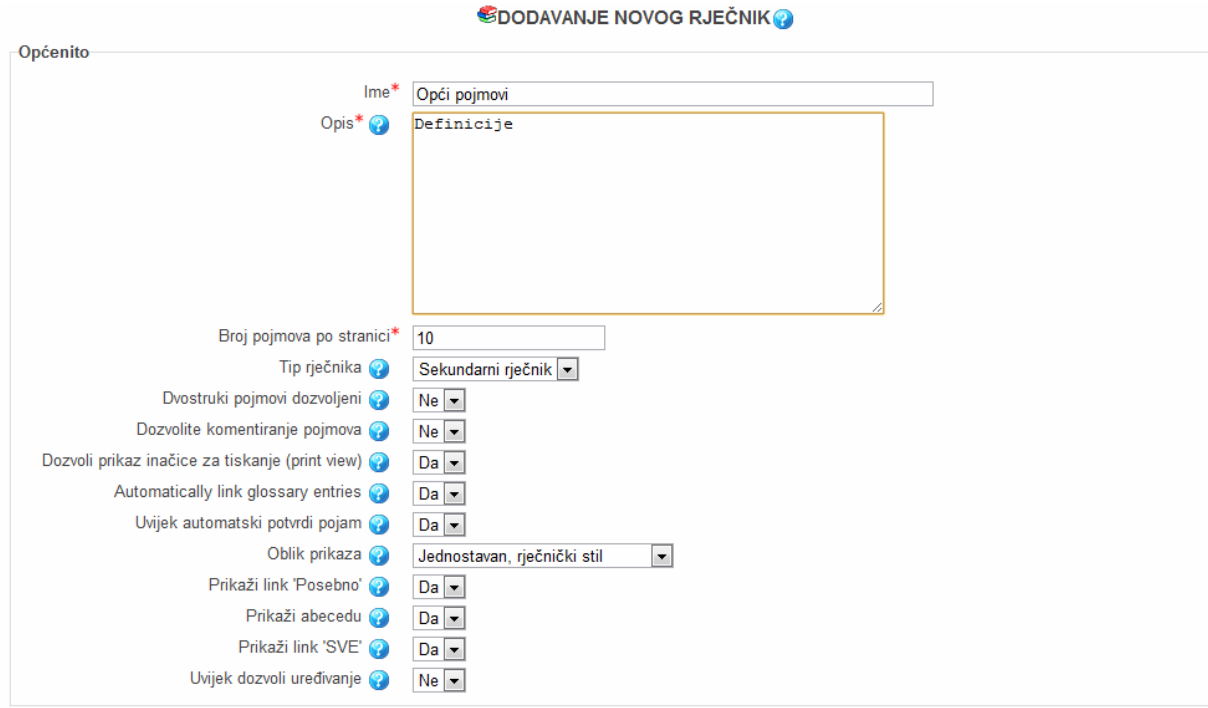

Slika 57. Postavke aktivnosti *Rječnik*

Najčešće se oblikuje po jedan rječnik za svaki kolegij unutar kojega se, osim rječnika stručnih termina i pojmova, može nalaziti i popis literature, definicija i sl.

Prilikom umetanja aktivnosti *Rječnik* potrebno je urediti postavke: *Ime*, *Opis*, *Broj pojmova po stranici*, *Tip rječnika*, *Dvostruki pojmovi dozvoljeni*, *Dozvolite komentiranje pojmova*, *Dozvoli prikaz inačice za tiskanje* itd.

Dvije su vrste rječnika, *središnji* i *sekundarni*. U jednom kolegiju može postojati samo jedan središnji rječnik te više sekundarnih rječnika, koji su povezani sa središnjim rječnikom. Preporuča se postaviti sekundarne rječnike u tematske cjeline u kojima se spominju nepoznati pojmovi.

Da bi studentima bio omogućen pristup uređivanju rječnika, opcija *Uvijek dozvoli uređivanje* treba biti postavljena na *Da*.

Unutar aktivnosti *Rječnik* postoji i mogućnost ocjenjivanja, i to pomoću postavke *Koristi ocjenjivanje*, koja omogućava međusobno ocjenjivanje studenata. Za isto je potrebno navesti skalu mogućih ocjena.

Oblikovanje pojmova unutar aktivnosti *Rječnik* nije automatizirano, nego je svaki pojam potrebno ručno upisati. *Rječnik* se može pretraživati po svim unesenim riječima, a ne samo po ključnim. Pojmovi u rječniku poredani su abecednim redom.

### **5.2.5. Test**

Dodajte aktivnost  $\rightarrow$  Test

Dodavanje aktivnosti *Test* detaljno je objašnjeno u poglavlju 7.

### **5.2.6. Wiki**

Dodajte aktivnost  $\rightarrow$  Wiki

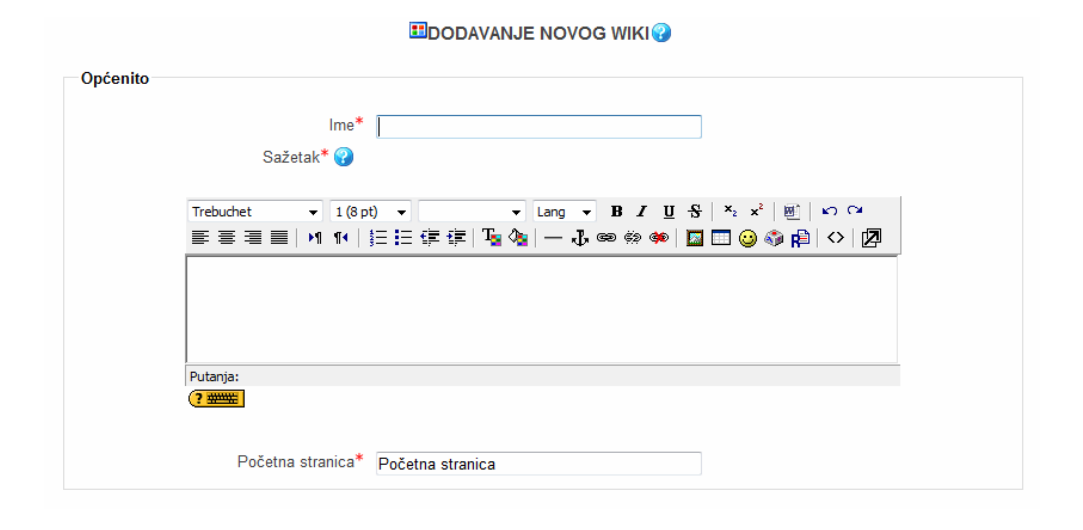

Slika 58. Postavke aktivnosti *Wiki*

Stranice *aktivnosti Wiki* se najčešće upotrebljavaju za prikaz pojedinih materijala organiziranih u cjeline, a mogu se koristiti i za izradu projekta kao pojedinačni ili skupni rad te ih mogu uređivati i studenti. Ako se želi da ih uređuju studenti, u postavkama je, u izborniku *Napredne mogućnosti* unutar opcije *Studentske ovlasti*, potrebno odabrati što je sve studentima dozvoljeno. Studentima se može dozvoliti da mijenjaju vlastiti sadržaj stanica *Wikija*, sadržaj drugog polaznika ili grupe te da mogu dodavati datoteke u W*ikiju*, vraćati starije inačice stranica ili sudjelovati u raspravi o sadržaju stranice.

Također, unutar *Naprednih* se *mogućnosti* dopušta odabir opcije glasovanja za sadržaj stranica *Wikija* te opcije vrednovanja pojedinih radova ili stranica u ovoj aktivnosti.

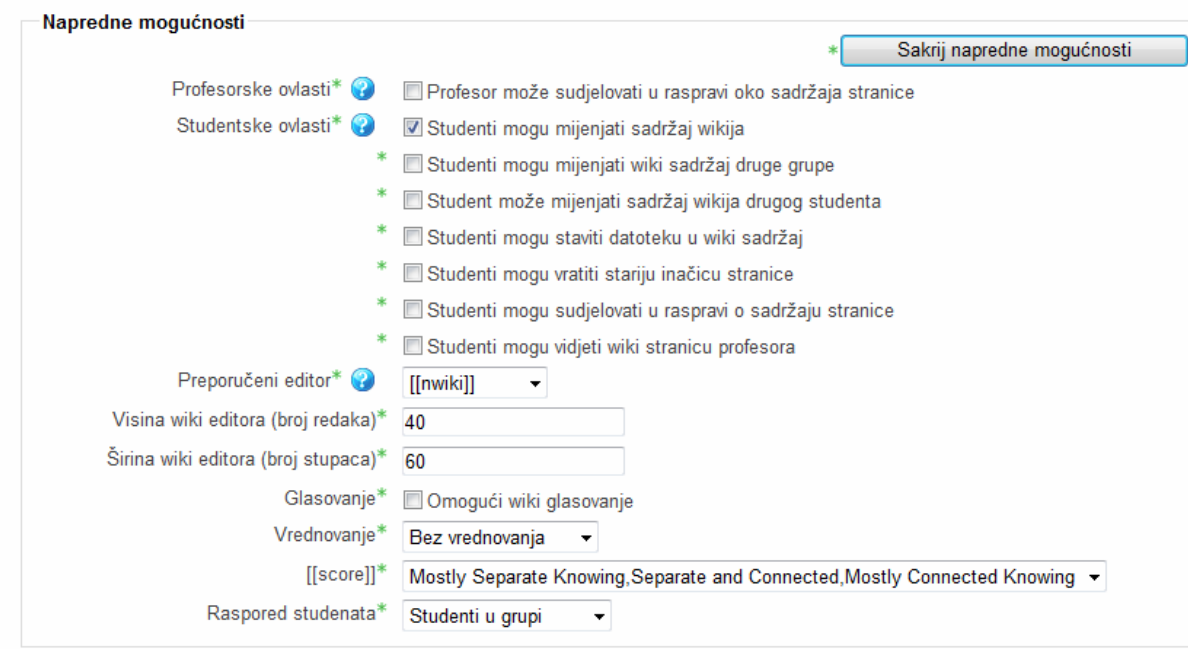

Slika 59. Kategorija *Napredne mogućnosti* u postavkama aktivnosti *Wiki*

# **5.2.7. Zadaća**

Dodajte aktivnost $\Rightarrow$ Zadaća

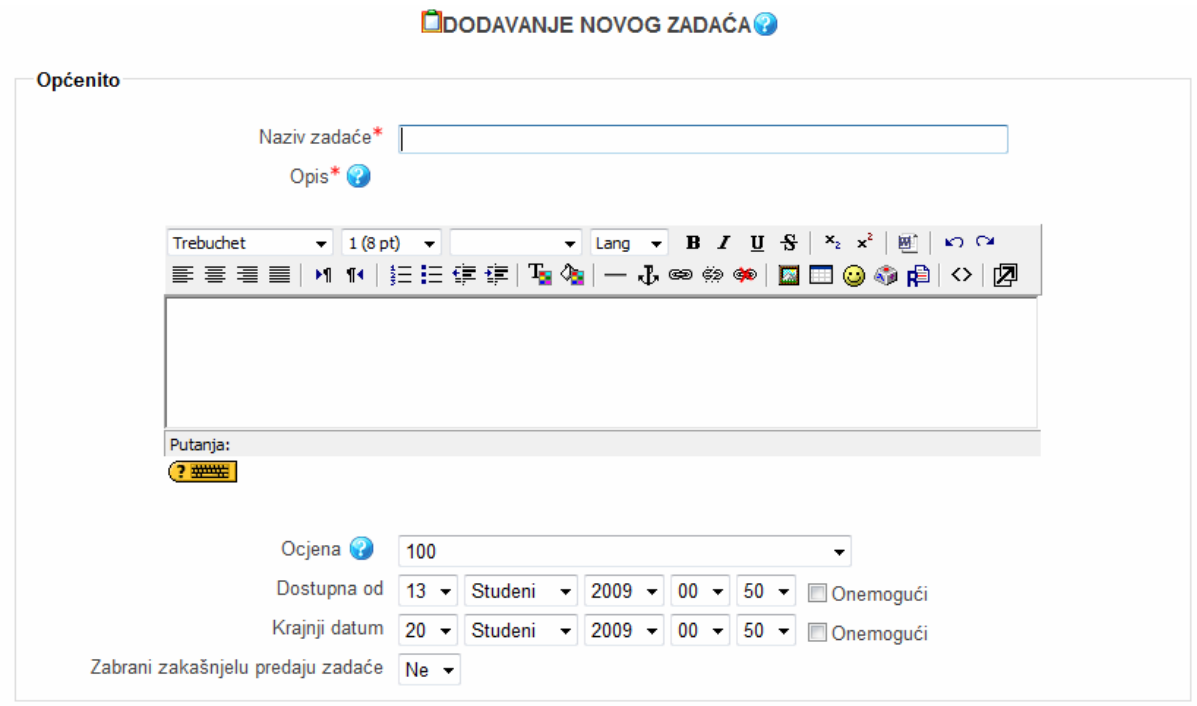

Slika 60. Postavke aktivnosti *Zadaća*

U MudRi sustavu postoje četiri vrste zadaća koje nastavnik može odabrati: *Napredna predaja datoteka*, *Online–tekst*, *Predajte dokument* te *Offline–aktivnost*.

*Offline–aktivnost* razlikuje se od prve tri vrste jer se zadaća predaje u tiskanom obliku, odnosno predaje se njezin ispis, a u sustavu MudRi su samo upute za njezinu izradu i predaju.

*Online–tekst* je tip zadaće koji se piše izravno u sustavu. Otvara se poseban prozor za upis i oblikovanje teksta, a po završetku je potrebno pritisnuti gumb *Pohrani promjene* kako bi zadaća bila predana i pohranjena u sustavu.

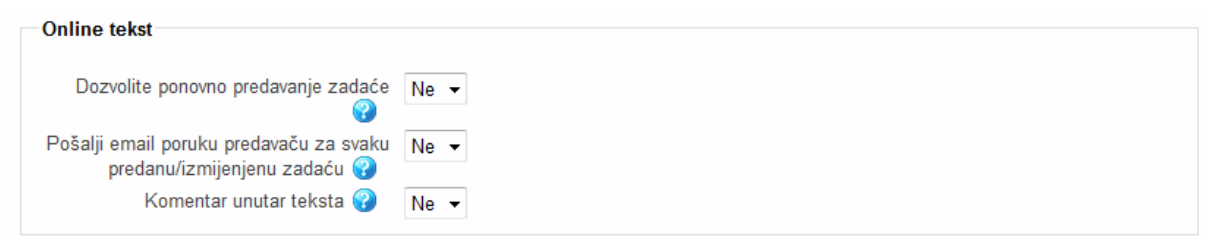

Slika 61. Postavke aktivnosti *Zadaća: Online–tekst*

U opisu zadaće *Predajte dokument* nastavnik upoznaje studenta sa zahtjevima za određenu zadaću, a student zadaću izrađuje izvan sustava te datoteku samostalno prenosi u sustav. Ako se želi da nakon ocjenjivanja studenti mogu ispraviti zadaću te ju ponovno predati na ocjenjivanje, može im se dozvoliti ponovno predavanje zadaće. Ako se želi primiti e-pošta o predanim zadaćama, potrebno je tu opciju postaviti na *Da*. Preporuča se postavljenje ograničenja veličine datoteke da ne bi došlo do opterećenja sustava.

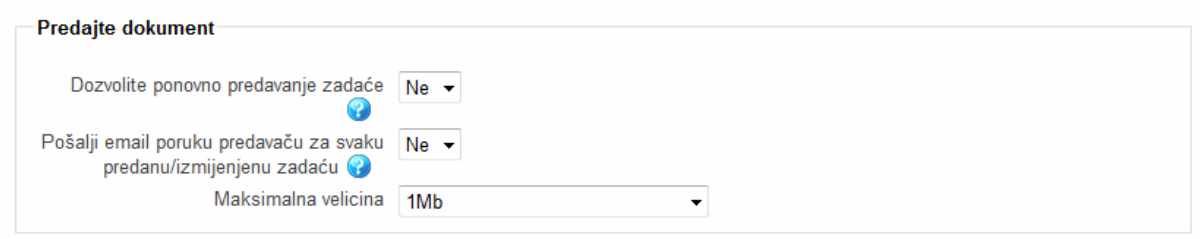

Slika 62. Postavke aktivnosti *Zadaća: Predajte dokument* 

*Napredna predaja datoteka* predstavlja napredniju inačicu aktivnosti *Predaja dokumenta*, koja dozvoljava predaju jednoga ili više dokumenta. Napredna predaja omogućuje da postavljeni dokumenti na sustav ne budu odmah predani za

ocjenjivanje, već da student sam dozvoli kada se zadaća može ocijeniti. Polaznicima se može omogućiti ili isključiti mogućnost brisanja predane zadaće i ponovna predaja zadaće prije isteka roka za predaju.

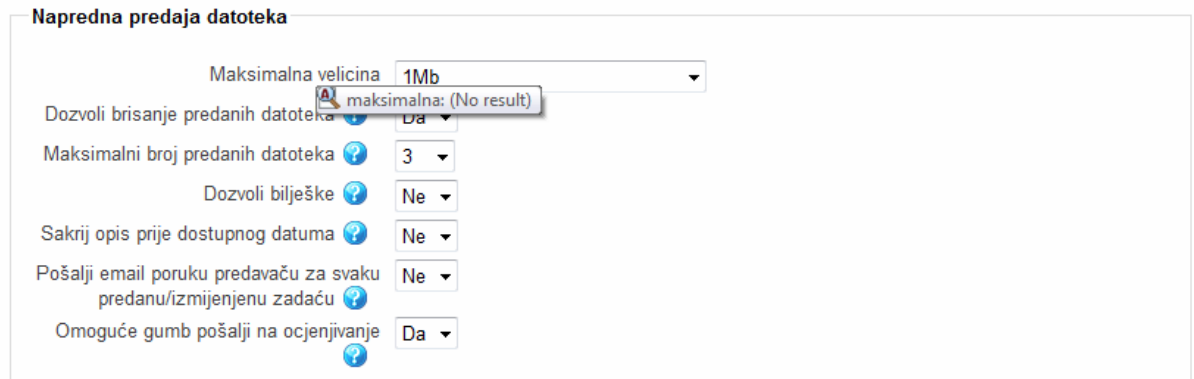

Slika 63. Postavke aktivnosti *Zadaća*: *Napredna predaja datoteka*

# **5.2.8. Upitnik**

Dodajte aktivnost $\Rightarrow$  Upitnik

Aktivnost *Upitnik* korisna je prilikom vrednovanja kolegija te se najčešće koristi na kraju semestra ili akademske godine. Nastavnik može izraditi anketu te na taj način od studenata dobiti povratnu informaciju o svojem kolegiju te radu na istome.

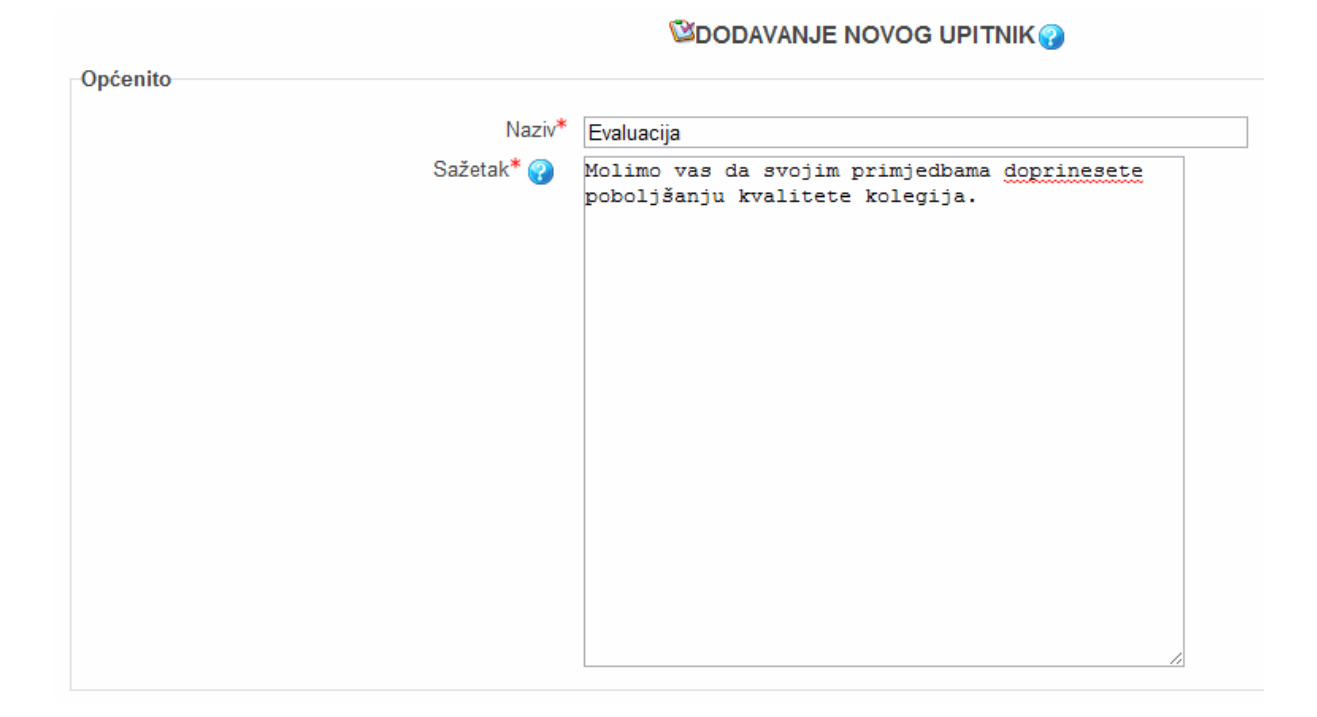

Slika 64. Izgled sučelja za dodavanje aktivnosti *Upitnik*

Nakon što se definira naziv upitnika te kratkog sažetka, uređuju se postavke koje slijede u nastavku:

- *datum početka* i *datum završetka* ispunjavanja upitnika,
- *vrsta* koliko će puta biti dozvoljeno odgovaranje na pitanja iz upitnika,
- *vrsta ispitanika* upitnik može biti anoniman ili može povezati studente s danim odgovorima,
- *namjena upitnika* za studente, nastavnike ili za sve,
- *vidljivost odgovora studentima* u kojem će trenutku rezultati biti prikazani studentima (*nikada*, *nakon ispunjavanja*, *uvijek*, itd.),
- *vrsta upitnika*,
- *višestruko ispunjavanje* je li dozvoljeno dovršavanje upitnika u više navrata (u slučaju je anonimne ankete potrebno dozvoliti višestruko ispunjavanje).

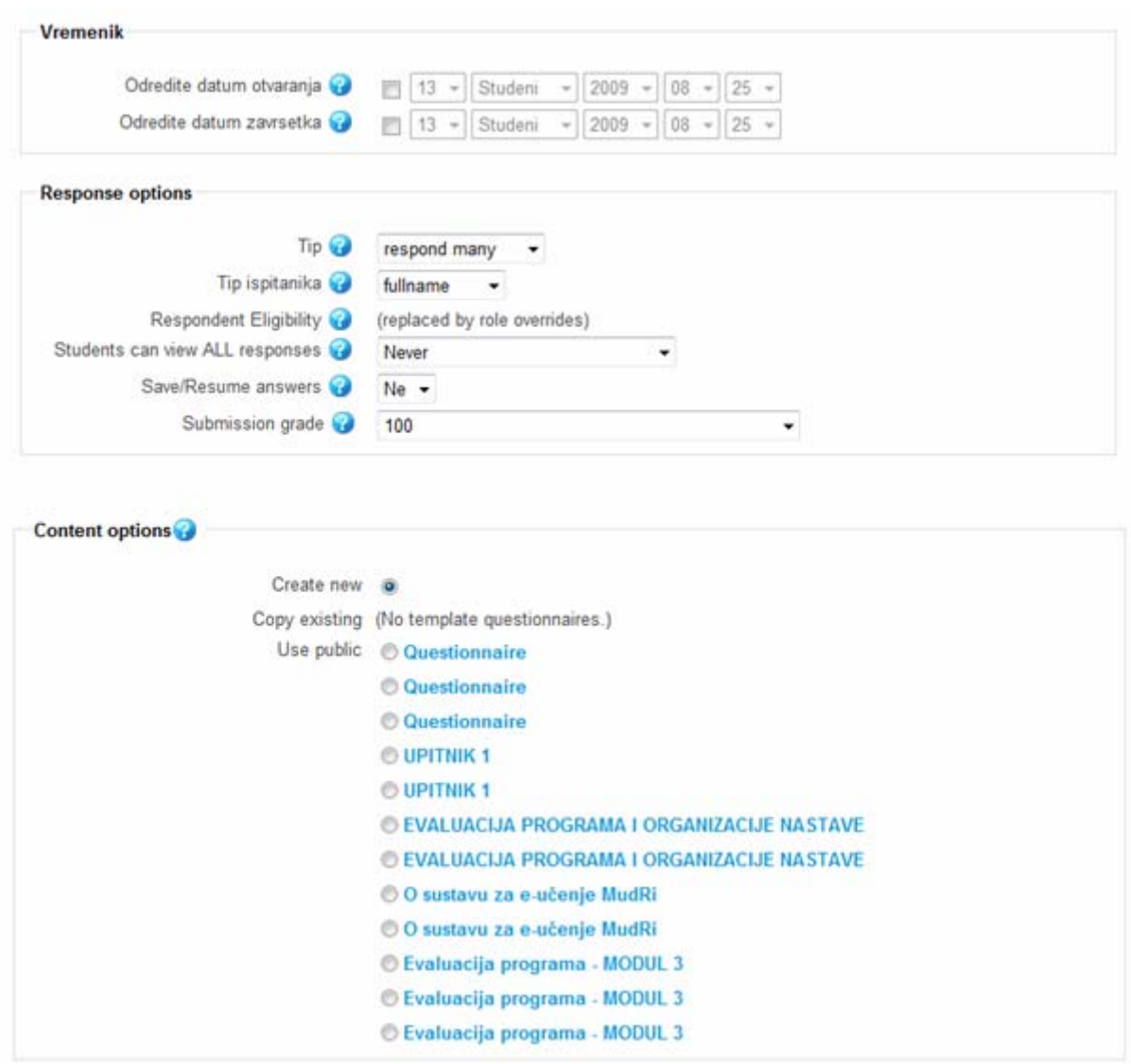

Slika 65. Postavke aktivnosti *Upitnik*

Prije oblikovanja pitanja u upitniku određuju se glavna obilježja čitavog upitnika: naslov, podnaslov, dodatne informacije, povratna informacija nakon ispunjavanja u obliku teksta ili URL–adrese na koju će se korisnik automatski preusmjeriti, adresa e-pošte na koju se šalje primjerak upitnika i tematski izgled upitnika. Kod stvaranja upitnika mogu se koristiti pitanja iz postojećeg upitnika ili izraditi novi upitnik.

Ako se želi izraditi novi upitnik, potrebno je odabrati opciju *Create New* iz kategorije **Content Options**. Pitanja se dodaju tako da se odabere poveznica na upitnik i potom tab *Questions*.

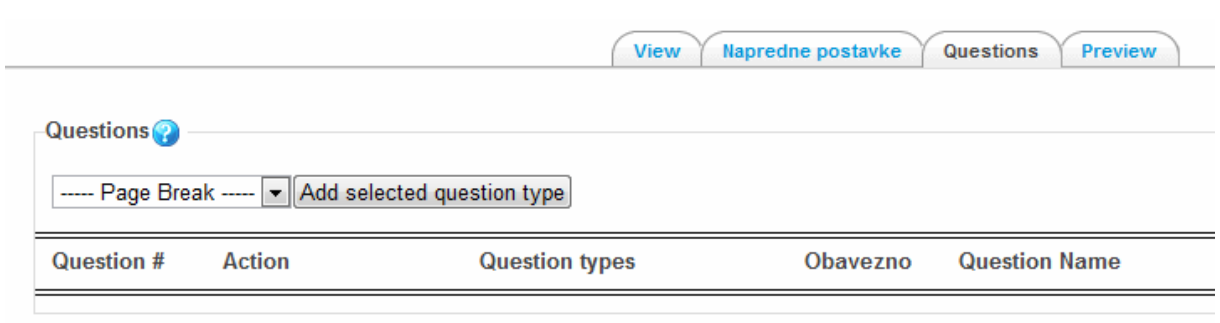

Slika 66. Dodavanje pitanja u upitnik

Pitanja koja je moguće umetnuti su standardna anketa pitanja (*Check Boxes, Date, Dropdown Box, Essay Box, Label, Numeric, Radio Buttons, Rate, Text Box, Yes/No*).

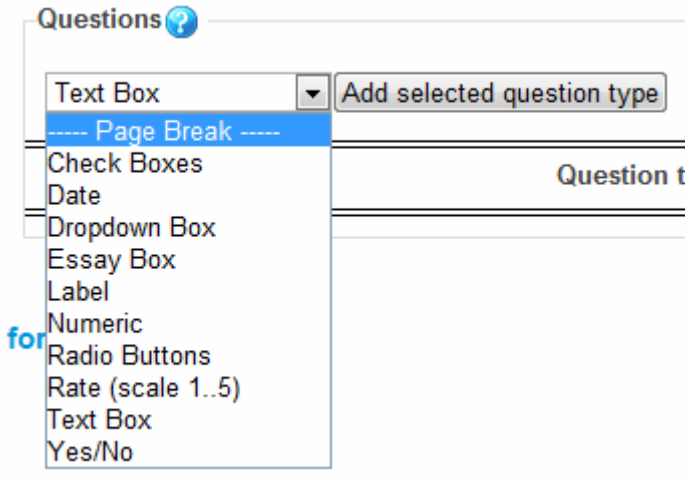

Slika 67. Vrste pitanja u upitniku

### **5.2.9. Anketa**

Dodajte aktivnost  $\rightarrow$  Anketa

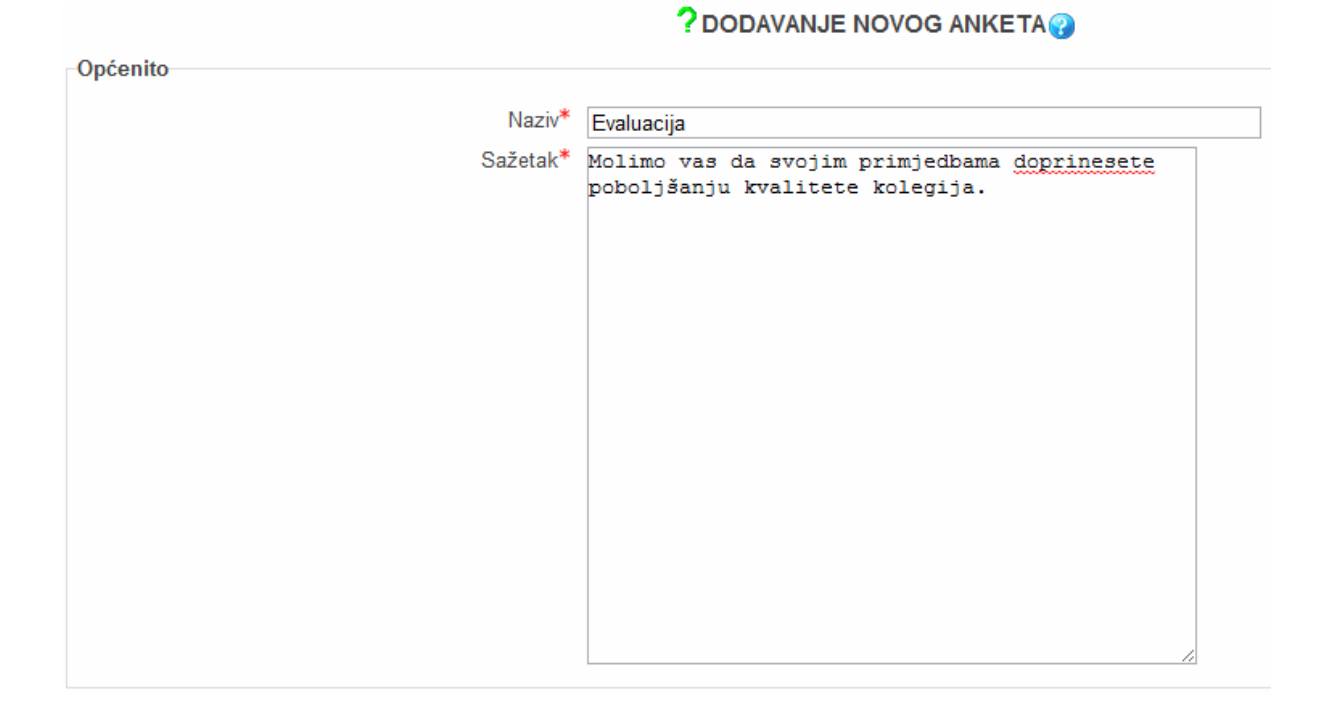

Slika 68. Izgled sučelja za dodavanje aktivnosti *Anketa*

*Anketa* se od *Upitnika* razlikuje po tome što može biti potpuno anonimna i jednom se upisani odgovori ne mogu nikako povezati sa studentom.

Nastavnik najčešće koristi anonimno ispunjavanje ankete kako bi dobio što vjerodostojnije rezultate ocjene svog rada.

Nakon naziva i opisa koji su obavezni, moguće je odrediti razdoblje u kojem će anketa biti dostupna. U *Opcijama* se odabire mogućnost da anketa bude anonimna, pri čemu se obavezno mora dozvoliti višekratno odgovaranje s obzirom da sustav ne može razlikovati korisnike. Jednom upisani anonimni odgovori u anketi nikako se ne mogu povezati sa studentom. Nakon predaje ankete, studentu se prikazuje *Stranica nakon predaje* u koju nastavnik može upisati primjedbe/komentare.

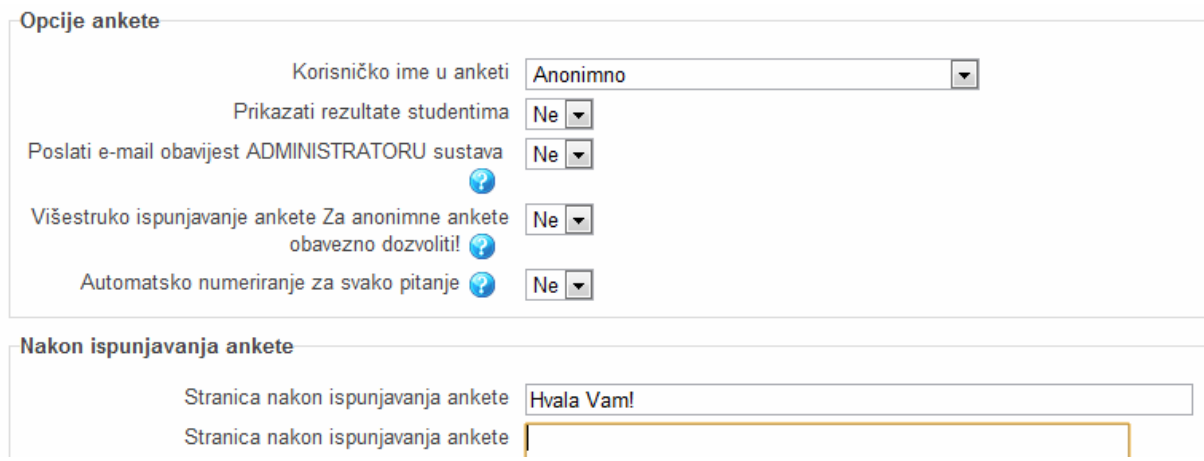

Slika 69. Postavke aktivnosti *Anketa*

Nakon definiranja postavki ankete potrebno je izraditi pitanja koja će se pojaviti u anketi. Postoji više vrsta pitanja (*Brojčani odgovor*, *Duži tekstualni odgovor*, *Kratki tekstualni odgovor*, *Višestruki izbor*), a najčešće se rabe *Višestruki izbor* (jedan odgovor) ili *Kratki tekstualni odgovor*. Iz istoga je padajućeg izbornika moguće dodati i elemente prikaza ankete (prijelom stranice, informacija i oznaka) te provjeru korisnika unosom automatski generirane kodne oznake.

| Dodaj pitanja                           |  |               |                                                                                         |   |   |
|-----------------------------------------|--|---------------|-----------------------------------------------------------------------------------------|---|---|
|                                         |  |               | Odaberi                                                                                 | ▼ |   |
|                                         |  |               | Odaberi                                                                                 |   |   |
|                                         |  |               | Brojčani odgovor<br>Dodaj prijelom stranice<br>Duži tekstualni odgovor                  |   | G |
| (*)Obavezno odgovorite na pitanja s*    |  |               | Informacija<br>Kratki tekstualni odgovor                                                |   |   |
| Nastavnik redovito održava<br>nastavu * |  | Nije odabrano | Oznaka<br>Provjeravanje korisnika<br>(Višestruki izbor<br>Višestruki izbor (ocijenjeno) |   |   |

Slika 70. Dodavanje pitanja u anketu

Pitanja mogu biti uređena okomito ili vodoravno, a odgovori su međusobno odvojeni tipkom *Enter*. Pitanja mogu biti označena kao obavezna. U tom se slučaju anketa ne može predati bez ispunjavanja obaveznih pitanja. Sva će pitanja u anketi biti vidljiva polaznicima nakon što se anketa objavi. Prije objavljivanja ankete dobro je provjeriti kako anketa izgleda promjenom uloge u *Student* jer je sučelje za nastavnike drugačije.

|                |                                                                                                    |           |    |                            | <b>Mode: Anonimno</b>         |              |                     |     |    |
|----------------|----------------------------------------------------------------------------------------------------|-----------|----|----------------------------|-------------------------------|--------------|---------------------|-----|----|
|                | (*)Obavezno odgovorite na pitanja s*                                                                  |           |    |                            |                               |              |                     |     |    |
| 1.             | Nastavnik redovito održava nastavu.*                                                                  | $\bullet$ |    | Nije odabrano              |                               |              |                     |     |    |
|                |                                                                                                    |           |    | $\overline{2}$             | ∩                             | $\mathbf{3}$ | ◎ 4                 |     | 5  |
| 2.             | Nastavnik je dostupan za konzultacije i otvoren za komunikaciju.*                                     |           |    | <sup>O</sup> Nije odabrano |                               |              |                     |     |    |
|                |                                                                                                    |           |    |                            | $\circ$ 2 $\circ$ 3 $\circ$ 4 |              |                     | O 5 |    |
| 3 <sub>1</sub> | Nastavnik se korektno odnosi prema studentima, uvažava ih i<br>pridržava se etičkih normi i pravila.* | $\bullet$ |    | Nije odabrano              |                               |              |                     |     |    |
|                |                                                                                                    |           | 1. |                            | $\circ$ 2 $\circ$ 3 $\circ$ 4 |              |                     | O 5 |    |
| 4.             | Nastavnik je motiviran za izvođenje nastave i pokazuje                                                | $\bullet$ |    | Nije odabrano              |                               |              |                     |     |    |
|                | entuzijazam u radu.*                                                                                  |           | 1. |                            | $\circ$ 2 $\circ$ 3           |              | $\circ$ 4           |     | 5  |
| 5.             | Nastavnik je dobro pripremljen za izvođenje nastave.*                                                 | $\bullet$ |    | Nije odabrano              |                               |              |                     |     |    |
|                |                                                                                                    |           |    | $\circ$ 2                  |                               |              | $\circ$ 3 $\circ$ 4 |     | -5 |
|                |                                                                                                    |           |    |                            |                               |              |                     |     |    |
| 6.             | Nastavnik prezentira sadržaje na jasan i razumljiv način.*                                            |           |    | Nije odabrano              |                               |              |                     |     |    |

Slika 71. Prikaz resursa *Anketa* iz uloge studenta

#### **6. Kalendar**

*Kalendar* je blok u desnom stupcu sučelja u kojem su prikazani događaji te termini predaje zadaća i pisanja testova. *Kalendar* prikazuje tekući mjesec. Planirana događanja, koja pripadaju različitim vrstama nastavnih aktivnosti, istaknuta su u različitim bojama. Odabirom naziva mjeseca *Kalendar* se prikazuje po cijeloj širini zaslona s detaljnim opisom događanja u tom mjesecu, a omogućava i pregled prethodnog ili sljedećeg mjeseca. Odabirom se datuma prikazuju informacije o aktivnostima predviđenim za taj dan.

| KALENDAR |                             |          |                  |             |      |                 |
|----------|-----------------------------|----------|------------------|-------------|------|-----------------|
|          |                             |          | Listopad<br>2009 |             |      |                 |
|          | Ned Pon Uto Sri Čet Pet Sub |          |                  |             |      |                 |
|          |                             |          |                  | 1           | 2    | з               |
| 4        | 5                           | -6       | -7               | 8.          | 9.   | 10              |
| 11       | 12                          | 13       |                  | 14 15 16 17 |      |                 |
| 18       | 19.                         | 20       |                  | 21 22 23 24 |      |                 |
| 25.      | 26.                         |          | 27 28            | $29 -$      | 30 - | 31              |
|          |                             |          |                  |             |      |                 |
|          | Legenda                     |          |                  |             |      |                 |
|          |                             | Globalno |                  |             |      | Kolegij         |
|          |                             | Grupa    |                  |             |      | <b>Kortsnik</b> |
|          |                             |          |                  |             |      |                 |

Slika 72. *Kalendar*

*Globalni* su *događaji* crvene boje i vidljivi svim korisnicima, a postavlja ih administrator. *Grupni* su *događaji* žuti, a postavlja ih nastavnik. *Događaje unutar kolegija* također postavlja nastavnik i narančaste su boje. *Korisnički* su *događaji* plave boje, a ovlasti za njihovo postavljanje imaju svi korisnici.

Ako je u istom danu predviđeno više aktivnosti, prikazuje se boja aktivnosti s većim ovlastima (redoslijed po ovlastima: *globalni*, *unutar kolegija*, *grupni*, *korisnički događaji*). Odabirom je ikone **koja pripada željenoj kategoriji događaja moguće** sakriti vidljivost događaja te kategorije. Vidljivost se uključuje ponovnim odabirom iste ikone.

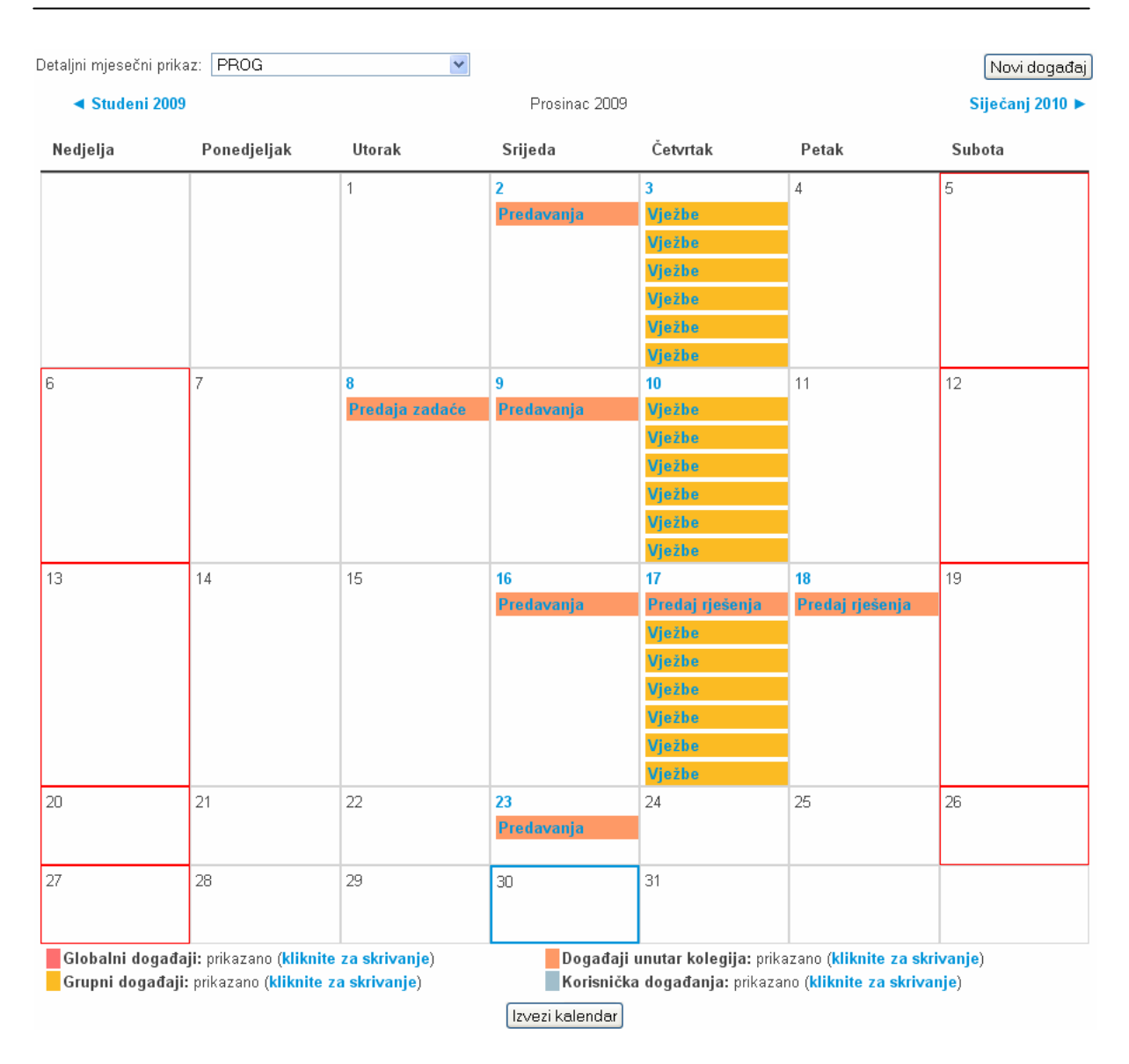

Slika 73. Detaljni mjesečni prikaz *Kalendara*

Odabirom je gumba *Novi događaj* moguće definirati novu aktivnost tako da se odabere je li riječ o *događaju unutar kolegija*, grupe (*grupni događaj*) ili o korisničkom događaju (*korisnička događanja*), te odredi datum. Za novu se aktivnost može još unijeti i opis, odrediti početak i kraj ili početak i vrijeme trajanja, te navesti ponavlja li se, odnosno koliko se tjedana za redom ponavlja. Navedene stavke (osim odabira vrste aktivnost, unosa naziva i određivanja datuma) nije obavezno unijeti ili odabrati.

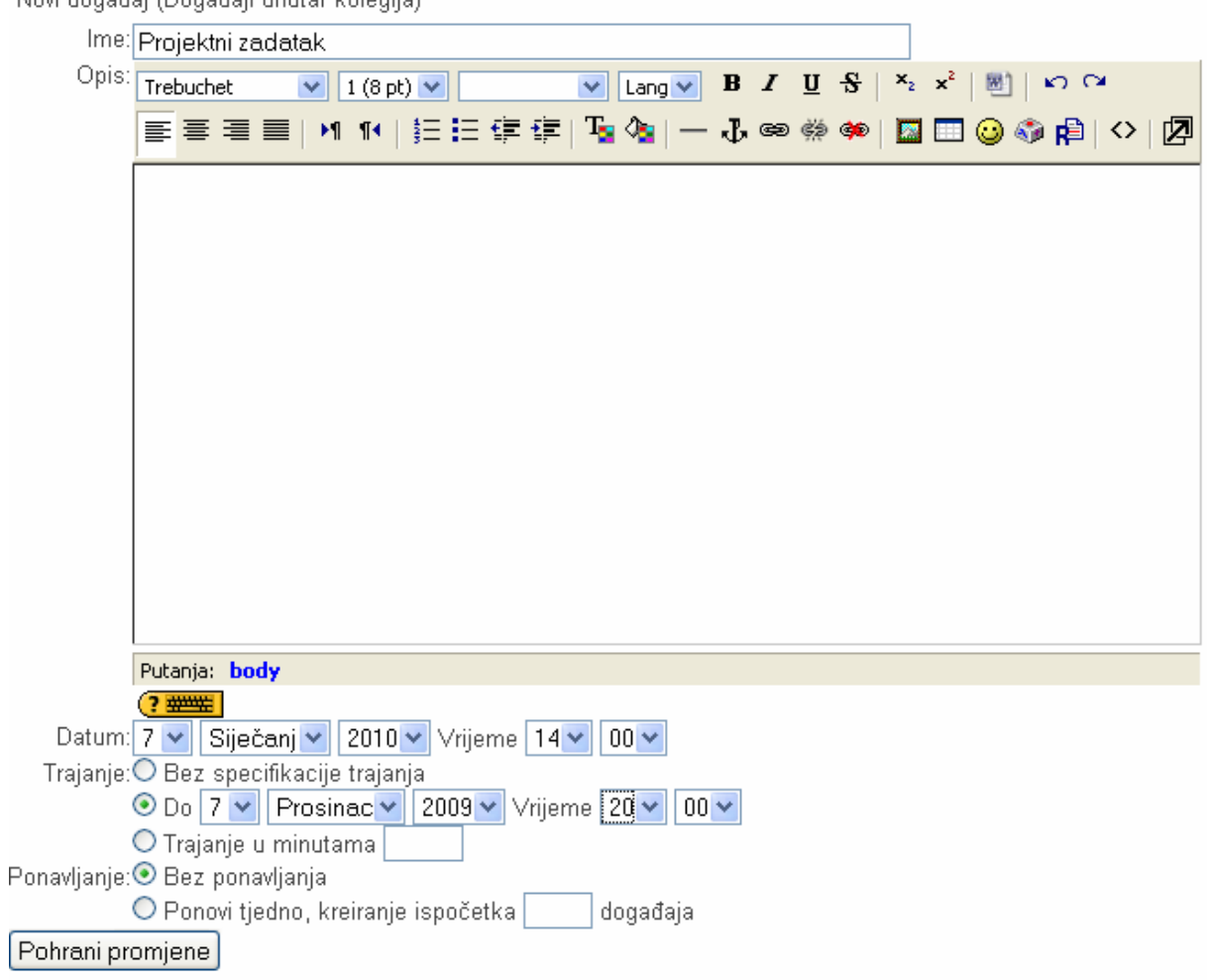

Novi događaj (Događaji unutar kolegija)

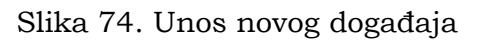

# **7. Provjera znanja**

Jedna od aktivnosti koje se najčešće koriste u sustavima za učenje na daljinu zasigurno su testovi, koji mogu služiti za provjeru ili samoprovjeru znanja. Svi se testovi sastoje od pitanja koja se zasebno izrađuju u bloku *Administracija*.

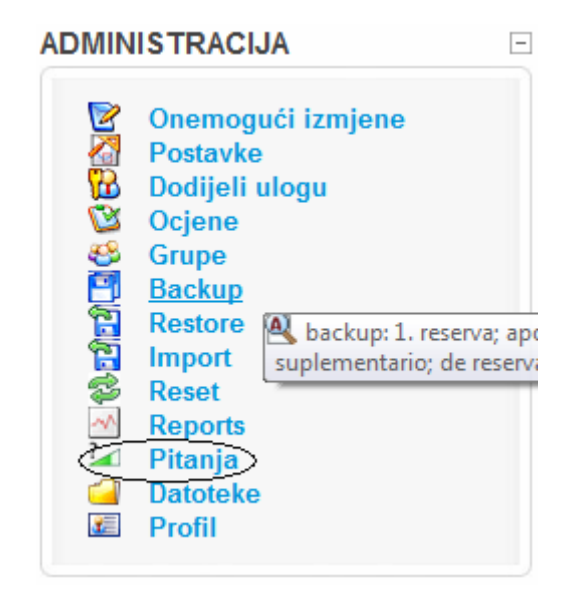

Slika 75. *Pitanja*

Vrste pitanja

Odabirom se poveznice *Pitanja* u bloku *Administracija* u lijevom stupcu sučelja MudRi otvara baza pitanja koju nastavnik može koristiti u različitim testovima.

Zbog velike se količine pitanja preporuča otvaranje kategorija, u koje će se grupirati/organizirati upisana pitanja. Kategorije olakšavaju pretragu pitanja koja se dodaju u test.

Za otvaranje je nove kategorije potrebno kliknuti na tab *Kategorije* te pod stavkom *Dodajte kategoriju* upisati naziv kategorije i njezin opis. U padajućem se izborniku *Nadređeni* može postaviti hijerarhija kategorija (npr. u kolegiju imamo kategoriju pitanja "Binarni brojevni sustav" u kojem se nalaze potkategorije "Zbrajanje", "Oduzimanje", "Pretvaranje u oktalni brojevni Sustav" i sl.).

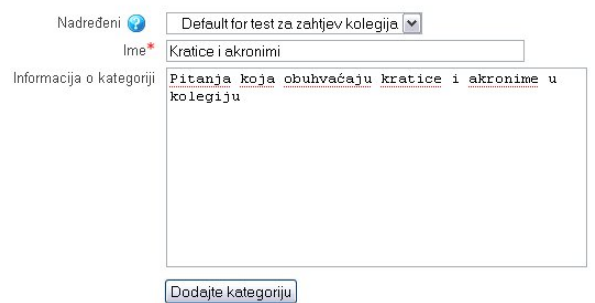

Slika 76. Izgled sučelja za upis nove kategorije pitanja

Pitanja se iz jedne kategorije mogu prebaciti u neku drugu kategoriju tako da se najprije označe pitanja koja se žele premjestiti, a zatim odabere kategorija iz padajućeg izbornika u koju se želi staviti pitanja. Padajući se izbornik postojećih kategorija nalazi desno od gumba *Premjesti u >>*. Klikom će na gumb *Premjesti u >>* odabrana pitanja biti premještena u drugu kategoriju. U primjeru na slici pitanja "SCORM\_C\_opis", "SCORM\_esej" i "CC\_povezivanje" premjestit će se u kategoriju "Matematika", u kojoj se nalaze dva pitanja.

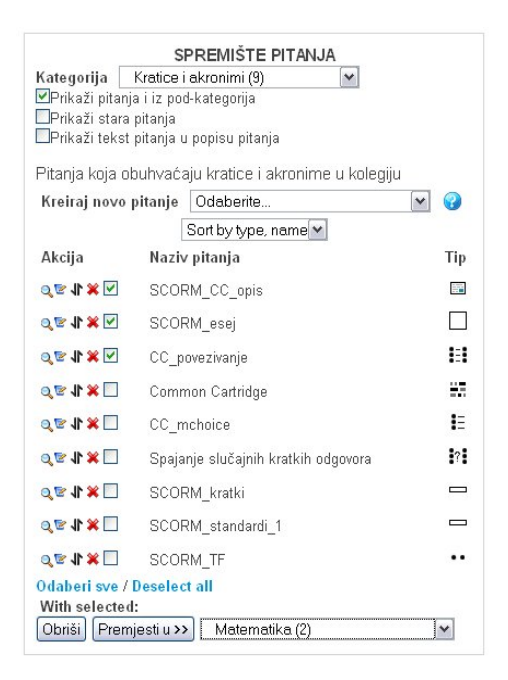

Slika 77. Izgled sučelja za premještanje pitanja po kategorijama

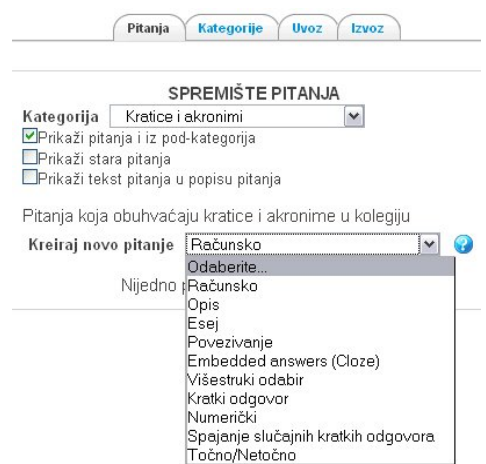

Slika 78. Izgled sučelja za kreiranje novog pitanja

Na tabu *Pitanja* se dodaje novo pitanje u bazu pitanja. U tabu *Kategorija* može se odabrati postojeća kategorija u kolegiju (ako su napravljene kategorije pitanja) te odabrati jedno od ponuđenih vrsta pitanja iz padajućeg izbornika *Kreiraj novo pitanje*. Pitanje može biti: *računsko*, *opis*, *esej*, *povezivanje*, *umetnuti odgovor* (engl. *embedded answers* (*Cloze*)), *višestruki odabir*, *kratki odgovor*, *numeričko*, *spajanje slučajnih kratkih odgovora* ili *točno/netočno pitanje*.

Naslov pitanja vide samo nastavnici u popisu pitanja, npr. kod izrade testa.

Važno je da naziv pitanja bude kratak (zbog preglednosti) i da podsjeti nastavnika na sadržaj pitanja.

U *Tekst pitanja* se upisuje pitanje koje će biti prikazano studentima. Pitanje mora biti kratko i jasno tako da studenti razumiju što se traži u zadatku.

*Zadana ocjena* (engl. *Default question grade*) za pitanje nije konačna ocjena koju će to pitanje nositi u testu, već okvirni broj bodova kao povratna informacija studentu koliko je pitanje teško ili koliki je dio pitanja riješen točno.

*Kazneni bodovi* se odnose na dozvoljeni broj pokušaja rješavanja pojedinoga pitanja. Upisuje se broj između 0 i 1. Kada su kazneni bodovi postavljeni na 0, student može više puta odgovarati na pitanje a da uvijek ima mogućnost osvajanja najvećega broja bodova. Kazneni bodovi postoje samo kod adaptivnog oblika testa. *Adaptivni oblik testa* omogućuje studentu ponavljanje odgovora na pitanja na koje je netočno odgovorio. Student na pitanje u adaptivnom obliku testa odgovara odmah, a postoji mogućnost da se isto pitanje prikaže u različitoj formulaciji pitanja. Ako su kazneni bodovi postavljeni na 1, student ima samo jedan pokušaj za osvajanje svih bodova. Ostaje mogućnost odgovaranja na to pitanje, ali je broj osvojenih bodova uvijek nula. U ovom rasponu mogu biti unesene vrijednosti od 0 do 1 poput 0.1, 0.2 itd., a to znači da će u sljedećim pokušajima odgovora na pitanje student dobiti broj bodova umanjen za iznos kaznenoga boda. Kazneni se bodovi množe s ukupnom ocjenom i za dobiveni se umnožak umanjuje ukupan broj osvojenih bodova (npr. ako pitanje nosi 5 bodova, a kazneni bod je 0.1, u sljedećem će pokušaju student za isto pitanje dobiti 4.5 boda, a ne 4.9 boda).

*Opća povratna informacija* je tekst koji će se prikazati nakon što je student odgovorio na pitanje. Ova je povratna informacija neovisna o točnosti odgovora koju je ponudio student te će biti prikazana svim studentima koji su odgovarali na postavljeno pitanje. Pomoću *opće povratne informacije* može se dati uputu gdje student može pronaći dodatne informacije uz postavljeno pitanje.

Unutar sustava MudRi moguće je odabrati deset različitih tipova pitanja za provjeru znanja. Opis se svakoga od njih daje u nastavku.

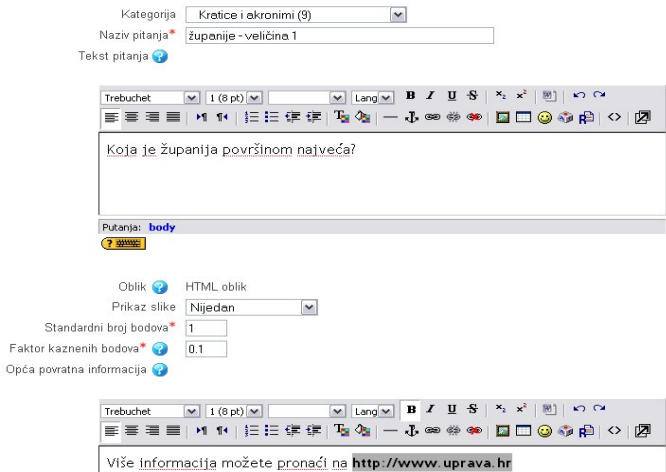

Slika 79. Izgled sučelja koji je zajednički svim pitanjima

# **7.1.1. Tip pitanja: Višestruki odabir**

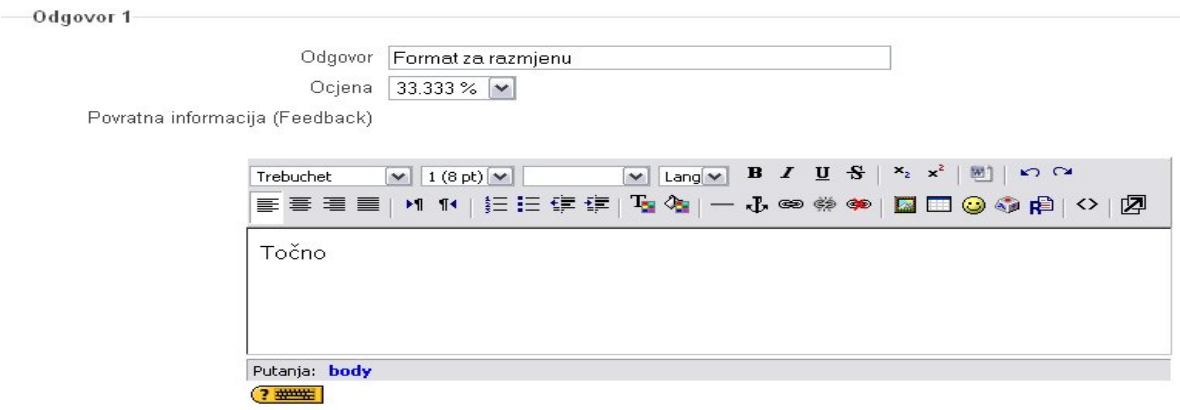

Slika 80. Izgled selekcije za bodovanje odgovora

Pitanja *višestrukog odabira* jedan su od načina provjere znanja kod kojih je moguće imati jedan ili više točnih odgovora i izmiješati redoslijed njihova pojavljivanja u testovima. Za svaki je odgovor potrebno napisati tekst odgovora, postotak ocjene koju odgovor nosi i povratnu informaciju u slučaju odabira tog odgovora. Kada postoji samo jedan točan odgovor, on nosi 100% ukupne ocjene. Kod više točnih odgovora svaki nosi određeni postotak ukupne ocjene, a njihov ukupni zbroj mora biti 100% (npr. ako su tri točna odgovora u pitanju, može se svakom odgovoru dati 33.333% da bi zbroj imao 100% točnost (zbog zaokruživanja na dvije decimale)).

Što CC specificira

| Odaberite              | a.                  | standard za odvajanje materijala |
|------------------------|---------------------|----------------------------------|
| barem jedan<br>odgovor | $h$ .               | standard za bodovanje            |
|                        | $\sim$ C.<br>$\sim$ | autorizacijski standard          |
|                        | $-d$<br>$\sim$      | format za razmjenu               |
|                        | $-e$                | standard za razmjenu podataka    |
|                        |                     |                                  |

Slika 81. Prikaz pitanja *višestrukog odabira* u testu

# **7.1.2. Tip pitanja: Točno/Netočno**

| Trebuchet                                             |
|-------------------------------------------------------|
| <b>⋹⋷⋷⋷∥</b> 11 ⋵⋵⋵⋵∁▚▓▏─ <del>⋏</del> ∞«?●│◘□◎◎@│○│Ø |
| SCORM nije reduktivan                                 |
|                                                       |
| Putanja: body                                         |
| $2 \frac{1}{2}$                                       |
| Povratna informacija za netočan odgovor               |
| Trebuchet                                             |
|                                                       |
| Točno                                                 |

Slika 82. Izgled sučelja za dodavanje pitanja *točno/netočno*

Ova vrsta pitanja predstavlja najjednostavniju vrstu pitanja koja sadrži samo dva moguća odgovora, točno ili netočno. Iz padajućeg se izbornika odabere koji je odgovor točan (u primjeru na slici postavljeno je netočno za točan odgovor), a u povratnim se informacijama može studenta obavijestiti o uspješnosti njegova odgovora.

Istarska županija je površinom najveća županija u RH

Odgovor:

OTočno

ONetočno

Slika 83. Izgled pitanja *točno/netočno* u testu

### **7.1.3. Tip pitanja: Kratki odgovor**

Pitanja *s kratkim odgovorom* jedan su od nekoliko zadataka objektivnog tipa za provjeru znanja. Student upisuje riječ ili izraz u polje za odgovor koji se kasnije uspoređuje s točnim odgovorom (ili s više njih) koji je upisao nastavnik. Ovisno o potrebi točnosti zadatka može postojati razlika između velikih i malih slova. Opcija razlikovanja malih i velikih slova se nalazi u kategoriji *Općenito*.

Ne, osjetljivost na mala/velika slova nije uključena v Osjetljivost na veličinu slova

Slika 84. Mogućnost uključivanja razlike između velikih i malih slova

Nastavnik može omogućiti više odgovora na pojedino pitanje koje će bodovati određenim postotkom ukupne ocjene ovisno o tome koliko je točan odgovor koji se priznaje. Postavljanje bodovanja za točne odgovore jednako je kao i u pitanjima s višestrukim odabirom.

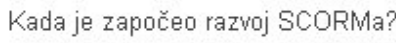

Odgovor:

Slika 85. Izgled pitanja *s kratkim odgovorom* u testu

# **7.1.4. Tip pitanja: Numeričko pitanje**

U slučaju *numeričkoga zadatka* polaznik treba upisati točnu brojčanu vrijednost. Nastavnik može omogućiti više odgovora koje će prihvatiti, pa čak i prihvatljivu pogrešku kod zaokruživanja brojeva na različiti broj decimala. Postoji mogućnost upisa više različitih mjernih jedinica koje se mogu priznati kao točne (npr. zadatak je zadan u cm (centimetrima), a student ga je izračunao u mm (milimetrima). Sustav će, ako je postavljena mogućnost više različitih mjernih jedinica, sam izračunati vrijednost u cm).

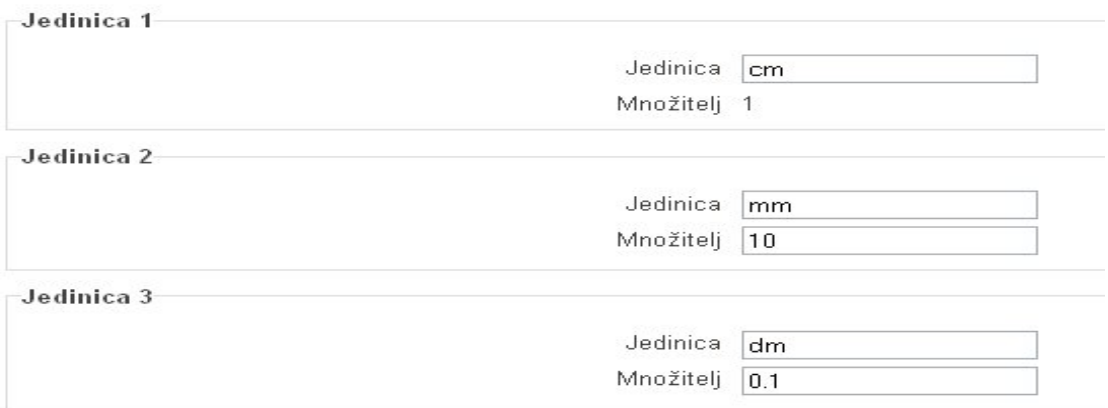

Slika 86. Izgled sučelja za dodavanje dodatnih mjernih jedinica

Zbroji dva binarna broja. Rezultat zapiši u oktalnom sustavu!  $100100_{(2)} + 11000_{(2)}$ 

Odgovor:

Slika 87. Izgled *numeričkog pitanja* u testu

# **7.1.5. Tip pitanja: Povezivanje**

*Povezivanje* zahtjeva povezivanje pitanja s jedne strane s pojmovima, odnosno odgovorima s druge strane. Moguće je svaki puta u testu izmiješati redoslijed pojavljivanja pojmova. Moraju postojati najmanje tri pojma koji se mogu povezati jer se inače ne može postaviti povezivanje.

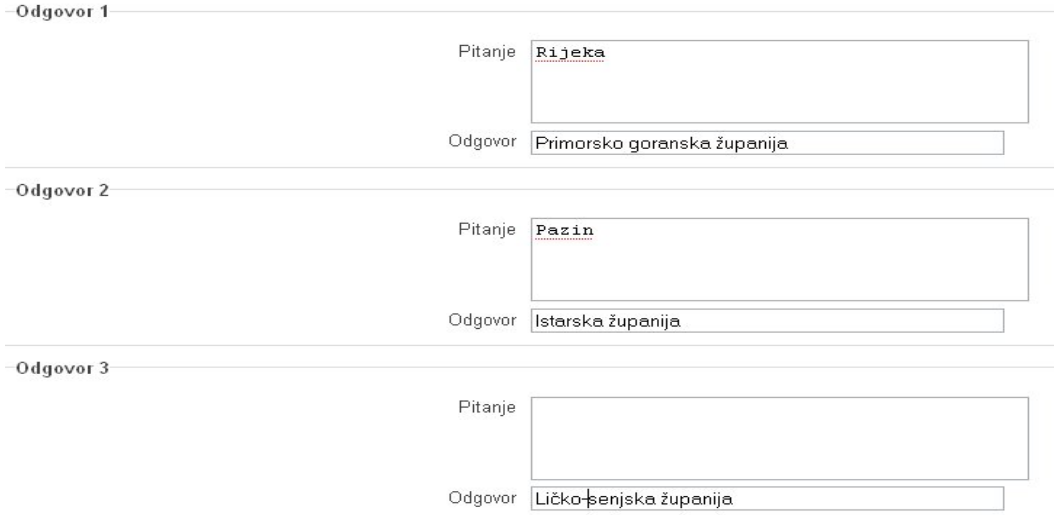

Slika 88. Izgled sučelja za dodavanje pojmova za povezivanje

Povežite tvrdnje koje vrijede za Common Cartridge.

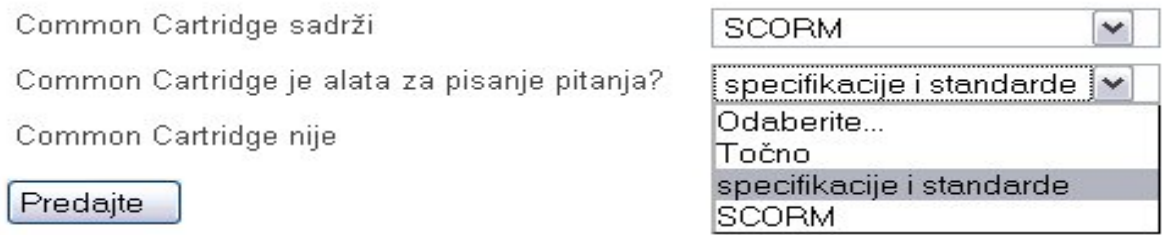

Slika 89. Izgled pitanja *za povezivanje* u testu

# **7.1.6. Tip pitanja: Spajanje slučajnih kratkih odgovora**

*Spajanje slučajnih kratkih odgovora* su pitanja slična *Povezivanju*, s tom razlikom što se uparuju već postojeća pitanja izabrana iz baze pitanja, i to tipa *kratki odgovor*. U bazi pitanja je potrebno imati barem dva ili više pitanja vrste *kratki odgovor* kako bi ih sustav mogao nasumično povezati u jedno pitanje. Kod ovoga se tipa pitanja može odrediti broj nasumičnih pitanja (vrste *kratki odgovor*) koja će se odabrati i prikazati u ovom pitanju, no ne može se odrediti koja će kratka pitanja biti odabrana za spajanje. Broj se kratkih pitanja koja se žele uključiti u pitanje nalazi u kategoriji *Općenito*.
Broj pitanja za odabrati  $\boxed{2\boxed{\blacktriangledown}}$ 

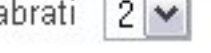

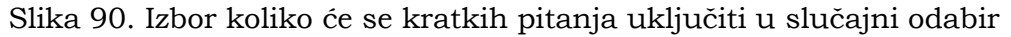

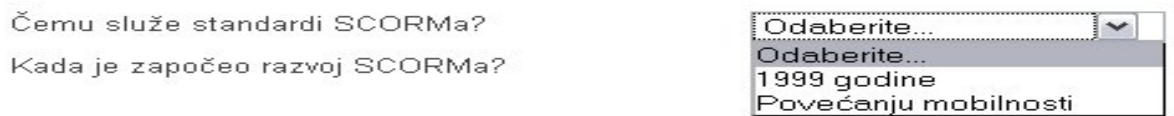

Slika 91. Izgled pitanja *spajanje slučajnih kratkih odgovora* u testu

#### **7.1.7. Tip pitanja: Umetnuti odgovori**

Ovo je pitanje napravljeno pomoću formata *Cloze*, a od studenta se traži da točno određenim pojmovima/izrazima popune praznine u tekstu.

Dva su najčešća načina uporabe ovoga formata:

- studentu se nude mogući odgovori (*višestruki odgovori*, višestruki odgovori prikaz odgovora okomito ili vodoravno) ili
- studentu se prikazuje prazno mjesto za upis točnoga odgovora bez ponuđenih odgovora (*kratki odgovor*, kratki odgovor koji raspoznaje razliku između malih i velikih slova, *brojčano pitanje*).

Za umetanje pitanja u tekst koristimo sljedeće naredbe:

- *broj bodova* označavamo koliko bodova nosi točan odgovor,
- *kratki odgovor* (SHORTANSWER ili SA ili MW) odgovor ne razlikuje malo i veliko slovo,
- *kratki odgovor* (SHORTANSWER\_C ili SAC ili MWC) odgovor razlikuje mala i velika slova,
- *numerički odgovor* (NUMERICAL ili NM),
- *višestruki odgovor* (MULTICHOICE ili MC) prikazan kao padajući izbornik u tekstu,
- *višestruki odgovor* (MULTICHOICE\_V ili MCV) prikazan kao stupac odgovora (*radio buttons*),
- *višestruki odgovor* (MULTICHOICE\_H ili MCH) prikazan kao redak odgovora (*radio buttons*),
- = označava se tekst točnog odgovora,
- ~ odvajaju se ostali ponuđeni odgovori,
- # označava se kraj odgovora i početak povratne informacije.

Tekst pitanja\*

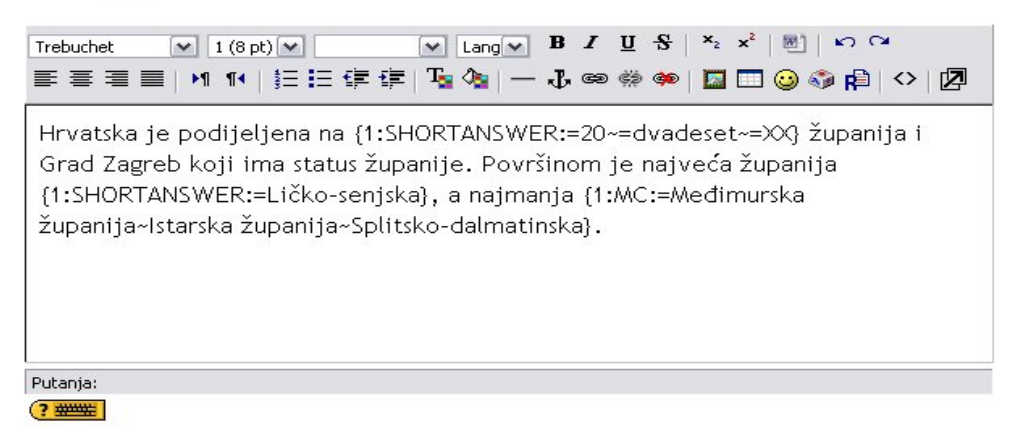

Slika 92. Izgled sučelja za dodavanje pitanja *za umetanje odgovora*

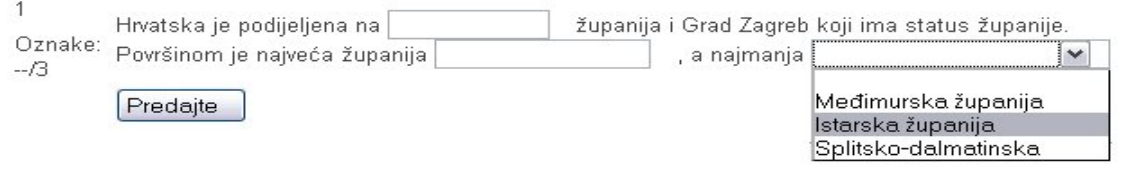

Slika 93. Izgled pitanja *za umetanje odgovora* u testu

Nakon predaje odgovora prelaskom se miša preko padajućega izbornika dobije povratna informacija koju je nastavnik napisao o izabranome odgovoru.

### **7.1.8. Tip pitanja: Esej**

Kod ovoga pitanja nastavnik traži od studenta upis teksta, koji se ne može automatski ocjenjivati preko sustava, već nastavnik sam mora pregledati i ocijeniti rad. Kada se upisuju matematičke ili kemijske formule, rabi se filtar LaTeX. Sučelje u kojem se izrađuje esej ne sadrži dodatna polja (osim zajedničkih polja).

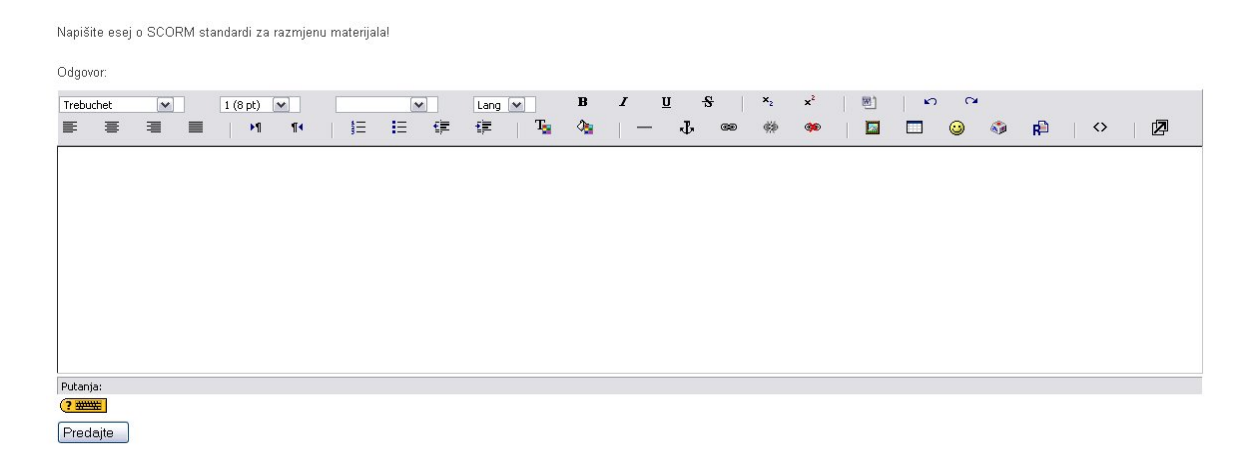

Slika 94. Izgled *esejskog* pitanja u testu

# **7.1.9. Tip pitanja: Pitanja s računanjem**

*Računsko* se *pitanje* unosi pomoću nepoznanica (engl. *wild cards*), koje sustav u testu zamijeni brojevima. Nepoznanice se pišu unutar vitičastih zagrada. Potrebno je upisati broj decimalnih mjesta za prikaz konačnoga rezultata. U pitanju nastavnik upisuje formulu po kojoj će se računati točan odgovor. Student ne vidi formulu, već samo treba upisati konačan rezultat uz dozvoljenu toleranciju.

Vrste tolerancija:

- *relativne* i *geometrijske tolerancije* predstavljaju odstupanje od 1% (ili drugi upisani postotak) od ukupnoga iznosa,
- *nominalna tolerancija* određuje točne vrijednosti odstupanja od konačnoga iznosa (npr. 0.5 za točan rezultat 200 označava odstupanje od 199.5 do 200.5).

Svako pitanje pripada određenoj kategoriji. Za stvaranje nove ili uređivanje postojeće kategorije se odabire *Uredi kategorije*.

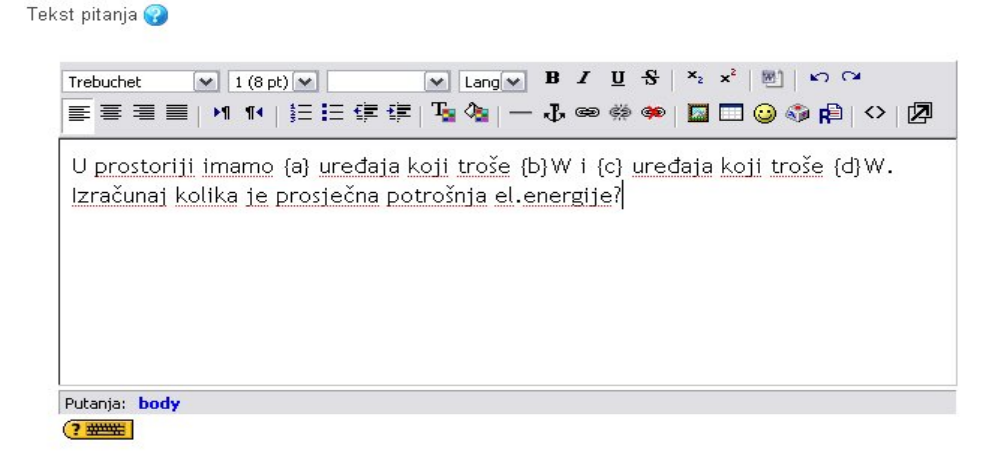

#### Slika 95. Izgled sučelja za umetanje pitanja s varijablama (*wild cards*)

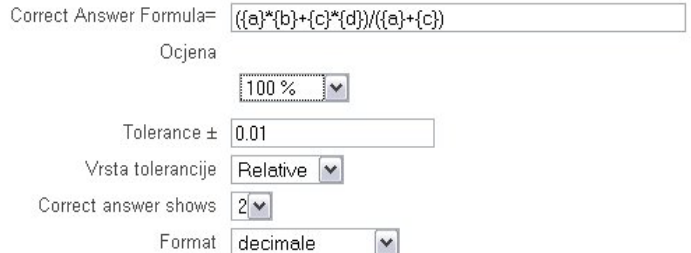

#### Slika 96. Izgled upisane formule po kojoj će se računati rješenje

U prostoriji imamo 2 uređaja koji troše 200W i 13 uređaja koji troše 40W. Izračunaj kolika je prosječna potrošnja el energije?

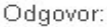

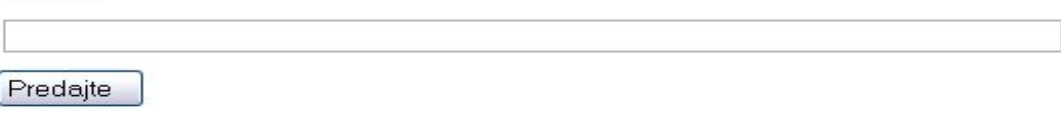

Slika 97. Izgled pitanja *s računanjem* u testu

#### **7.1.10. Tip pitanja: Opisni odgovori**

Ova se vrsta pitanja koristiti kod zadataka u kojima student neće povratnu informaciju dati kroz sustav (npr. ako se zada zadatak koji će student riješiti i predati na papiru). Studentu će se kod ovog pitanja prikazati jedino tekst pitanja te neće biti ponuđeno pisanje odgovora. Opisnim se odgovorima ne može dodijeliti broj bodova.

Stranica: (Prethodni) 1 2 3 4 5 (Sljedeći)

EU datoteku ime.doc upišite vlastito ime, prezime i JMBAG. Datoteku kao prilog pošaljite na e-mail ispit@google.com.

Spremi bez slanja | Predajte sve i završite |

Slika 98. Izgled *opisnog* pitanja u testu

#### **7.2. Test**

#### Dodajte aktivnost  $\rightarrow$  Test

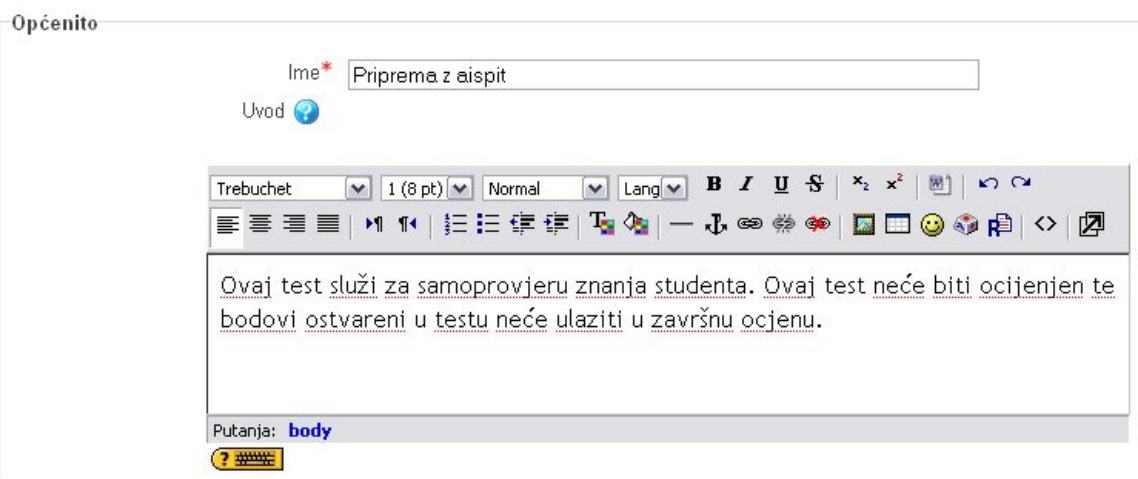

Slika 99. Opće postavke aktivnosti *Test*

Testovi se mogu koristiti za provjeru ili samoprovjeru znanja. Testovi se slažu od pitanja koja se nalaze u bazi pitanja i mogu se koristiti u više testova. Sva se pitanja nalaze u kategorijama, pa je preporučljivo kategorije slagati po područjima koja se obrađuju ili po težini pitanja u njima.

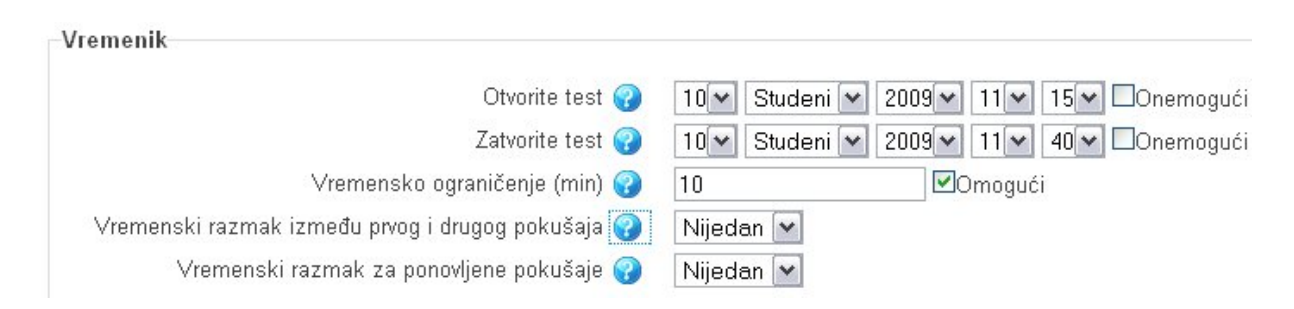

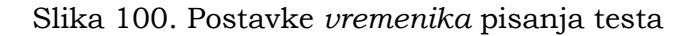

U kategoriji *Vremenik* postavlja se vrijeme kada je test otvoren za pisanje. Ako se želi ograničiti pristup testu, postavi se datum i vrijeme otvaranja i zatvaranja testa. U periodu kada je test otvoren, studenti mogu otvoriti test i započeti pisanje. Nakon zatvaranja testa studenti nemaju mogućnost otvaranja i pisanja teksta, a započeti je test završen u trenutku zatvaranja testa. Opcija *Vremensko ograničenje u minutama* može se postaviti kako bi se definiralo maksimalno vrijeme pisanja testa od trenutka kada je student započeo ispit. Treba paziti da vremensko ograničenje testa ne bude duže od vremena kada je test otvoren jer će u tom slučaju ispit biti skraćen do vremena zatvaranja testa. U slučaju da studenti imaju mogućnost pisanja istog ispita dva ili više puta, može se postaviti minimalni vremenski razmak između sljedećih pokušaja pisanja testa. Ako student pristupa testu samo jednom, treba biti odabrana opcija *Nijednom*.

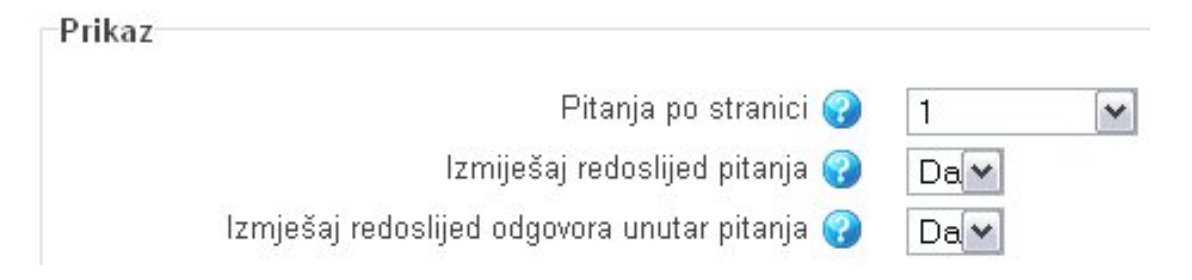

Slika 101. Postavke prikaza testa studentima

U testu se može ograničiti broj pitanja koji će biti prikazani na jednoj stranici ili postaviti da su sva pitanja prikazana na istoj stranici testa. Preporuča se postavljanje jednog pitanja po stranici zbog veće sigurnosti testa i sprječavanja prepisivanja između studenata. Redoslijed pitanja u testu može biti izmiješan, a unutar pitanja se također može izmiješati redoslijed odgovora.

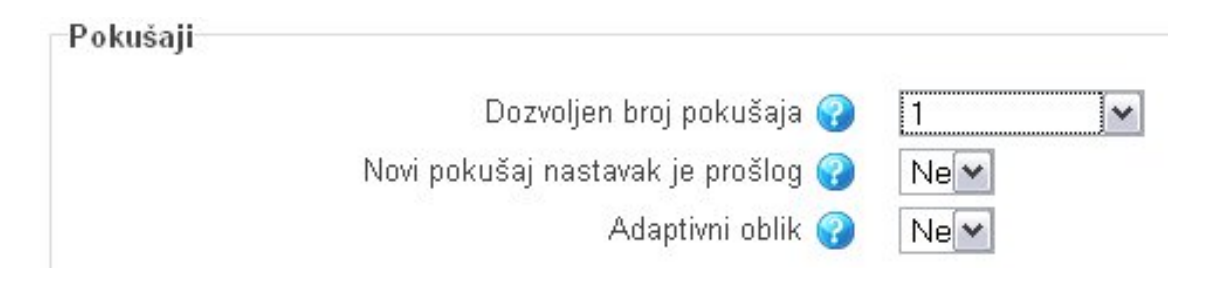

Slika 102. Postavke pokušaja pisanja testa

Student testu može pristupiti neograničen broj puta (npr. kod testa za samoprovjeru znanja) ili ograničen broj puta (npr. pisanje testa koji ulazi u završnu

ocjenu). Ako smo omogućili studentu više od jednog pokušaja pisanja testa, tada student može u novom pokušaju nastaviti ranije započeti test. Adaptivni je oblik testa mogućnost u kojem student ima pravo ponovo odgovarati na pitanje koje je pogrešno odgovorio. Adaptivni se oblik može koristiti kod testa koji se ocjenjuje ako postoje negativni bodovi za pogrešan odgovor, no preporuka je da kod pisanja testa koji se ocjenjuje adaptivni oblik bude isključen.

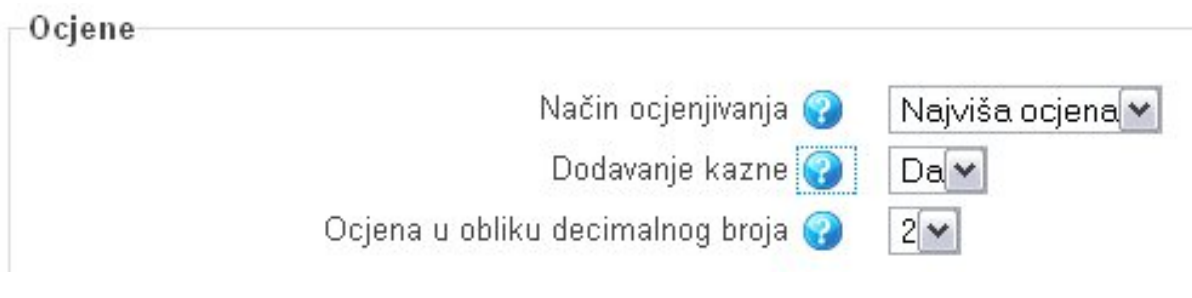

Slika 103. Postavke ocjenjivanja testa

Ako se omogući više pokušaja pisanja ispita, potrebno je odrediti koji će se pokušaj bodovati (moguće je bodovati prvi ili zadnji pokušaj, te prosječna ocjena ili najviša ocjena postignuta na testu). Ako se koristi adaptivni oblik testa (poglavlje 7), može se uključiti dodavanje kazne za svaki pogrešan odgovor. Svaka se ocjena može prikazati kao cijeli broj (0 decimala) ili kao decimalni broj (do 3 decimalna mjesta).

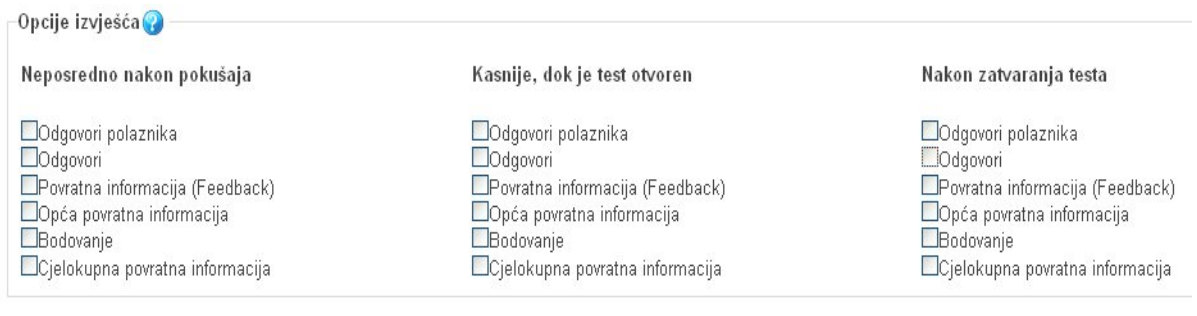

Slika 104. Postavke prikaza *izvješća testa*

Prikaz *izvješća* se može podijeliti u tri kategorije:

- neposredno nakon pokušaja student će vidjeti *izvješće* neposredno nakon što je završio pisanje testa,
- kasnije, dok je test još otvoren student može vidjeti *izvješće* testa prije zatvaranja testa, u vrijeme dok ostali studenti pišu test,

 nakon zatvaranja testa – tek nakon što je test zatvoren, odnosno nakon što su svi studenti završili pisanje testa.

Za svaku se kategoriju mogu postaviti elementi koje će student vidjeti u *izvješću*. Student ima mogućnost vidjeti svoje točne odgovore, povratne informacije, opće povratne informacije, bodovanje i cjelokupne povratne informacije. Za prikaz odgovora koje je odgovorio student potrebno je označiti *Odgovori polaznika*. Ako se studentu želi pokazati koji su odgovori u ispitu bili točni, uključi se i opcija *Odgovori***.** *Bodovanje* prikazuje studentu skupljene bodove i ocjenu iz testa. Povratne informacije mogu biti *opće*, za cijeli test ili povratne informacije *za pojedino pitanje* (ako smo označili opciju povratne informacije za pitanje).

Ako se test koristi za provjeru znanja i ocjenjivanje studenta, nije preporučljivo prikazivati točne odgovore (opcija *Odgovori*) prije zatvaranja testa zbog razmjene točnih rješenja s drugim studentima; onemogućen prikaz pitanja i odgovora (opcija *Odgovori polaznika*) pretpostavlja sigurnije čuvanje vlastite baze pitanja.

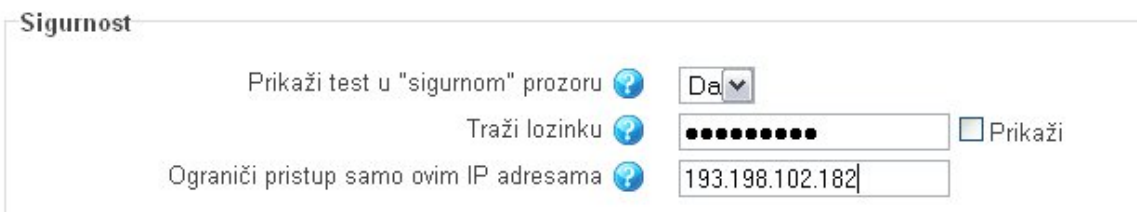

Slika 105. Sigurnosne postavke pisanja testa

U kategoriji **Sigurnost** postavljaju se dodatna ograničenja pristupu testu koja sprječavaju varanje na testovima. Mogućnost prikaza u "sigurnom prozoru" spriječit će studenta da pristupi materijalima na kolegiju, a neke će aktivnosti miša i tastature ograničiti. Za svaki je test poželjno postaviti lozinku te na taj način onemogućiti neovlašteno pristupanje testu, a preporuka je da se, nakon što se studenti prijave na ispit, promijeni i lozinka za pristup testu zbog varanja i neovlaštenog pristupa ispitu. Upis će točne/pogrešne lozinke biti zapisan u log koji se može vidjeti u *Izvještaju (Reports)* (više o *Izvještajima* u poglavlju 9). Pristup se testu može ograničiti i pomoću IP–adresa učionice u kojoj studenti pišu ispit. Ograničenjem IP–adresa polaznici neće moći varati spajanjem na ispit s drugih lokacija. Za informacije o IP–adresi učionice pitajte mrežnog administratora svoje ustanove.

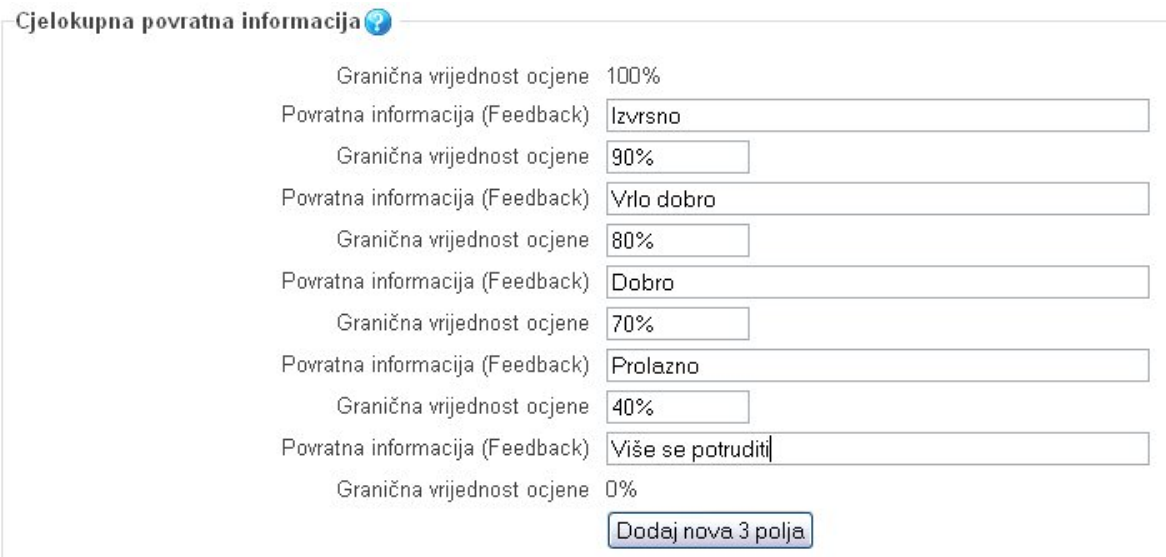

Slika 106. Prikaz *povratnih informacija* nakon polaganja ispita

Studenta se *povratnom informacijom* može obavijestiti o uspješnosti polaganja testa. Granična vrijednost označava minimalni postotak točnih odgovora da bi se studentu prikazala povratna informacija. Klikom se na gumb *Dodaj nova 3 polja* dobiju dodatna polja za povratne informacija.

Nakon uređivanja i pohrane postavki testa otvara se prozor za unos pitanja u test. Pitanja se za test odabiru iz kategorija pitanja. U svakome se testu mogu kombinirati različite kategorije pitanja. Pitanja se mogu ubacivati slučajnim odabirom sustava ili nastavnik može sam urediti čitav test. Kod slučajnog je odabira pitanja potrebno odabrati koliko se slučajnih pitanja želi dodati u test, a također je potrebno imati veću bazu pitanja od broja pitanja koja će se uključiti u test.

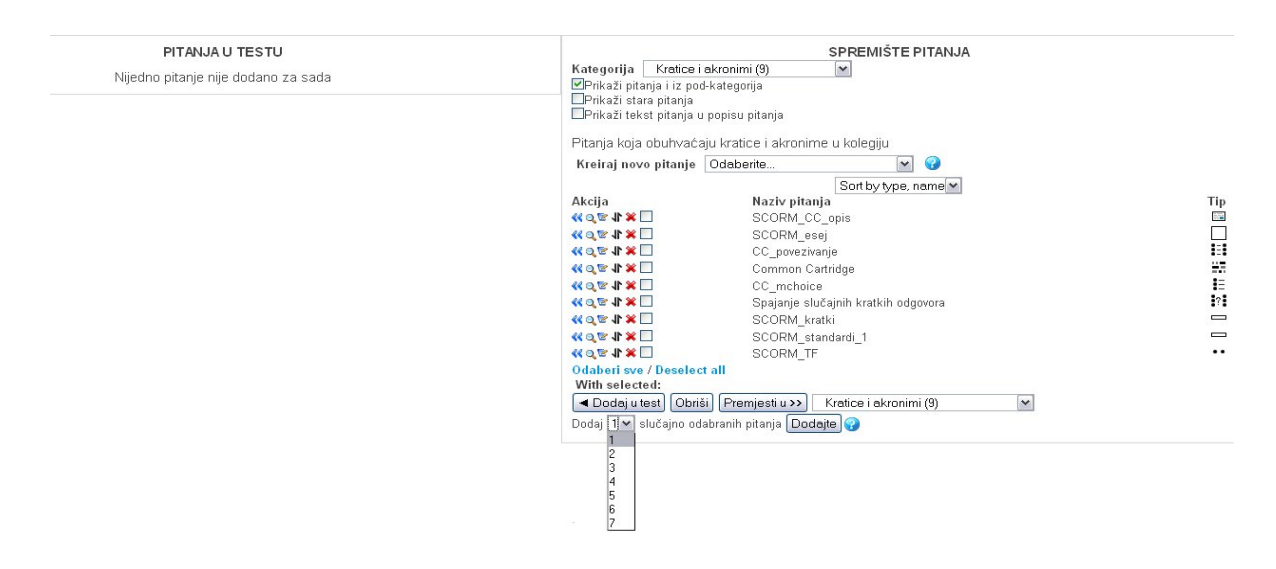

Slika 107. Prikaz sučelja u kojem se uređuju pitanja u testu

Ako se želi dodati novo pitanje, odabire se vrsta pitanja, a potom se uređuje test. Svako pitanje nosi broj bodova koje nastavnik odredi. Za ocjenjivanje se vrši skaliranje bodova (povezivanje bodova s ocjenama). Strelicama se mijenja raspored pojavljivanja pitanja u testu.

# **8. Ocjenjivanje**

*Ocjenjivanje* omogućuje sustavno praćenje aktivnosti studenata. Kroz sustav se mogu ocjenjivati aktivnosti u kojima studenti sudjeluju u samom sustavu MudRi (*Forum*, *Rječnik*, *Test*, *Upitnik*, *Wiki*, *Zadaće*) ili upisom stavke ocjenjivanja pratiti aktivnosti koje nisu dio sustava ili se ne provode u sustavu (aktivnost na satu, pismeni ili usmeni ispit). *Forum* je aktivnost u koju se mogu aktivno uključiti studenti kod ocjenjivanja poruka.

U bloku *Administracija* se nalazi poveznica *Ocjene*, koja nudi pregled i administriranje ocjena. Nastavnici imaju mogućnost uređivanja i unosa ocjena te pregled ocjena svih polaznika. Polaznicima kolegija je dozvoljen pristup samo vlastitim ocjenama.

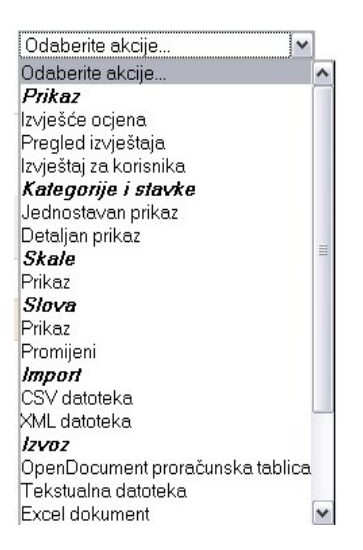

Slika 108. Izgled padajućeg izbornika administriranja ocjena

Iz padajućeg se izbornika može odabrati *prikaz ocjena*, *kategorija* i *skala* te *uvoz* i *izvoz podataka*.

Nastavnik može odabrati jedan od tri različita *prikaza ocjena*. *Izvješće ocjena* prikazuje popis svih studenata sa svim stavkama. Ovo je osnovni prikaz ocjena za nastavnika, koji nudi najjednostavniji unos ili izmjenu ocjena. *Pregled izvještaja* daje popis svih kolegija koje nastavnik može uređivati i ocjenjivati. Ovaj pogled omogućuje jednostavno kretanje kroz sve ocjene u različitim kolegijima. *Izvještaj za korisnika* nudi mogućnost nastavniku da vidi kako će ocjene biti prikazane

polazniku kolegija. Nastavnik može odabrati prikaz svih polaznika ili odabrati prikaz samo jednog polaznika.

Uređenje je *kategorija* i *stavki* moguće kroz jednostavni i detaljni prikaz. Uz korištenje kategorija mogu se grupirati elemente i po vrstama (zadaće, testovi, seminarski rad itd.) te dodati elementi (usmeni ispit) koji nisu dio sustava MudRi.

Ocjene se mogu uvesti iz drugih sustava kao CSV– ili XML–dokument te ih se može izvesti u MS Excel, OpenOffice–proračunsku tablicu ili kao običan tekst.

### **8.1. Izvješće ocjena**

Ovaj prikaz ocjena daje jednostavan tablični pregled i u njemu se nalazi popis svih studenata upisanih na kolegij i ocjene/bodovi koje je svaki student skupio. Pritiskom se tipke *Omogući izmjene* otvara mogućnost unosa ocjena za stavke ocjenjivanja. Ocjena se upisuje u obrubljeni pravokutnik. Nakon upisa vrijednosti potrebno je potvrditi unos pritiskom gumba *Nadogradi*.

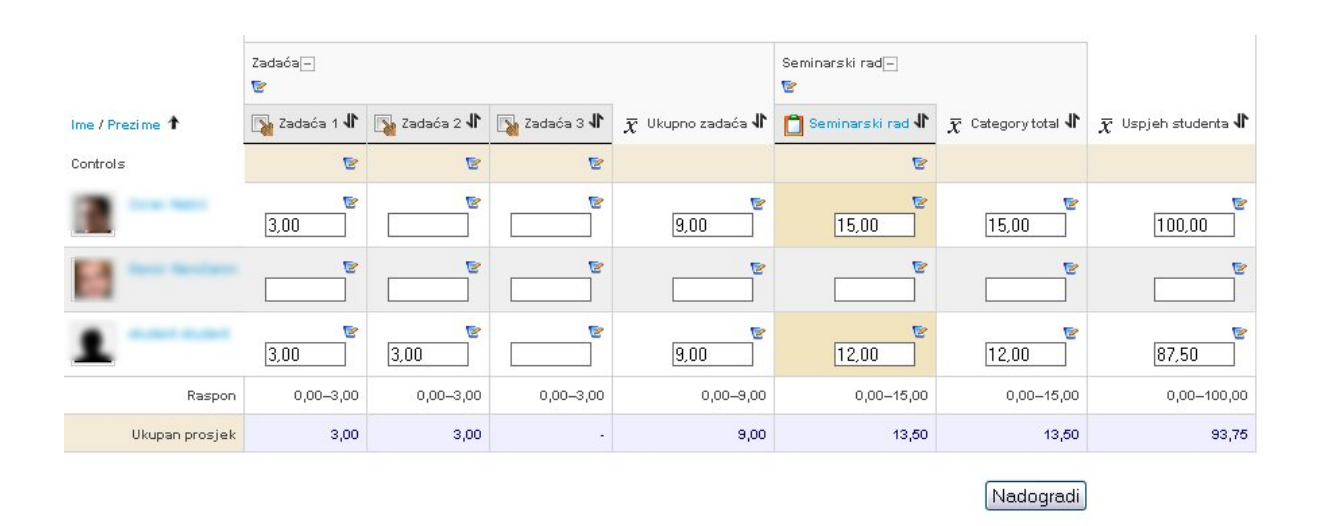

Slika 109. Izgled sučelja za unos ocjena

# **8.2. Izmjena slovne ocjene**

Prikaz *slovne ocjene* daje trenutnu razdiobu postotaka za slovnu ocjenu na kolegiju. Kroz ovaj se izbornik može pristupiti pogledu i izmjeni skale i slova ocjena. Kod odabira poveznice *Slova*, a potom *Promjeni* postoji mogućnost promjene pragova za slovnu ocjenu (potrebno promijeniti kod diplomskog studija zato što je skala prilagođena preddiplomskom studiju).

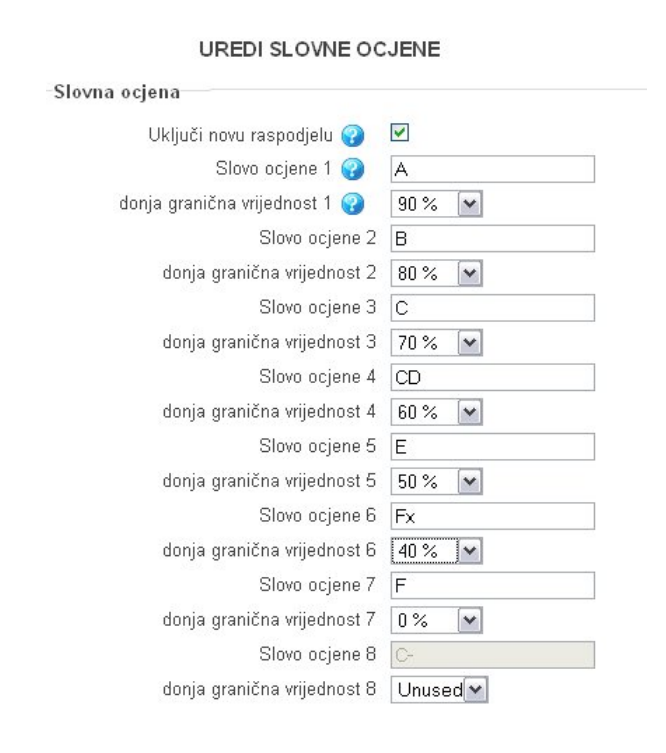

Slika 110. Izgled sučelja za definiranje graničnih numeričkih vrijednosti koje određuju slovnu ocjenu

Pritiskom se gumba *Uključi novu raspodjelu* otvara mogućnost upisa ili promjene slova i početnih granica vrijednosti (postotaka) za pojedino slovo.

Uključenje/isključenje nove raspodjele ima utjecaj samo na odabrani kolegij. Nakon što se isključi korištenje prilagođene raspodjele, sustav koristi globalnu raspodjelu za slovne ocjene.

Za potvrdu izmjena potrebno je pritisnuti gumb *Pohrani promjene*.

#### **8.3. Kategorije i stavke**

*Kategorije* daju mnoštvo naprednih mogućnosti kod ocjenjivanja, poput grupiranja, zbrajanja i dodavanja dodatnih bodova, postavljanja vrijednosti težine ispita i postavljanja elemenata ocjenjivanja koje nije moguće ocijeniti kroz MudRi. Iz padajućeg se izbornika može odabrati jednostavan i detaljan prikaz kategorija. Jednostavan je prikaz dovoljan za uređenje svih kategorija i stavki te će biti obrađen kasnije.

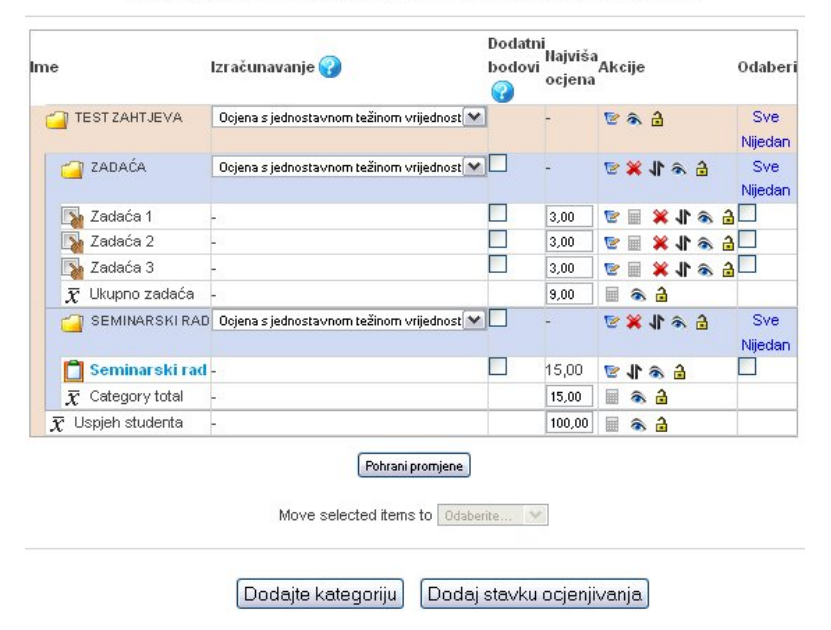

UREĐENJE KATEGORIJA I STAVKI: JEDNOSTAVAN PRIKAZ

Slika 111. Izgled sučelja za uređenje *kategorija* i *stavki*

### **8.4. Dodavanje nove kategorije**

Nakon pritiska tipke *Dodajte kategoriju* upisuju se osnovne postavke kategorije. Kod opcije *Izračunavanje* odabire se način zbrajanja bodova unutar kategorije. Kategorije su međusobno nezavisne te svaka kategorija može imati svoj način zbrajanja bodova. Pod *stavkama ocjene* mogu se postaviti dodatna pravila i naziv za sumu kategorije, odnosno način prikaza ocjene. U polje *ID–broj* može se upisati broj ili tekst koji će simbolizirati kategoriju u dodatnim kalkulacijama. Ako se odabere da je kategorija skrivena, onda će studentima biti nevidljivi i svi elementi ocjenjivanja koji se nalaze u toj kategoriji.

Kod prikaza kategorija klikom na ikonu kalkulatora **m** mogu se izraditi vlastite kalkulacije ocjena. Kod dodatnih se kalkulacija koristi *ID–broj* stavke ili kategorije u dvostrukim uglatim zagradama ([[id\_broj]]). Osim osnovnih matematičkih operacija (zbrajanje, oduzimanje, dijeljenje i množenje) mogu se koristiti i dodatne mogućnosti (prosjek, maksimalna i minimalna vrijednost, zaokruživanje itd.).

#### **8.5. Dodavanje stavke ocjenjivanja**

Pritiskom gumba *Dodaj stavku ocjenjivanja* mogu se upisati novi elementi za ocjenjivanje koji nisu dio sustava MudRi. Upisani će se naziv stavke prikazivati kao element iz kojeg studenti dobivaju ocjenu ili bodove unutar kolegija. U ID–broj može se upisati broj ili kratki tekst koji služi kalkulacijama unutar kategorija. Ako ne postoje dodatne kalkulacije, ovo polje nije nužno upisivati. Svakom elementu koji se dodatno ocjenjuje/boduje može se odabrati tip ocjene koji se želi prikazati, najviša i najniža ocjena ili bod te minimalna ocjena ili bodovi koje je potrebno postići da bi se zadovoljio element ocjenjivanja. Kod izrade stavke ocjenjivanja može se odrediti kategorija u koju se postavlja element.

# **8.6. Postavljanje prikaza ocjene (za relativno ocjenjivanje)**

U pregledu ocjena (*izvješće ocjena*) potrebno je omogućiti izmjenu podataka, a potom odabrati ikonu za uređivanje (ispod naziva kolegija). U uređenju je kategorije (za kolegij) potrebno uključiti *Prikaži napredne mogućnosti* kako bi se ponudile dodatne opcije za uređivanje kategorije. U opciji *Stavke ocjene* potrebno je odabrati *Vrijednost* za opciju *Tip ocjene* te *UniRi* za opciju *Način prikaza ocjena*.

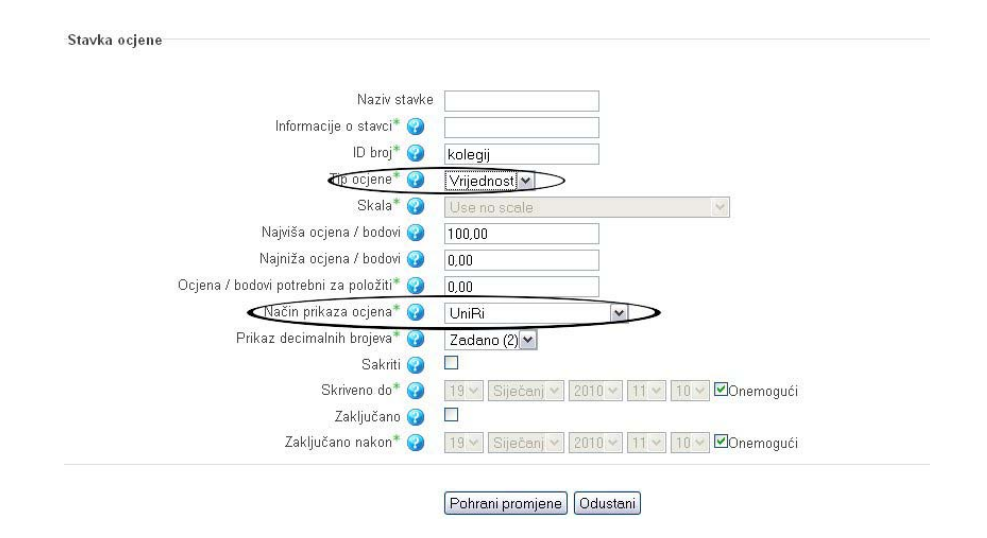

Slika 112. Predložak za odabir relativnog ocjenjivanja

# **9. Izvještaji**

Sustav MudRi čuva zapise svih aktivnosti koje korisnici koriste u sklopu kolegija. Svaka je pojedinačna aktivnost vidljiva s pregledom radnji po vrsti i vremenu njihova odvijanja . Zapisi mogu biti razvrstani po kolegiju, skupini, sudionicima, datumima i aktivnostima. Nad izabranim se zapisima mogu pokrenuti i neke akcije ili ih se može prebaciti u programe MS Word ili MS Excel.

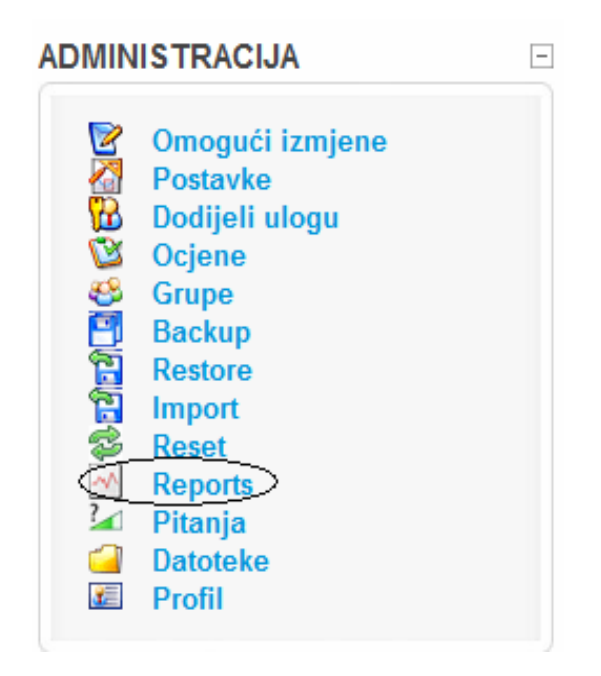

Slika 113. *Izvještaji*

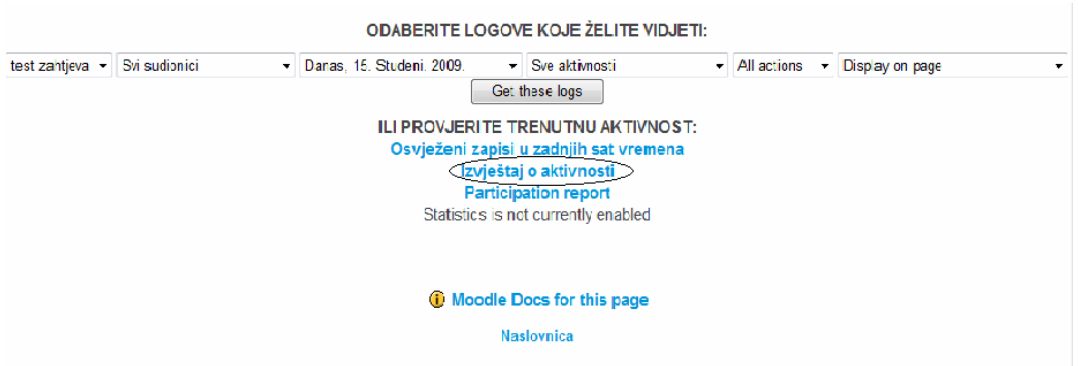

Slika 114. Pregled zapisa po kategorijama

Unutar zapisa dostupni su i pojedini *Izvještaji o aktivnosti.*

#### **TEST ZAHTJEVA**

Computed from logs since Petak, 28. Studeni 2008., 13:25.

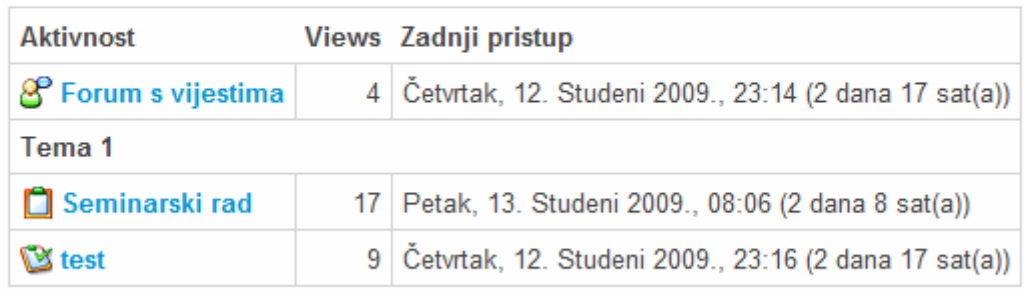

Slika 115. Pregled aktivnosti

#### **10. Sigurnosna kopija**

U sustavu se svaki tjedan automatski izrađuje sigurnosna kopija (*backup*) svih kolegija. Automatski *backup* obuhvaća nastavne materijale, popis studenata, aktivnosti i ocjene studenata. Nastavnik može dijelove svojega kolegija ili kolegij u cijelosti snimiti na lokalno računalo, CD, USB ili neku drugu memoriju. Ovakvo arhiviranje podataka može poslužiti za kopiranje aktivnosti i materijala iz jednoga dijela kolegija u drugi.

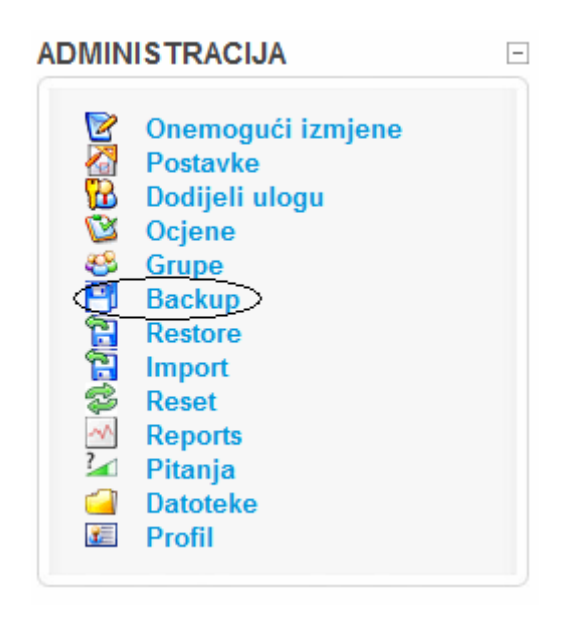

Slika 116. Alat za izradu *Sigurnosne kopije*

Pri pokretanju *Sigurnosne kopije* prikazuju se dva stupca: jedan s aktivnostima i resursima kolegija, i drugi s korisničkim podacima za pojedine aktivnosti. Automatski su označene sve stavke za pohranu u sigurnosnu kopiju. Preporučeno ih je tako i ostaviti, ali može se kopirati i samo dio podataka, ovisno o potrebama.

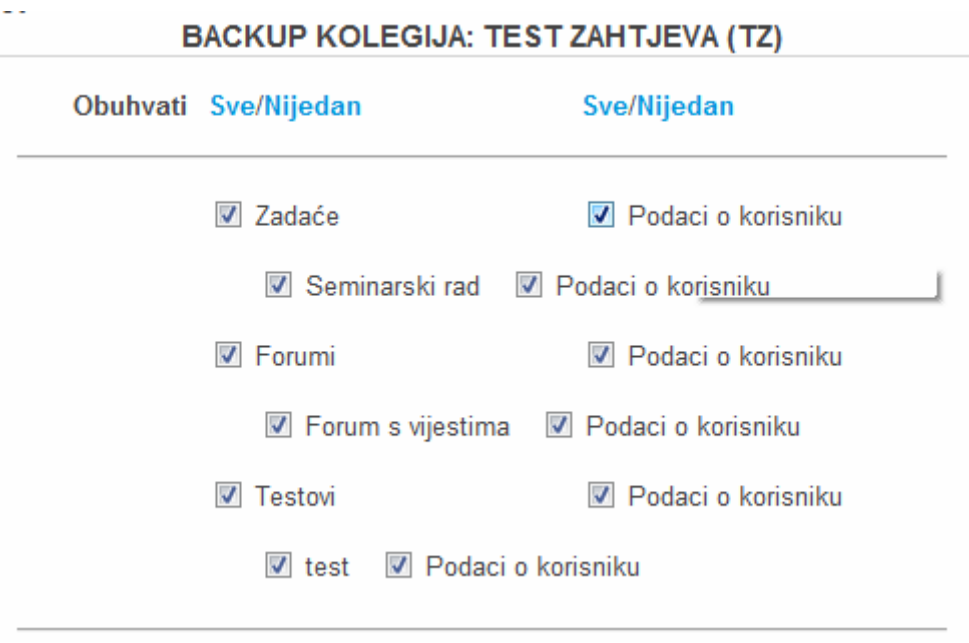

Slika 117. Postavke za *Sigurnosnu kopiju*

Kada se izrađuje sigurnosna kopija kolegija u kojoj nisu potrebni nikakvi zapisi o studentima, potrebno je maknuti oznake sa svih podataka o korisnicima (desni stupac) te u kasnijem izborniku mogućnosti *Logovi* i *Grade histories* postaviti na *Ne*. Kod spremanja podataka o korisnicima može se sačuvati i njihova uloga u kolegiju te prenijeti u drugi kolegij odabirom *Backup role assignments for these roles*.

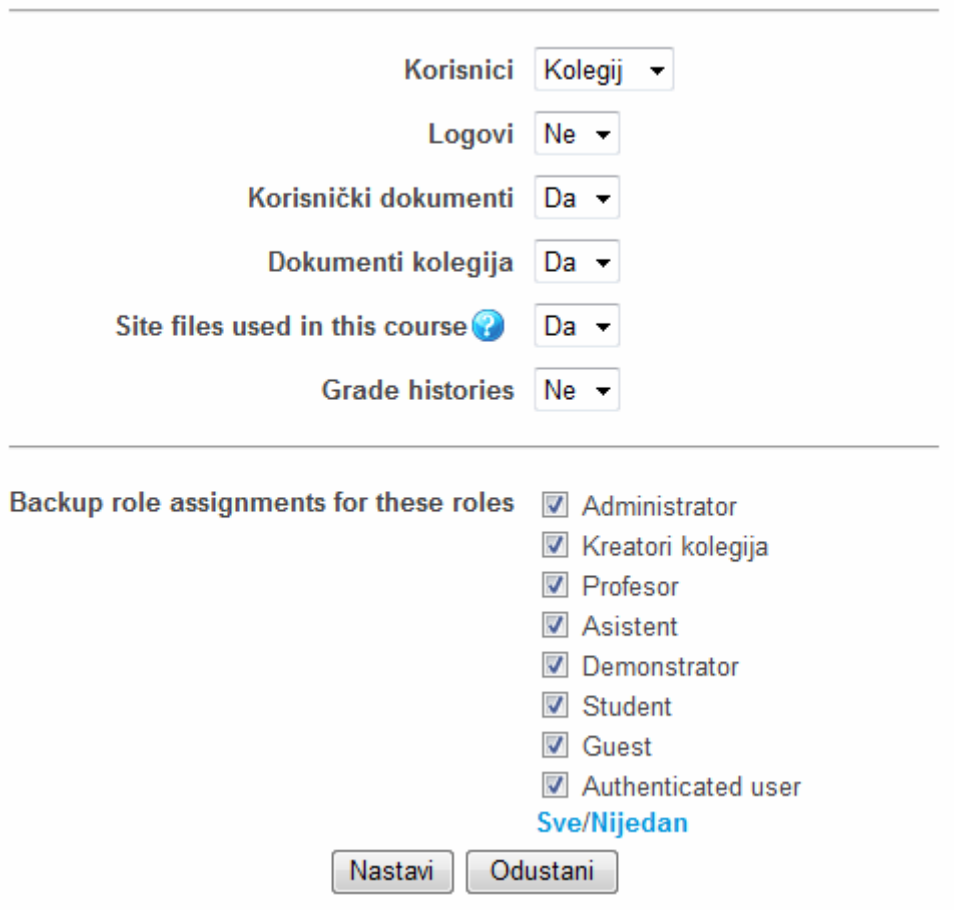

Slika 118. Dodatne postavke za *Sigurnosnu kopiju*

Nakon što se izabere dugme *Nastavi* prikazat će se sve stavke koje će biti spremljene. Ime datoteke vrste *.zip* automatski je upisano i sadrži datum izrade sigurnosne kopije radi kasnijega lakšega traženja. Kod uspješnog se spremanja na dnu ispisuje poruka *Kreiranje sigurnosne kopije izvršeno uspješno.* U suprotnome, sustav prijavljuje opis pogreške i njezinu lokaciju. Spremanje na lokalno računalo je omogućeno izborom naziva sigurnosne kopije iz popisa datoteka (*Administracija Datoteke*). U slučaju potrebe sigurnosna se kopija vraća odabirom poveznica *Administracija* i potom *Restore*, odnosno odabere se kopija s lokalnoga računala, unese u sustav MudRi i potom aktivira *Restore*. Sigurnosna se kopija vraća na mjesto staroga kolegija uz odabir ili potpunoga brisanja ili samo nadogradnje. Također se može odabrati što će se uzeti iz sigurnosne kopije. Po završetku dolazi obavijest o uspješnome vraćanju kopije ili obavijest o pogrešci.

# **11. Prilozi**

### **11.1. Savjeti za nastavnike**

Studenti moraju imati elektronički identitet u sustavu AAI@EduHr kako bi mogli pristupiti sustavu MudRi.

Studente je potrebno uputiti na mrežnu adresu http://mudri.uniri.hr, na kojoj se pristupa sustavu MudRi.

Adresa elektroničke pošte automatski je postavljena, a to je adresa koju korisnik ima na poslužitelju sastavnice Sveučilišta u Rijeci. Ako korisnik tu adresu ne koristi, preporučljivo je prilikom prve prijave na sustav unijeti najčešće korištenu adresu elektroničke pošte (jer se obavijesti o nekim aktivnostima unutar kolegija prosljeđuju na upisanu e-adresu).

Studente je potrebno upoznati s korisničkim sučeljem prije samog korištenja sustava.

### **11.2. Objašnjenje ikona**

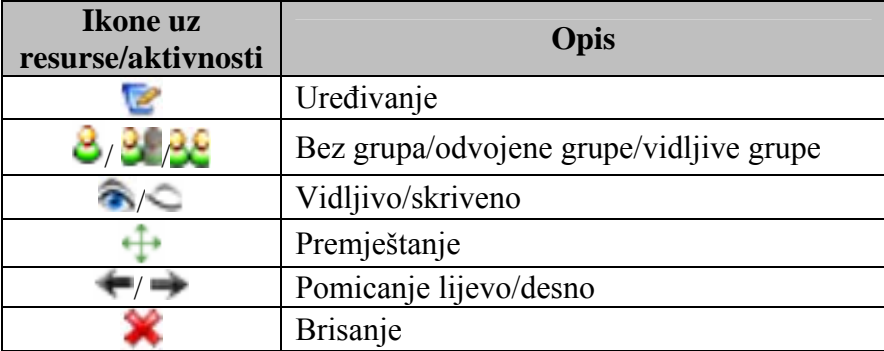

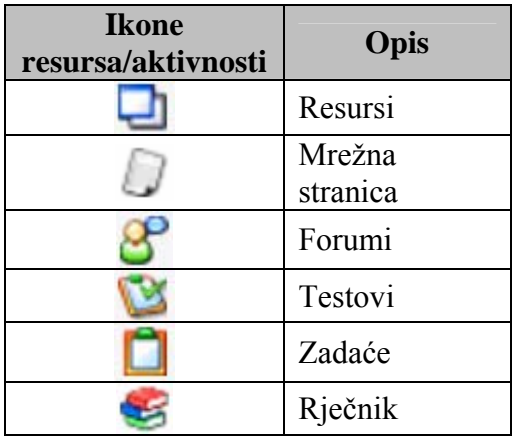

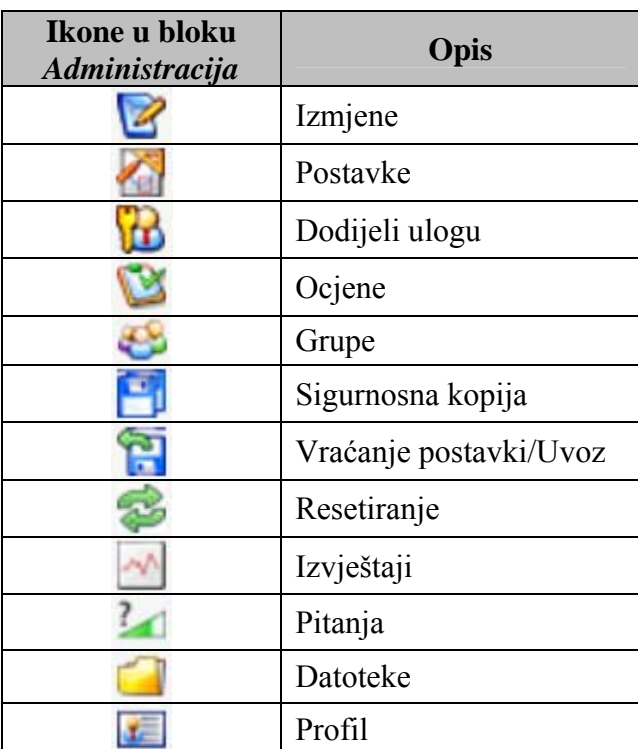

#### **12. Literatura**

- 1. *IT Akademija Sveučilišta u Rijeci*, dostupno na: http://pil.uniri.hr/Home.aspx?PageID=1&gohome=true (pregledano: 23. listopada 2009.).
- 2. Kovač, V., Kolić-Vehovec, S. (2008). *Izrada nastavnih programa prema pristupu temeljenom na ishodima učenja. Priručnik za sveučilišne nastavnike*. Rijeka: Rektorat Sveučilišta u Rijeci.
- 3. Lavrnja, I. (1998). *Poglavlja iz didaktike.* Rijeka: Pedagoški fakultet u Rijeci.
- 4. *Merlin: Priručnik za nastavnike* (veljača, 2009). Zagreb: Sveučilišni računarski centar, dostupno na: http://merlin.srce.hr (preuzeto: 4. rujna 2009.).
- 5. *Moodle*, dostupno na: http://moodle.org (pregledano: 10. studenoga 2009.).
- 6. *MudRi*, dostupno: http://mudri.uniri.hr (pregledano u razdoblju: 1. rujna -13. studenoga 2009.).
- 7. *Pravilnik za korištenje sustava za e-učenje MudRi* (rujan, 2009). Rijeka: Sveučilište u Rijeci, dostupno na: http://mudri.uniri.hr (preuzeto: 25. listopada 2009.).
- 8. *Sveučilište u Rijeci,* dostupno na: http://www.uniri.hr (pregledano: 10. studenoga 2009.).